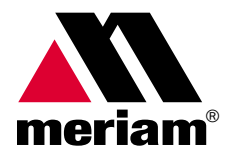

# 5150 Series HART® Communicator

# User Manual

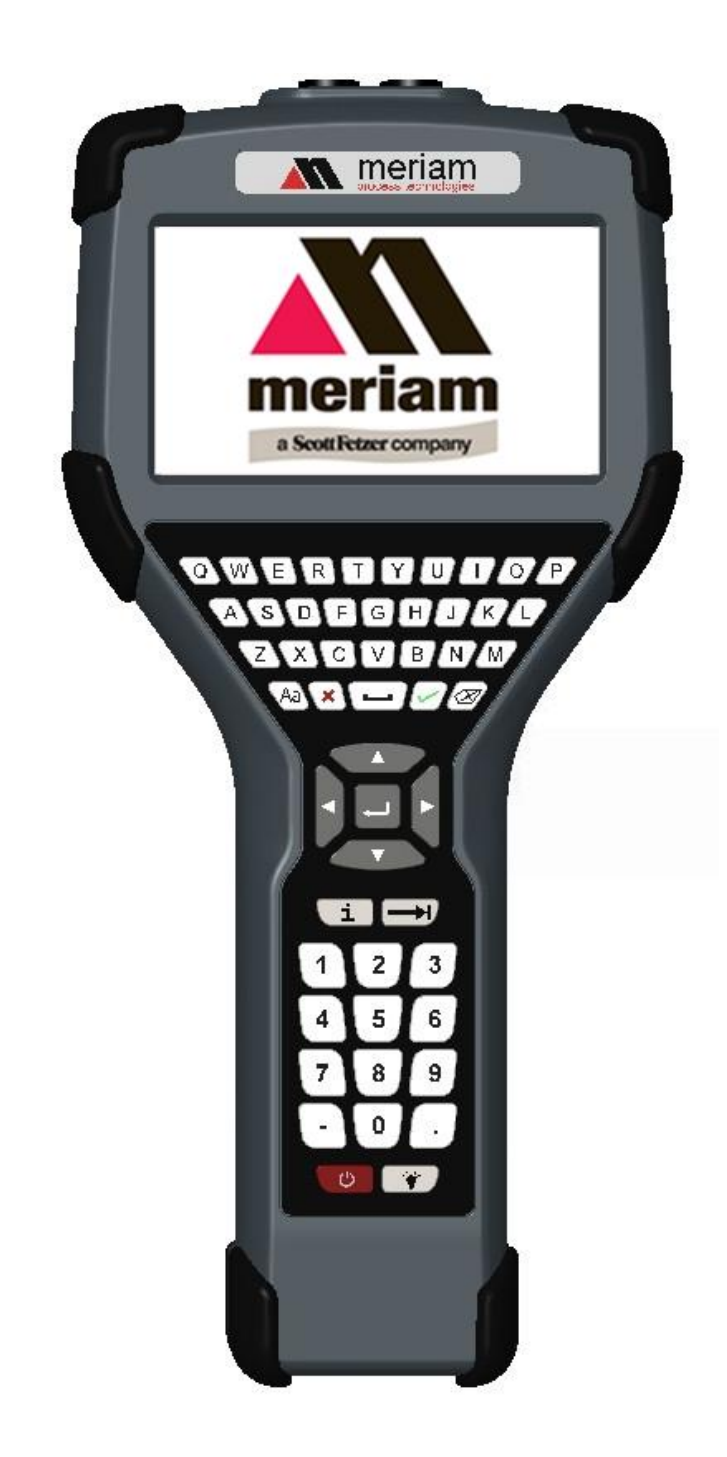

Copyright © 2013 Meriam

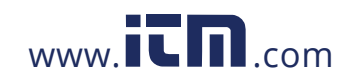

# 1.800.561.8187 www.**itm.com** information@itm.com

# Safety Information

### Preventing injury

Failure to follow all instructions could result in injury:

- Read.  $\bullet$
- Understand.  $\bullet$
- $\bullet$ Follow all safety warnings and instructions provided with this product.
- $\bullet$ Meet or exceed your employer's safety practices.

#### Not liable

In no event shall Meriam be liable for any indirect, special, incidental, consequential, or punitive damages or for any lost profits arising out of or relating to any services provided by Meriam or its affiliates.

It is not possible for Meriam to identify all foreseeable uses or misuses, therefore all persons involved in commissioning, using, or maintaining this product must satisfy their self that each intended application is acceptable.

### Safety Symbols

The following table defines the safety symbols, signal words, and corresponding safety messages used in the manual. These symbols:

- $\bullet$ Identify potential hazards.
- Warn you about hazards that could result in personal  $\bullet$ injury or equipment damage.

5150 User's Manual

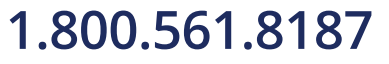

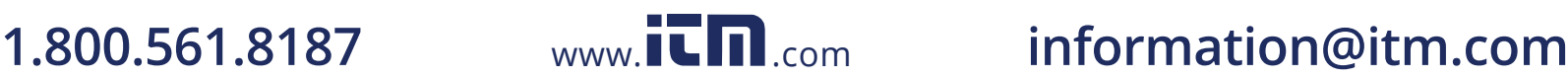

# Safety Symbols

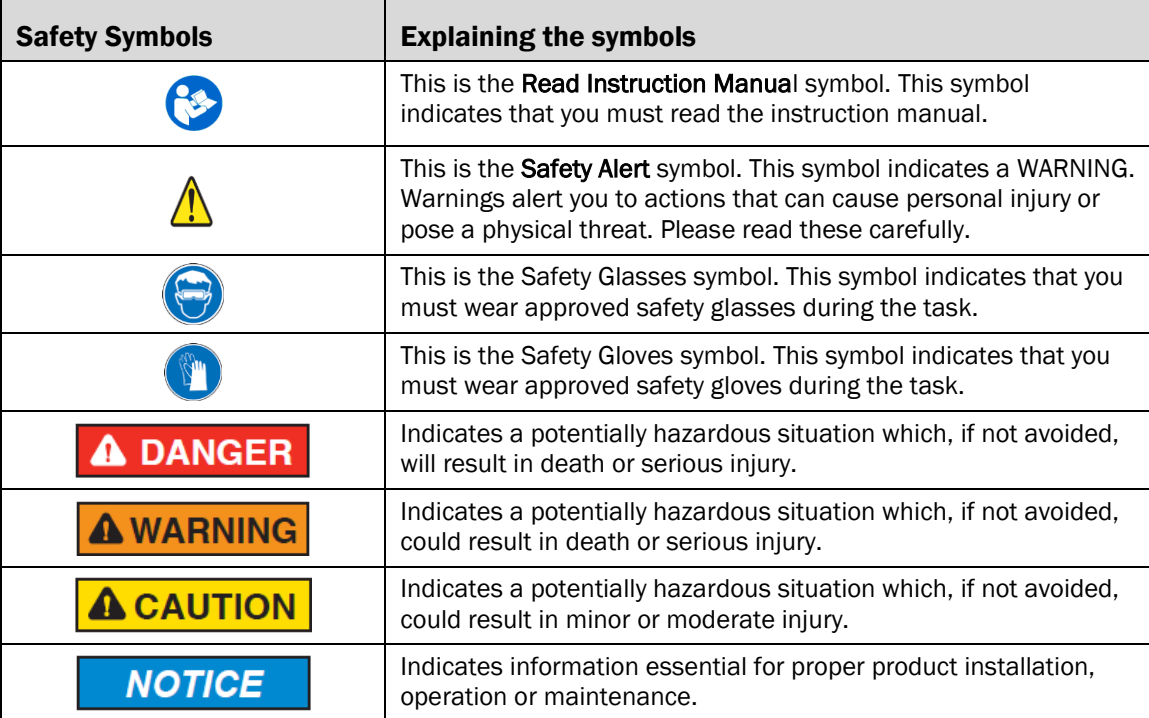

5150 User's Manual

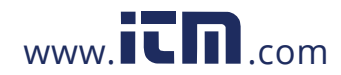

# 1.800.561.8187 **www.itm.com information@itm.com**

# ATEX Documentation

The information on the following two pages only applies to countries in the European Union.

#### **GB**

All instruction manuals for ATEX Ex related products are available in English, German and French. Should you require Ex related instructions in your local language, you are to contact your nearest Meriam office or representative. DK

Alle brugervejledninger for produkter relateret til ATEX Ex er tilgængelige på engelsk, tysk og fransk. Skulle De ønske yderligere oplysninger om håndtering af Ex produkter på eget sprog, kan De rette henvendelse herom til den nærmeste Meriam afdeling eller forhandler.

#### I

Tutti i manuali operativi di prodotti ATEX contrassegnati con Ex sono disponibili in inglese, tedesco e francese. Se si desidera ricevere i manuali operativi di prodotti Ex in lingua locale, mettersi in contatto con l'ufficio Meriam più vicino o con un rappresentante.

#### E

Todos los manuales de instrucciones para los productos antiexplosivos de ATEX están disponibles en inglés, alemán y francés. Si desea solicitar las instrucciones de estos artículos antiexplosivos en su idioma local, deberá ponerse en contacto con la oficina o el representante de Meriam más cerano.

#### $NL$

Alle handleidingen voor producten die te maken hebben met ATEX explosiebeveiliging (Ex) zijn verkrijgbaar in het Engels, Duits en Frans. Neem, indien u aanwijzingen op het gebied van explosiebeveiliging nodig hebt in uw eigen taal, contact op met de dichtstbijzijnde vestiging van Meriam of met een vertegenwoordiger. **SF** 

#### Kaikkien ATEX Ex-tyyppisten tuotteiden käyttöhjeet ovat saatavilla englannin-, saksan- ja ranskankielisinä. Mikäli tarvitsette Ex-tyyppisten tuotteiden ohjeita omalla paikallisella kielellännne, ottakaa yhteyttä lähimpään Meriam-toimistoon tai-edustajaan.

#### **SK**

Všetky návody na obsluhu pre prístroje s ATEX Ex sú k dispozícii v jazyku anglickom, nemeckom a francúzskom. V prípade potreby návodu pre Exprístroje vo Vašom národnom jazyku, skontaktujte prosím miestnu kanceláriu firmy Meriam.

#### $CZ$

Všechny uživatelské příručky pro výrobky, na něž se vztahuje nevýbušné schválení ATEX Ex. jsou dostupné v angličtině, němčině a francouzštině. Požadujete-li pokyny týkající se výrobků s nevýbušným schválením ve vašem lokálním jazyku,

#### LT

Visos gaminiø ATEX Ex kategorijos Eksploatavimo instrukcijos teikiami anglø, vokieèiø ir prancûzø kalbomis. Norëdami gauti prietaisø Ex dokumentacijà kitomis kalbomis susisiekite su artimiausiu bendrovës "Meriam" biuru arba atstovu.

#### LV

Visas ATEX Ex kategorijas izstrâdâjumu Lietoðanas instrukcijas tiek piegâdâtas angïu, vâcu un franèu valodâs. Ja vclaties saòemt Ex ierîèu dokumentâciju citâ valodâ, Jums ir jâsazinâs ar firmas Meriam tuvâko ofisu vai pârstâvi.

#### **EST**

Kõik ATEX Ex toodete kasutamisjuhendid on esitatud inglise, saksa ja prantsuse keeles. Ex seadmete muukeelse dokumentatsiooni saamiseks pöörduge lähima Meriam Kontori või esindaja poole

#### PL

Wszystkie instrukcje obsługi dla urządzeń w wykonaniu przeciwwybuchowym Ex, zgodnych z wymaganiami ATEX, dostępne są w języku angielskim, niemieckim i francuskim. Jeżeli wymagana jest instrukcja. obsługi w Państwa lokalnym ję zyku, prosimy o kontakt z najbliższym biurem Meriam.

5150 User's Manual

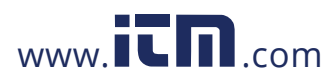

# 1.800.561.8187 www.**itm.com information@itm.com**

## *ATEX Documentation (continued)*

#### $\mathbf{p}$

Todos os manuais de instruções referentes aos produtos Ex da ATEX estão disponíveis em Inglês, Alemão e Francês. Se necessitar de instruções na sua língua relacionadas com produtos Ex, deverá entrar em contacto com a delegação mais próxima ou com um representante da Meriam.

#### $\mathbf F$

Tous les manuels d'instruction des produits ATEX Ex sont disponibles en langue anglaise, allemande et française. Si vous nécessitez des instructions relatives aux produits Ex dans votre langue, veuillez bien contacter votre représentant Meriam le plus proche.

#### D

Alle Betriebsanleitungen für ATEX Ex bezogene Produkte stehen in den Sprachen Englisch, Deutsch und Französisch zur Verfügung. Sollten Sie die Betriebsanleitungen für Ex-Produkte in Ihrer Landessprache benötigen, setzen Sie sich bitte mit Ihrem örtlichen Meriam-Vertreter in Verbindung.

#### S

Alla instruktionsböcker för ATEX Ex (explosionssäkra) produkter är tillgängliga på engelska, tyska och franska. Om Ni behöver instruktioner för dessa explosionssäkra produkter på annat språk, skall Ni kontakta närmaste Meriam eller representant.

#### **GR**

Όλα τα εγχειρίδια λειτονργίας των προϊόντων με ΑΤΕΧ Εχ διατίθενται στα Αγγλικά, Γερμανικά και Γαλλικά. Σε περίπτωση που χρειάζεστε οδηγίες σχετικά με Εχ στην τοπική γλώσσα παρακαλούμε επικοινωνήστε με το πλησιέστερο γραφείο της Meriam ή αντιπρόσωπο της.

#### **SLO**

Vsi predpisi in navodila za ATEX Ex sorodni pridelki so pri roki v anglišèjni, nemšèjni ter francošèini. Èe so Ex sorodna navodila potrebna v vašem tukejnjem jeziku, kontaktirajte vaš najbliši Meriam office ili predstaunika.

#### $H$

Az ATEX Ex mûszerek gépkönyveit angol, német és francia nyelven adjuk ki. Amennyiben helyi nyelven kérik az Ex eszközök leírásait, kérjük keressék fel a legközelebbi Meriam irodát, vagy képviseletet.

#### **BG**

Всички упътвания за продукти от серията АТЕХ Ех се предлагат на английски, немски и френски език. Ако се нуждаете от упътвания за продукти от серията Ех на родния ви език, се свържете с най-близкия офис или представителство на фирма Meriam.

#### **RO**

Toate manualele de instructiuni pentru produsele ATEX Ex sunt in limba engleza, germana si franceza. In cazul in care doriti instructiunile in limba locala, trebuie sa contactati cel mai apropiat birou sau reprezentant Meriam.

#### M

Il-manwali kollha ta' l-istruzzionijiet ghal prodotti marbuta ma' ATEX Ex huma disponibbli bl-Ingliż, bil-Germaniż u bil-Franciż. Jekk tkun teħtieġ struzzjonijiet marbuta ma' Ex fil-lingwa lokali tiegħek, għandek tikkuntattja lill-eqreb rappreżentan jew ufficcju ta' Meriam.

5150 User's Manual

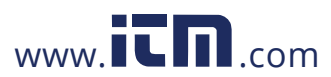

# **1.800.561.8187** www.  $\overline{\mathbf{L}}\mathbf{\Pi}$ <sub>.com</sub> information@itm.com

# **Contents**

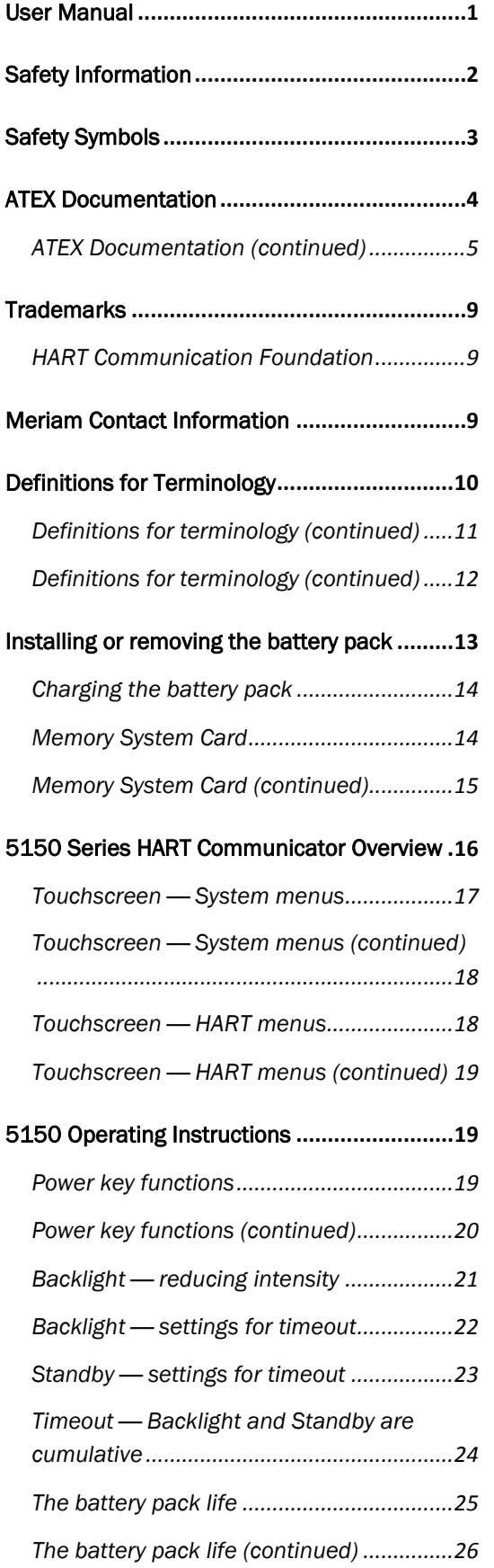

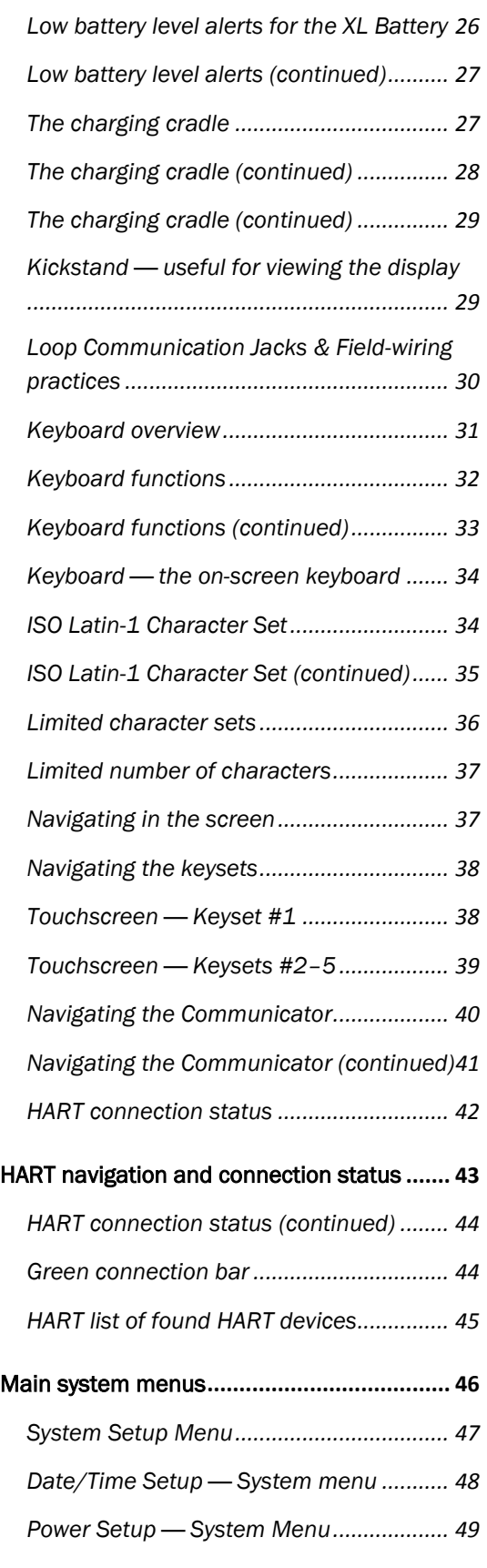

5150 User's Manual

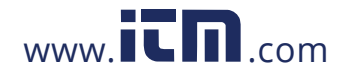

# 1.800.561.8187 www.itm.com information@itm.com

Page  $6\,$ 

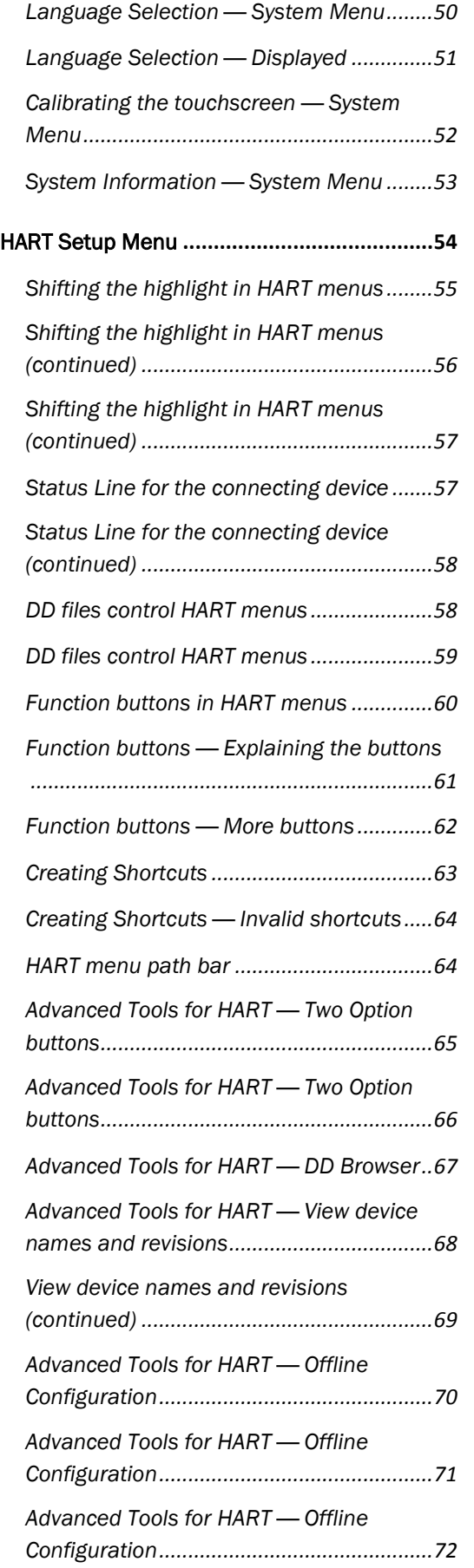

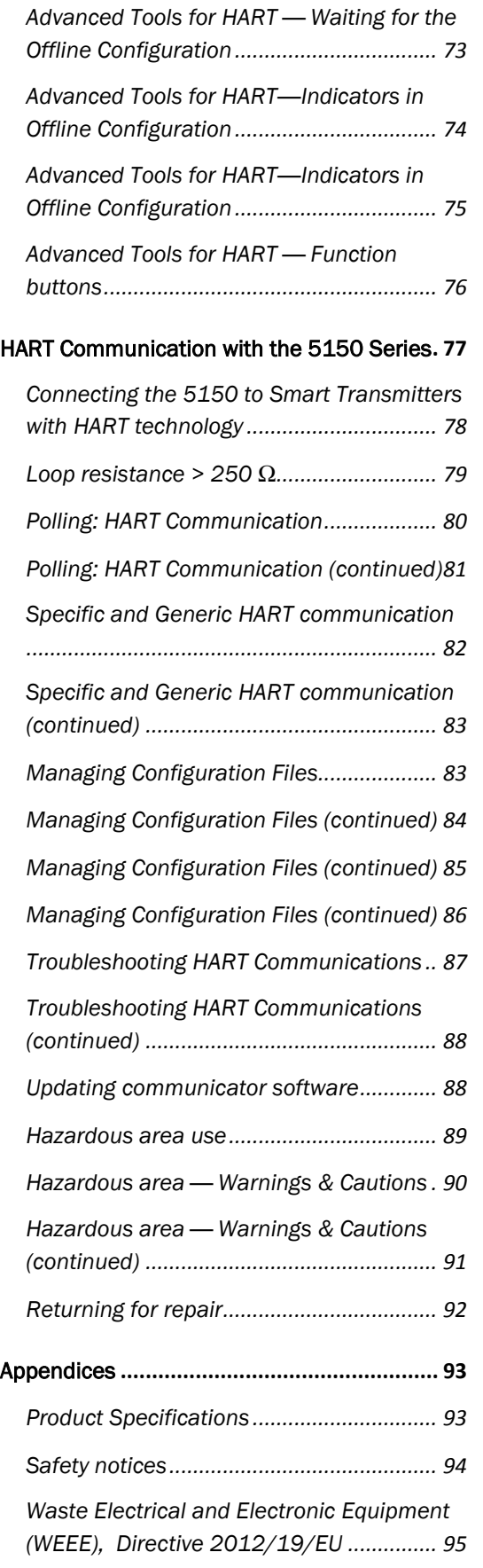

*Spare parts list [...........................................](#page--1-1) 96*

5150 User's Manual

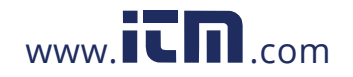

# 1.800.561.8187 www.itm.com information@itm.com

*[EC Declaration of Conformity \(Intrinsically](#page--1-1)  Safe)[..........................................................](#page--1-1) 100*

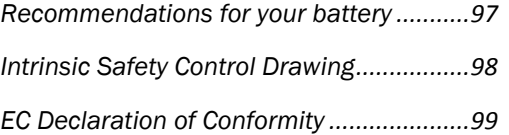

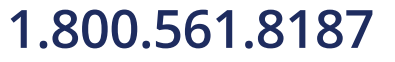

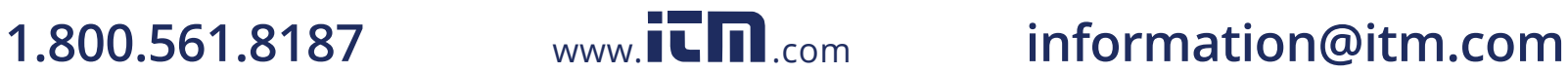

# **Trademarks**

# *HART Communication Foundation*

HART® and HART Communication Foundation are used by permission of the HART® Communication Foundation.

# Meriam Contact Information

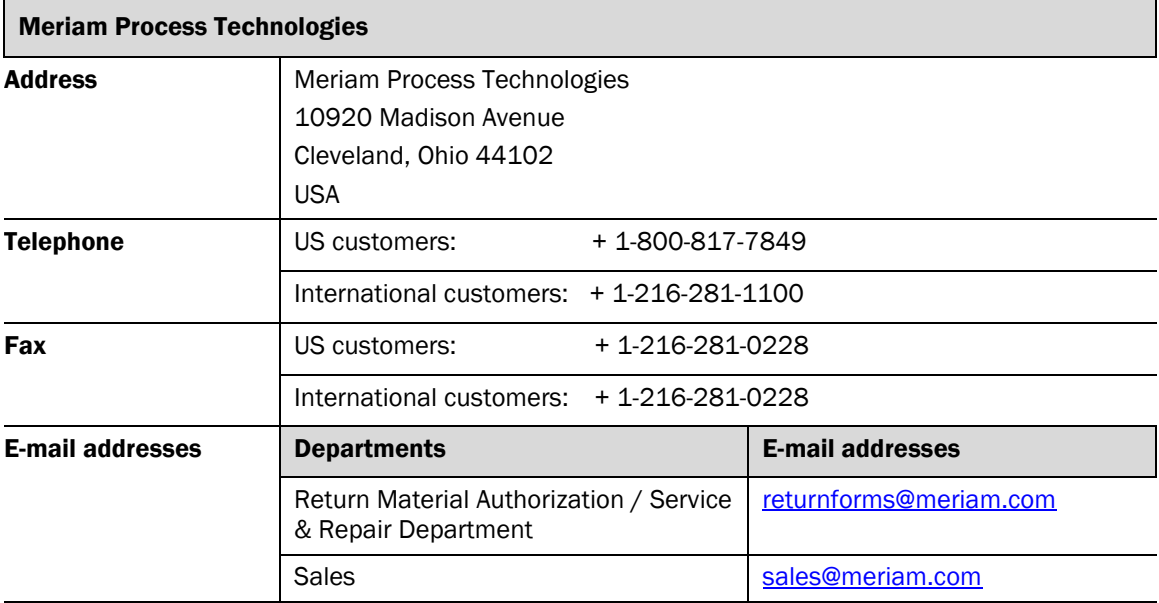

5150 User's Manual

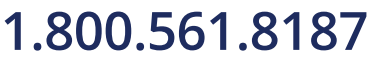

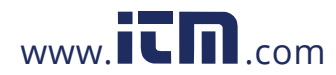

1.800.561.8187 www.itm.com information@itm.com

# Definitions for Terminology

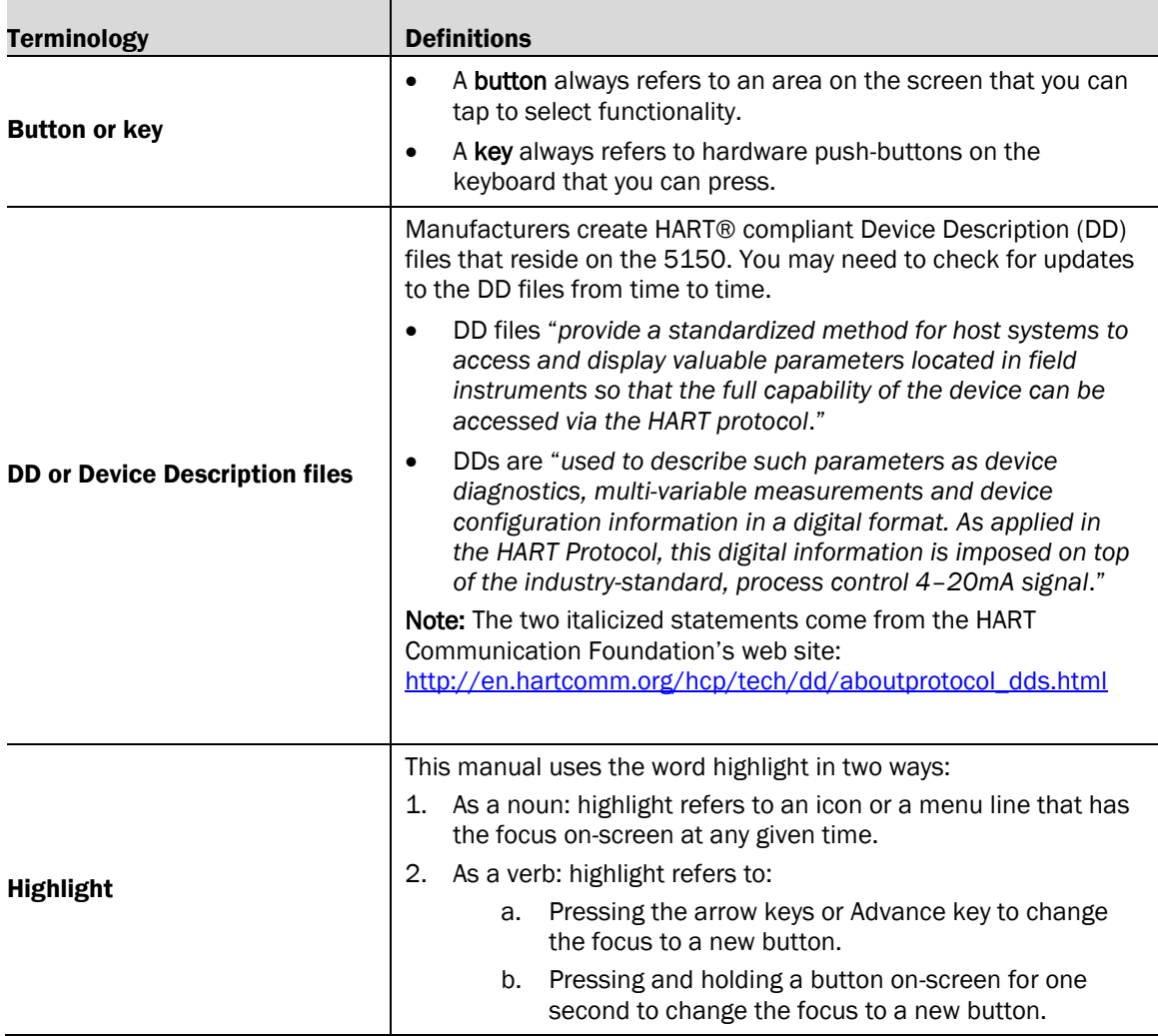

5150 User's Manual

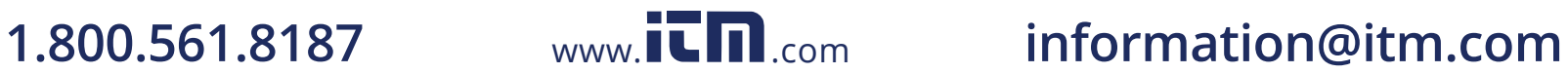

# *Definitions for terminology (continued)*

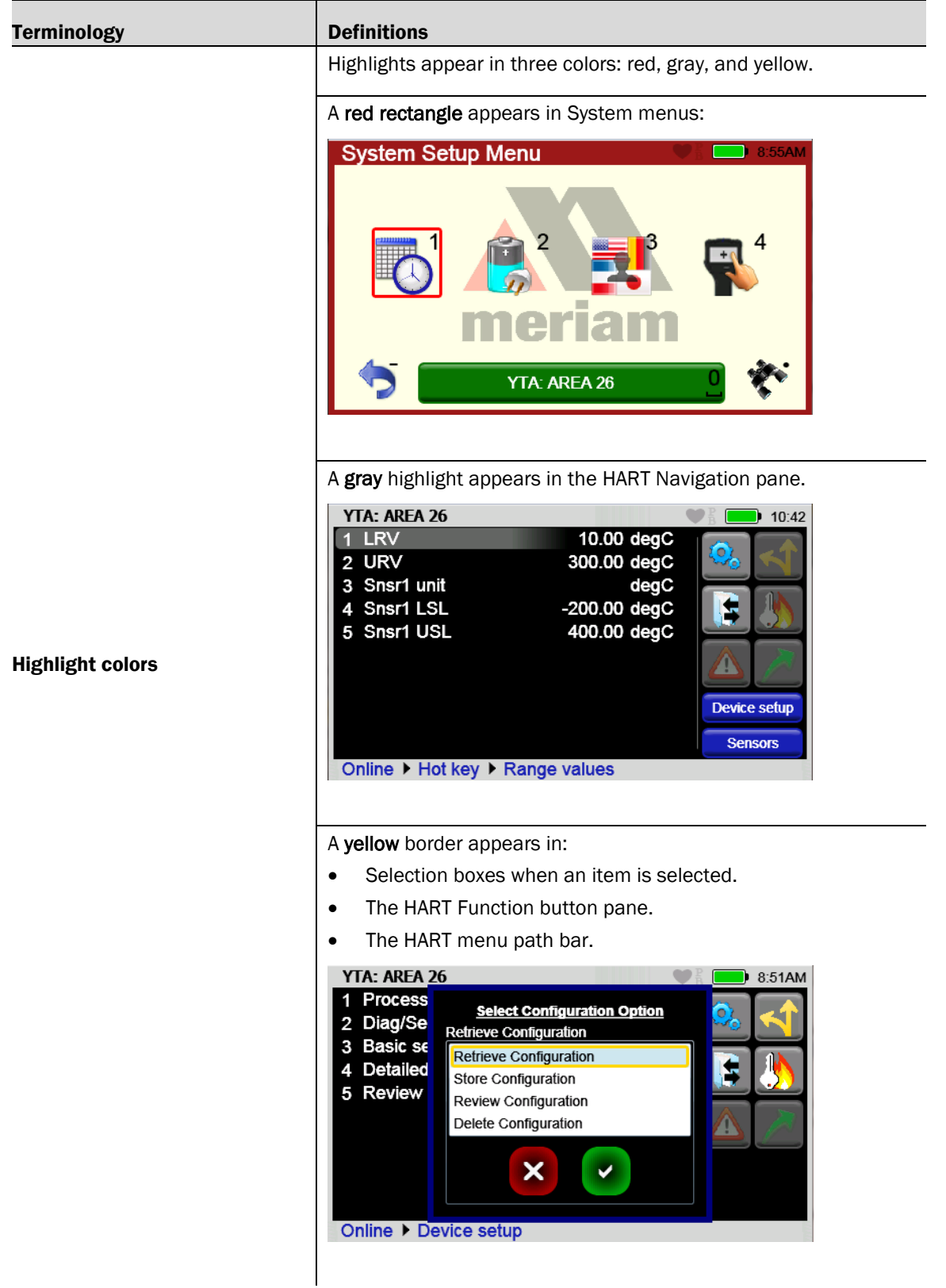

5150 User's Manual

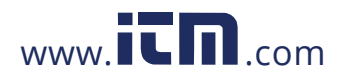

# 1.800.561.8187 www.itm.com information@itm.com

# *Definitions for terminology (continued)*

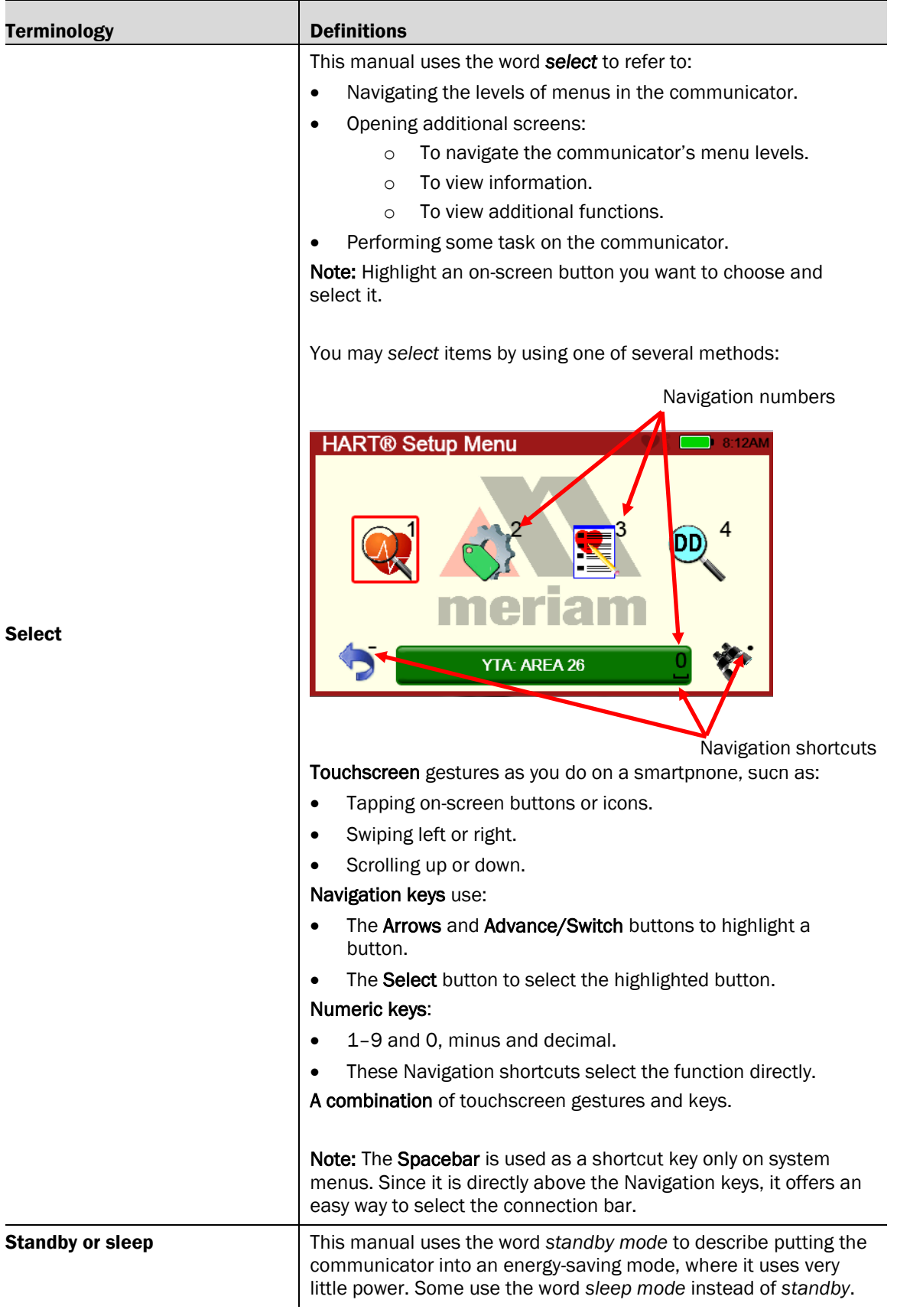

5150 User's Manual

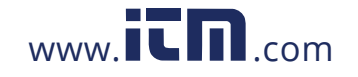

# 1.800.561.8187 www.**itm.com** information@itm.com

# Installing or removing the battery pack

#### Installing the battery

To install the battery pack:

- 1. Set the communicator enclosure with the display downward on a flat, stable surface.
- 2. Rest the battery pack in the battery pack compartment of the enclosure.
- 3. Leave a  $\frac{1}{2}$  in. gap (or 1.27 cm) between the battery pack and the connector on the communicator enclosure.
- 4. Slide the battery pack inside the enclosure until the connectors mate completely and the screws align with the threaded inserts on the communicator body. Note: Two standard 6-32 screws hold the battery pack in the communicator. These screws are a part of the battery pack. They have hexagonal sockets that require a 7/64 in. hex key wrench.
- 5. Thread the screws into the inserts to complete the installation.

Note: The 7/64 in. hex key wrench is included with the unit.

### Don't over tighten

Do not over tighten the screws when you install the battery pack. Over tightening screws can cause damage the communicator.

**Note:** Maximum torque should not exceed seven (7) in-lb. (or  $0.79 \text{ N} \cdot \text{m}$ ).

#### Removing the battery

Reverse the order of the steps in the Installing a battery section above.

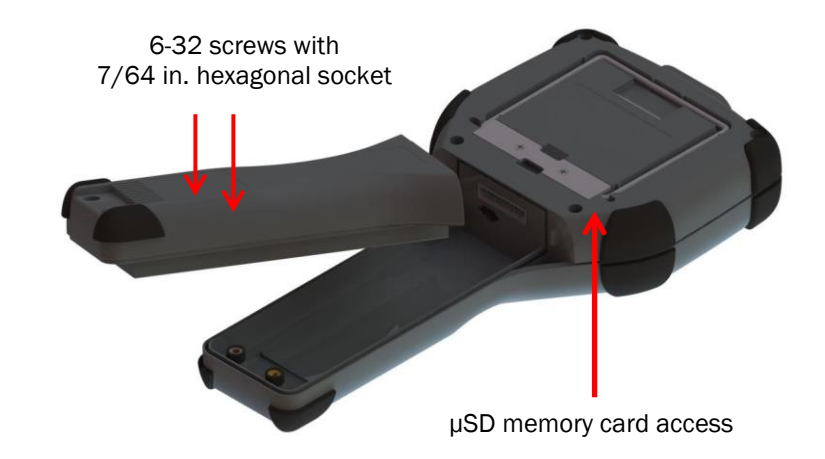

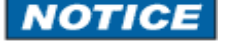

5150 User's Manual

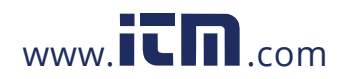

# **1.800.561.8187** www.it.million information@itm.com

## *Charging the battery pack*

NOTICE

### Charge six (6) hours

Charge the battery completely for six (6) hours before first use. See the sections about **[The charging cradle](#page--1-9)** for more detail.

## *Memory System Card*

#### Uses for the memory card

Meriam ships a µSD memory system card with the communicator. This system card is necessary for the following uses:

- $\bullet$ Storage of required software.
- $\bullet$ Software updates.
- $\bullet$ HARTDD files.
- Device configuration files.  $\bullet$

### Use only with the 5150

The µSD memory system card is not intended for use unrelated to the operation of the communicator. The 5150 Series System card *must* be installed to operate the communicator.

**Note:** While the  $\mu$ SD memory system card is in the 5150, there is no way to access the card except with the Meriam provided computer software.

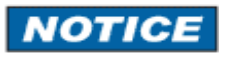

#### Replace with Meriam Z9P780

If you need to replace the  $\mu$ SD card, it must be replaced with Meriam part number Z9P780 or the successor part number specified by Meriam.

- $\bullet$ Replace the card only under the direction of Meriam personnel.
- $\bullet$ Use of a non-system memory card voids the Intrinsic **Safety Compliance.**

5150 User's Manual

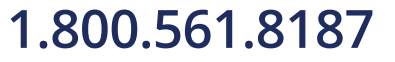

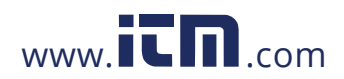

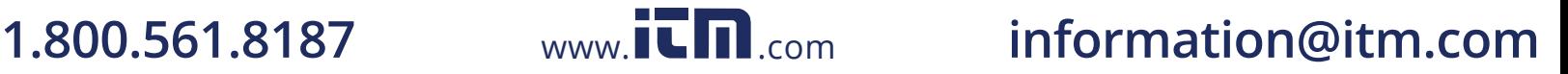

## *Memory System Card (continued)*

#### Installing & removing battery pack

To remove and to replace the memory system card you must remove the battery first. See the **Installing or removing the** [battery pack](#page--1-1) section for more details.

#### Removing the memory card

Once you have removed the battery pack:

- 1. Press gently on the memory card to unlock it from the cardholder.
- Carefully remove the memory card from the enclosure.  $2.$

Note: Tweezers or small needle-nose pliers can be helpful in removing and inserting memory cards — apply gentle pressure only.

### Replacing the Memory Card

Once you have removed the memory system card:

- 1. Insert the new memory card carefully into the cardholder. Verify the contacts are facing toward the back of the communicator and card label facing towards the front (screen side) of the communicator.
- 2. Be sure the memory card is resting in the holder before releasing it.
- 3. Gently press the card into the holder to lock it into place.
- 4. Install the battery pack and secure it to the communicator enclosure.

5150 User's Manual

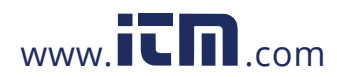

# **1.800.561.8187** www.itm.com information@itm.com

# 5150 Series HART Communicator Overview

### Full function HART

The 5150 Series HART Communicator is a full function HART Communicator supporting HART communication:

- Universal.  $\bullet$
- Common Practice.  $\bullet$
- Device Specific commands.  $\bullet$

Note: These commands allow you to commission, configure, and maintain operations.

### Diagram of the 5150

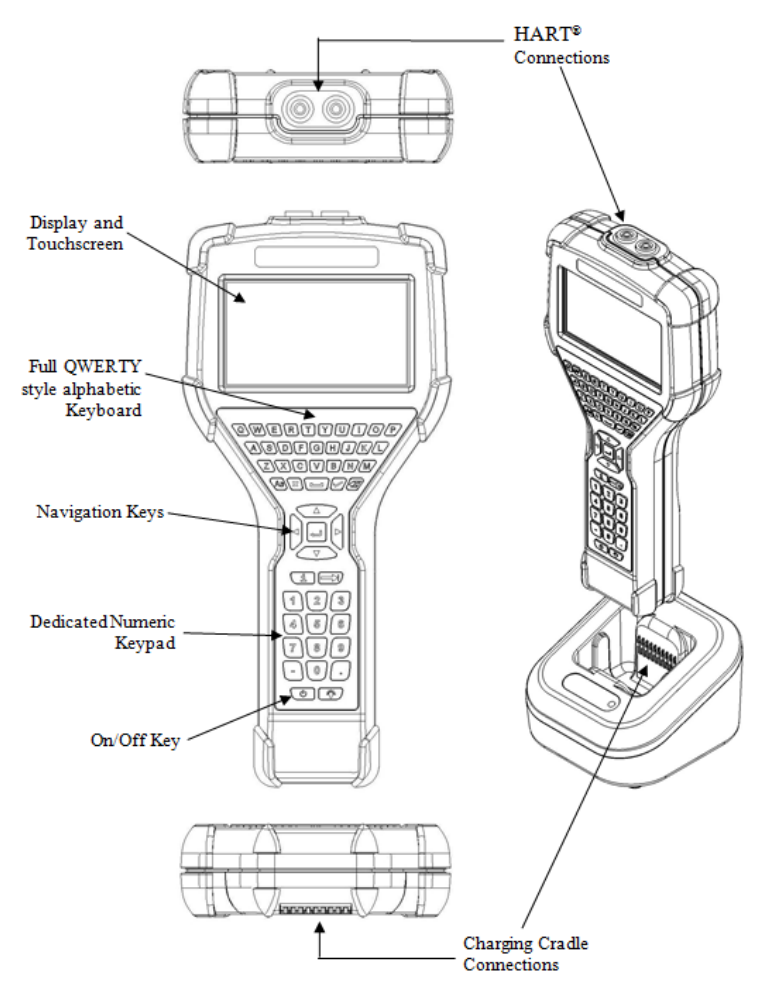

Page 16

5150 User's Manual

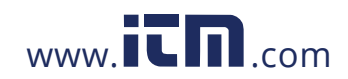

# **1.800.561.8187** www.**itm.com** information@itm.com

## *Touchscreen — System menus*

#### Touchscreen — Display details

The communicator has a 4.3-in. (10.9 cm) widescreen, backlit, TFT color touchscreen display:

- It has a 480 x 272 WQVGA pixel resolution.  $\bullet$
- The entire viewable area of the screen is an active touch  $\bullet$ surface.
- $\bullet$ The touchscreen responds to and is optimized for finger presses-even when you are wearing gloves.

#### Important:

- No stylus is necessary.  $\bullet$
- **Never** tap the screen with sharp objects simply use your  $\bullet$ finger.

#### Touchscreen — Two menu systems

The communicator displays two types of menus:

- System menus.  $\bullet$
- HART menus.  $\bullet$

5150 User's Manual

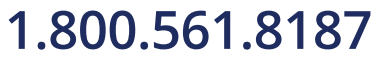

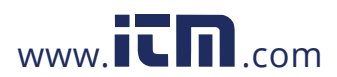

# **1.800.561.8187** www.itm.com information@itm.com

## *Touchscreen — System menus (continued)*

#### Touchscreen — System menu

The system menu displays after you press the **Power** key. You can switch to the system menu from any HART menu. There are three distinct areas on the system menus:

- $\bullet$ The top of the menu provides system information.
- The **middle** of the menu contains navigation icons to  $\bullet$ system actions or new system menus.
- The **bottom** of the menu contains current HART  $\bullet$ connection status and navigation buttons.

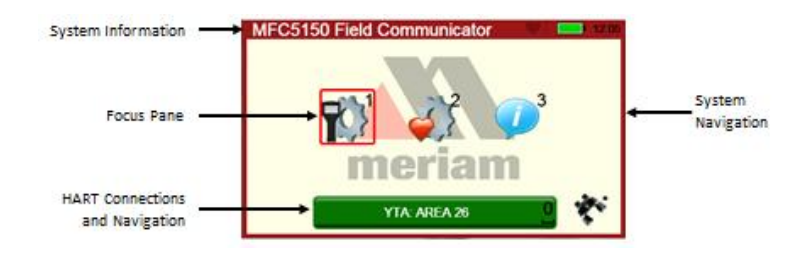

## *Touchscreen — HART menus*

### HART menus appear when connected to HART devices

The HART menus are only available when a HART communication enabled device is connected and communicating with the communicator. There are four distinct areas on a HART menu:

- The top of the menu provides information on the currently  $\bullet$ attached device as well as various status indicators.
- $\bullet$ The middle of the menu is divided into two functional areas:

HART Menu navigation Function buttons.

 $\bullet$ The bottom of the menu contains the HART Menu Path bar.

5150 User's Manual

**1.800.561.8187** www.it.million information@itm.com

# *Touchscreen — HART menus (continued)*

### Sample HART menu display

Notice the red numbers in the figure below and their corresponding descriptions:

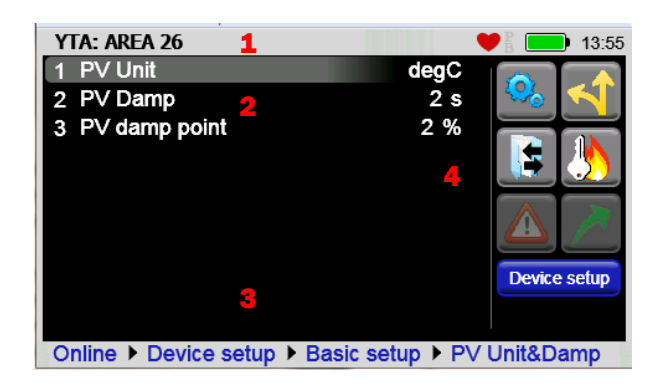

- 1. Device and status line.
- 2. HART navigation menu.
- 3. HART menu path.
- 4. Function buttons.

# 5150 Operating Instructions

## *Power key functions*

#### Turn on

When you press and hold the Power key for two seconds, the communicator launches a complete system start sequence:

- The first screen displays the Meriam logo.  $\bullet$
- The second screen displays a white screen with a list of  $\bullet$ drivers loading.
- $\bullet$ The third screen displays the date and time.
- Now the communicator is ready to use.  $\bullet$

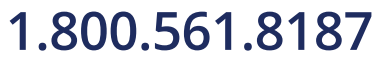

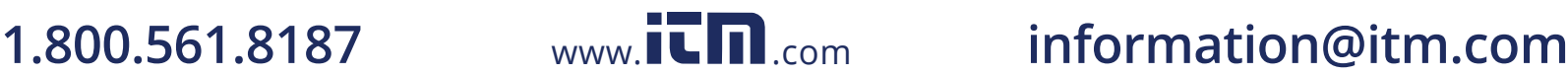

## *Power key functions (continued)*

#### **Standby**

When you press the Power key and release, the communicator enters the standby mode (sometimes referred to as sleep mode):

- $\bullet$ The screen is off and the communicator ignores most user input to conserve battery power.
- The on-board computer maintains the previous system  $\bullet$ state of functionality to resume quickly.
- Do not use the standby mode as a substitute for turning  $\bullet$ off the unit for extended periods of time.

### Resume

When you press the Power key and release, the communicator quickly resumes operation from being in Standby:

- $\bullet$ It returns to the exact state of functionality that it was in before entering standby.
- From the Power Setup Menu, users can enter a specific  $\bullet$ time for the unit to automatically enter the standby mode to conserve battery power.

### Turn off

When you hold the Power key until the screen turns off, the communicator is turned off:

 $\bullet$ We recommend turning off the communicator as the best way to conserve battery life.

**Note:** The batteries will lose some power while not in use. For this reason, we recommend keeping the communicator in the charging cradle when not in use.

5150 User's Manual

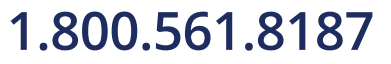

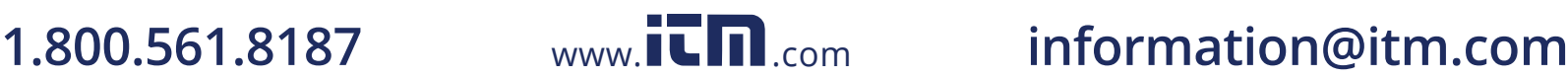

## *Backlight — reducing intensity*

#### Pressing the Backlight key

The Backlight key allows you to choose one of five levels of intensity: 20 %, 40 %, 60 %, 80 %, and 100 % brightness. You can press the Backlight key while on any screen.

- Press the Backlight key and release it to display the  $\bullet$ current percent of backlight in use.
- Press it again within two seconds to change the intensity  $\bullet$ level to the next level.
- Continue to press it to set the intensity level you want.  $\bullet$

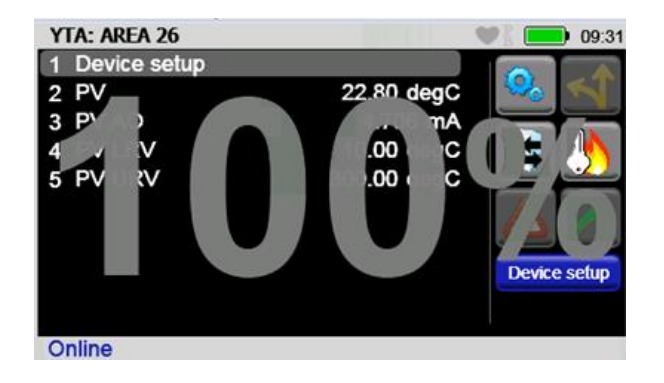

#### Reducing intensity improves battery life

The following table presents the estimated savings using the various backlight levels.

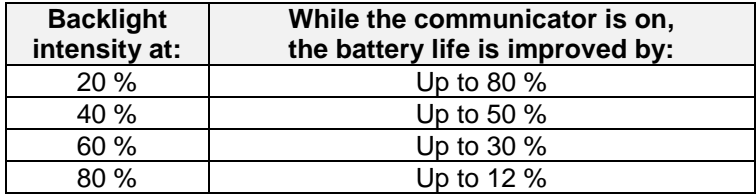

Page 21

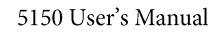

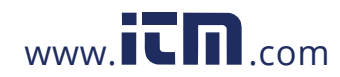

# **1.800.561.8187** www.ITM.com information@itm.com

## *Backlight — settings for timeout*

### Changing the timeout setting to save battery life

By default, the Backlight is set to never timeout.

- The never timeout setting can reduce your battery's life.  $\bullet$
- $\bullet$ You can change the setting to reduce the backlight intensity to 10 % after 30 seconds, 1, 2, 3, 4, 5, or 10 minutes.
- Tap the screen or press a key to return to the previous  $\bullet$ level of intensity.

#### From the Main System screen:

1. Select the System Setup icon.

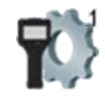

2. Select the Power Management icon.

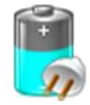

3. Select the Backlight timeout settings icon.

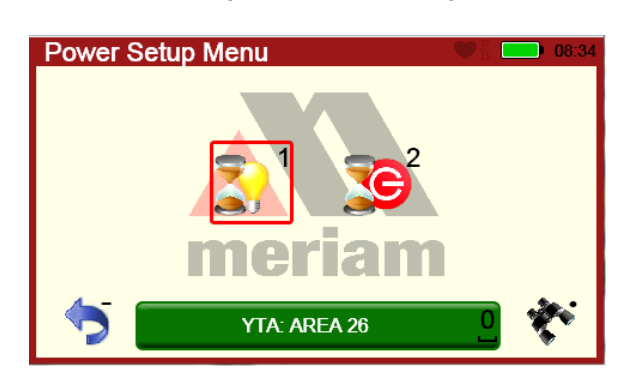

5150 User's Manual

# **1.800.561.8187** www.ITM.com information@itm.com

## *Standby — settings for timeout*

### Change the timeout settings to save battery life

By default, the communicator is set to *never* timeout.

- The never setting can reduce your battery's life.  $\bullet$
- $\bullet$ You can choose to configure the setting to automatically enter standby mode after being inactive for 3, 4, 5, 10, or 15 minutes.
- Select the Standby timeout settings icon to change the  $\bullet$ timeout setting.

### Navigating to the Standby timeout settings

From the Main System screen:

1. Select the System Setup icon.

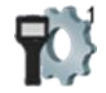

2. Select the Power Management icon.

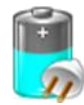

3. Select the Standby timeout settings icon. See the following screen shot.

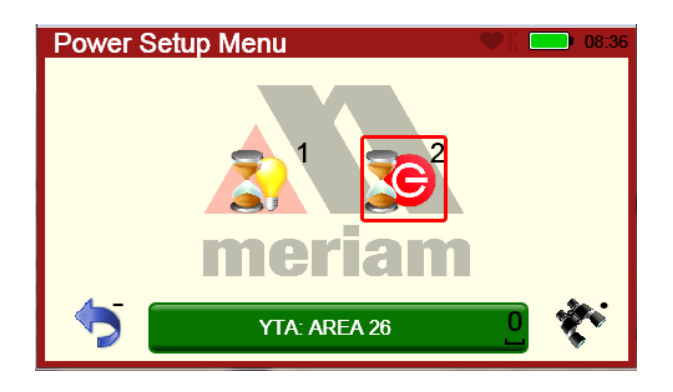

5150 User's Manual

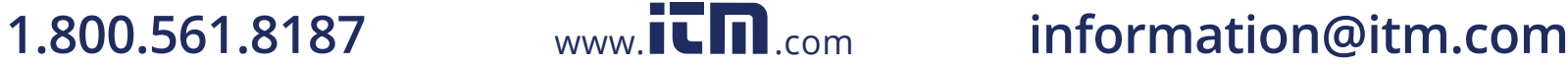

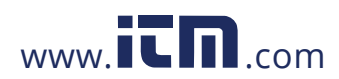

## *Timeout — Backlight and Standby are cumulative*

#### An example of the cumulative timeouts

- The Standby timeout period does not start  $\bullet$ until the Backlight period has timed out.
- To determine the amount of time before a communicator  $\bullet$ automatically enters Standby mode, you must add the timeout settings for Backlight and Standby together.

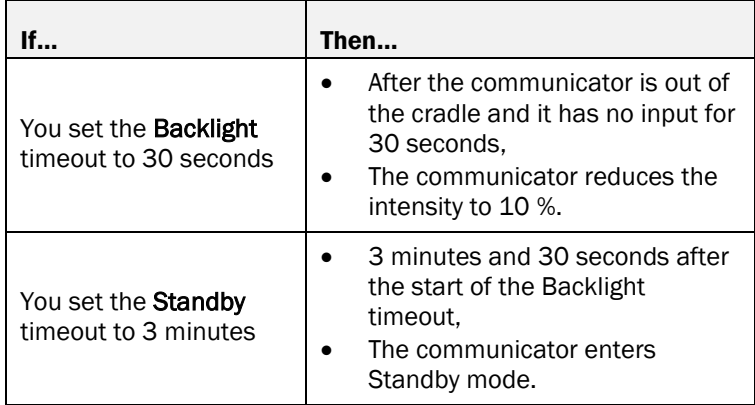

5150 User's Manual

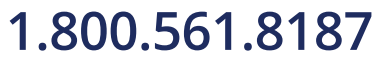

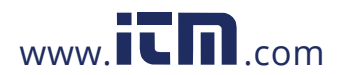

# **1.800.561.8187** www.**itm**.com information@itm.com

## *The battery pack life*

### Keep charging it

We strongly recommend putting the communicator in the charging cradle whenever you are not using it. This is the easiest way:

- $\bullet$ To conserve battery life.
- To increase the overall number of battery charge cycles.  $\bullet$

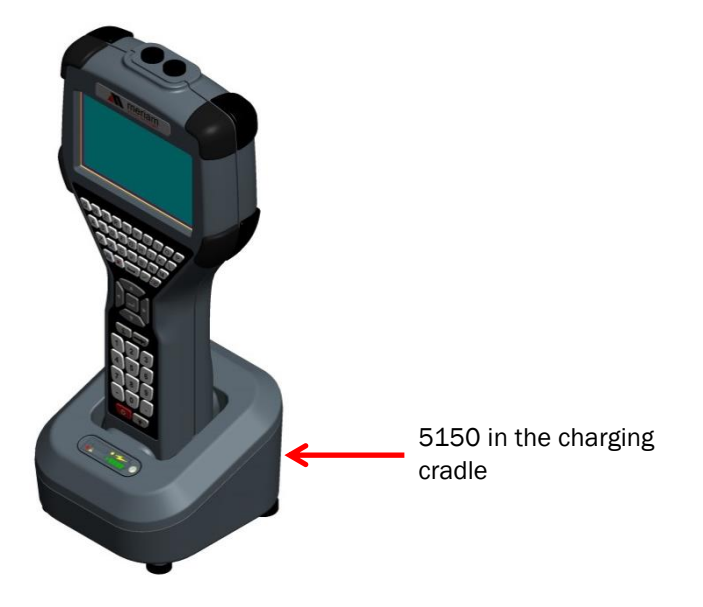

#### For portable use

A rechargeable lithium-ion battery pack powers the communicator for portable use. A fully-charged battery typically allows for 10 hours of continuous operation at the 100 % backlight setting.

Note: See the section for **Installing or removing the battery** [pack](#page--1-1)

Note: Order part number Z9A820-3 from Meriam to replace the battery pack.

5150 User's Manual

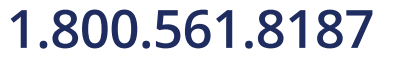

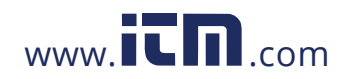

Page 25

# **1.800.561.8187** www.ITM.com information@itm.com

## *The battery pack life (continued)*

**NOTICE** 

#### Advanced battery fuel gauge

The battery pack contains an advanced battery fuel gauge that actively monitors the battery capacity. It, therefore, does not require any battery conditioning throughout the life of the battery.

## *Low battery level alerts for the XL Battery*

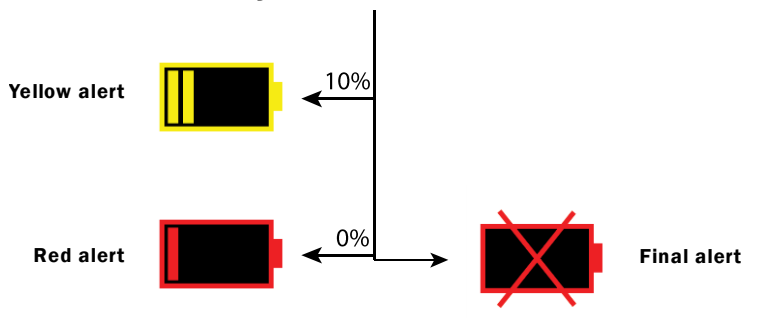

#### Three low battery level alerts

### Yellow alert

You must press the Cancel button to dismiss the message or the 5150 will enter Standby mode in 60 seconds. The battery charge is low and should be recharged as soon as possible.

#### Red alert

Press the Cancel button to dismiss the message or the 5150 enters Standby mode in 30 seconds.

- 1. The battery is empty and must be recharged.
- 2. Finish your work before the time expires.

#### Final alert

The battery is empty and no time remains.

- 1. All unsaved work is lost.
- 2. You cannot continue to work. Charge the battery now.

#### 5150 User's Manual

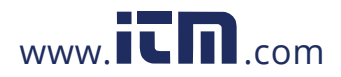

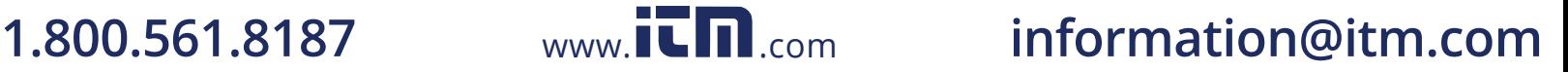

## *Low battery level alerts (continued)*

#### Standby mode and the alerts

- 1. If the 5150 enters Standby mode due to any of the alerts, you can resume. However, a second alert appears quickly after resuming.
- 2. If the 5150 enters Standby mode after the red or final alerts, the final alert reappears quickly. Charge it now. You cannot continue to work.

**Reminder:** After two hours in Standby mode, the 5150 turns off.

## *The charging cradle*

### Cradle connection details

Look at the back of the cradle:

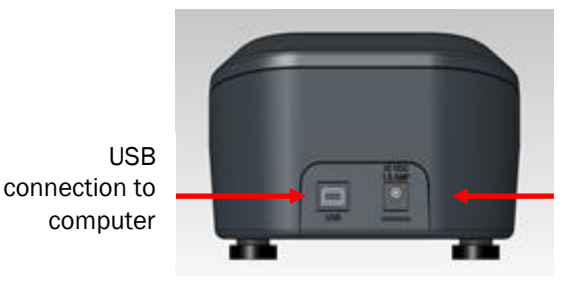

Power connection to AC adapter

### Automatically recharges

Each communicator includes a charging cradle and power adapter. The cradle automatically recharges the lithium-ion battery when the communicator is properly inserted into it.

**Note:** To fully recharge a depleted battery takes about six hours.

5150 User's Manual

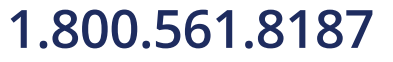

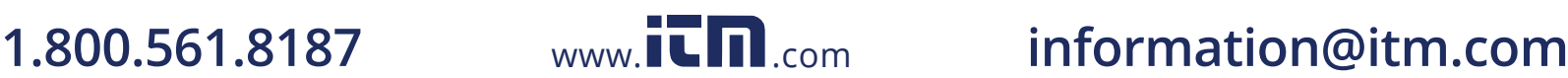

# *The charging cradle (continued)*

### Charging indicator

There is a multicolor LED on the front of the charging cradle. This LED indicates the current charging mode.

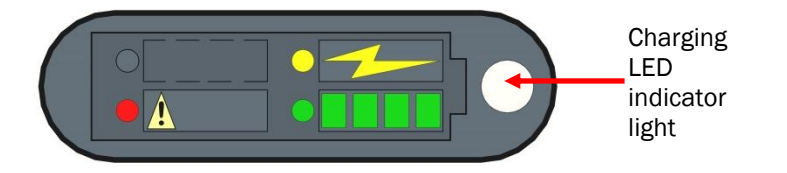

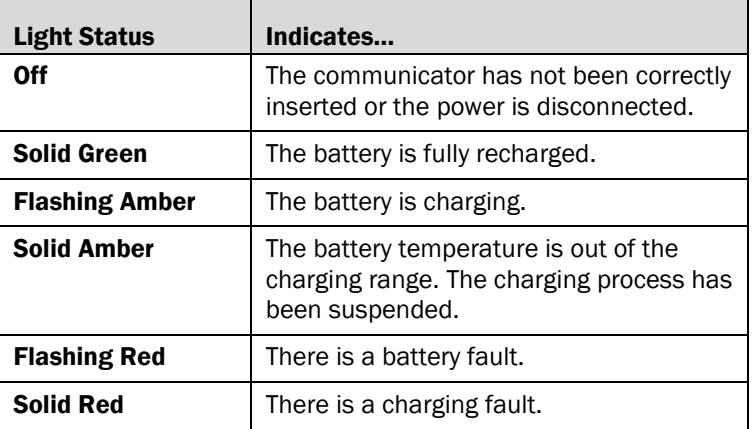

#### Connecting to a computer

You need to connect the USB cable to the charging cradle and to a computer to update files. The communicator must be in the cradle and turned on to update files.

Note: See the section for [Updating communicator software](#page--1-17).

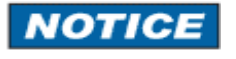

### Insert the communicator not the battery

The charging cradle is not intended to recharge a battery itself. To properly recharge a battery pack, you must insert the battery into the communicator before placing it into the charging cradle.

5150 User's Manual

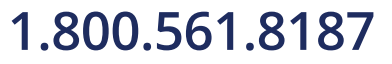

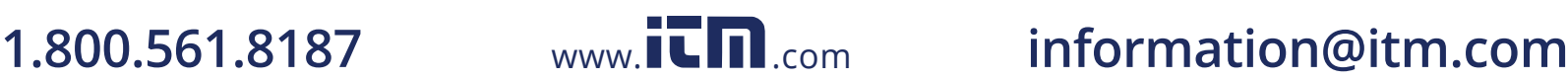

## *The charging cradle (continued)*

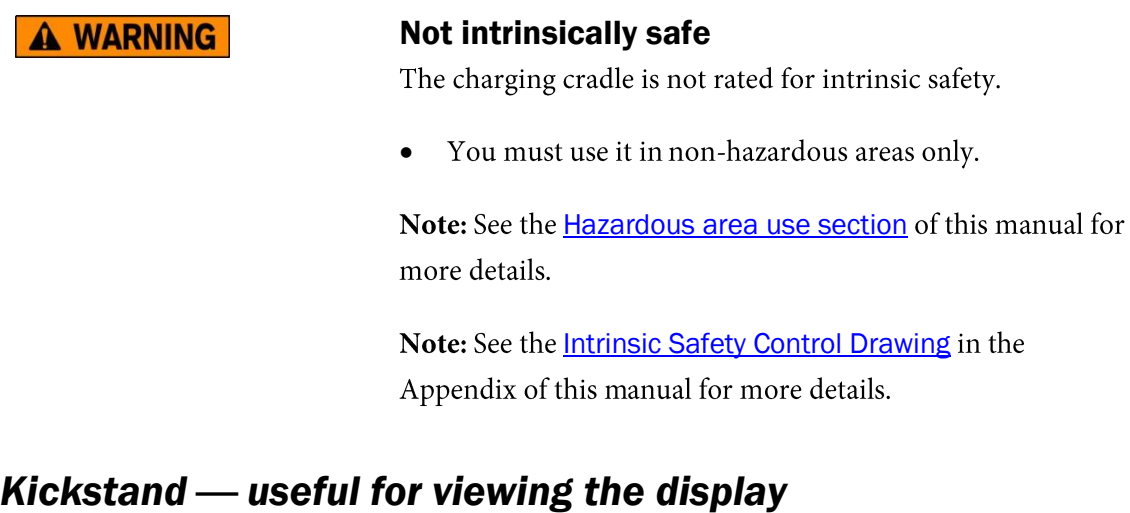

# Better angle to view the display

The communicator is equipped with a kickstand to provide a better viewing angle than when it lays flat on a table.

- To open the kickstand pull it down until it snaps into the  $\bullet$ open position.
- To close the kickstand squeeze the base inwards from both  $\bullet$ sides to unlatch it and pull it down until it snaps into the closed position
- See the yellow arrows in the following figure.  $\bullet$

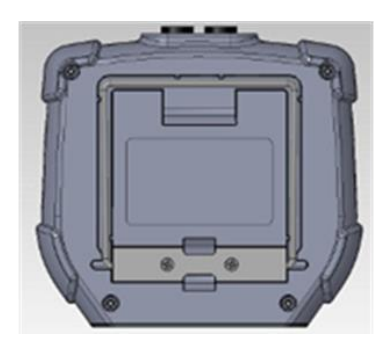

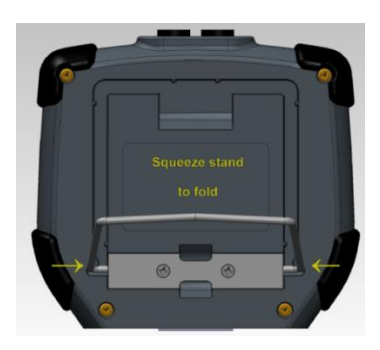

Page 29

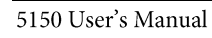

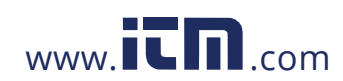

# **1.800.561.8187** www.**itm.com** information@itm.com

# *Loop Communication Jacks & Field-wiring practices*

### Loop Communication Jacks

Loop Communication Jacks or Lead Set:

- All 5150 models are equipped with a standard size banana  $\bullet$ jacks on 0.75 in. or 1.9 cm center.
- The lead set supplied with the communicator has a standard banana plug on one end and mini-grabbers on the other for convenient connections.

A WARNING

#### Field-wiring practices

For the Intrinsically Safe model 5150X:

- $\bullet$ Verify that the instruments you want to use in the loop are installed in accordance with intrinsically safe field-wiring practices before making a connection from the field device to the communicator's loop communication jack.
- See the **[Hazardous area use section](#page--1-1)** of this manual.
- See the **[Intrinsic Safety Control Drawing](#page--1-1)** in the Appendix for more information.

5150 User's Manual

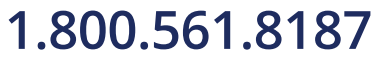

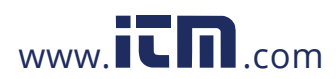

# **1.800.561.8187** www.itm.com information@itm.com

### *Keyboard overview*

#### Arranged by frequency of use

The keyboard is arranged into four areas based on the frequency of use.

 $\bullet$ Most frequently used keys:

The navigation. The numeric keys.

 $\bullet$ Less frequently used keys:

The alphabetic. The fixed function keys.

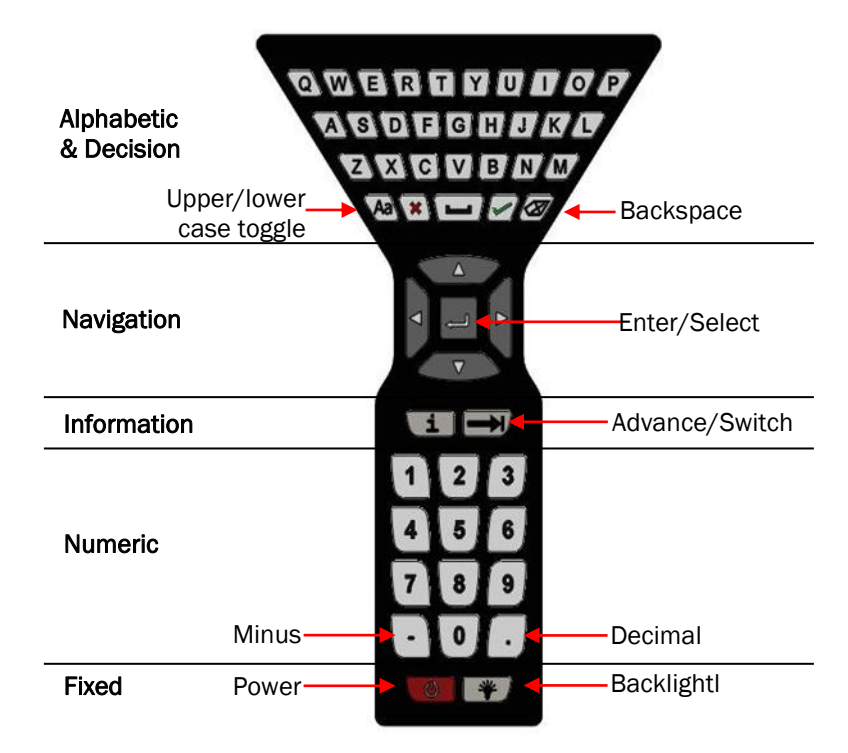

#### Alphabetic keys

The alphabetic keys are arranged in the same order as a standard QWERTY keyboard. The alphabetic keys are used for:

- $\bullet$ Text data entries as well as
- Hexadecimal (A to F) numeric data entries.  $\bullet$

Note: When you are not entering data, the input from these keys is ignored.

5150 User's Manual

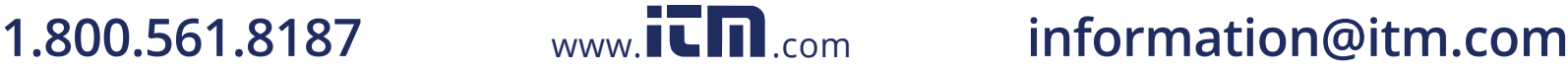

## *Keyboard functions*

### Decision keys & buttons

Decision keys on the keyboard become active when decision buttons appear on the screen. Decision keys function the same way as the decision buttons.

Note: See the section **[Creating Shortcuts](#page--1-1)** for more details.

Note: Decision keys are also used for some subordinate operations related to the functions buttons. See **Function** [buttons in HART menus](#page--1-1)

Note: See the decision keys and touchscreen buttons in the following table.

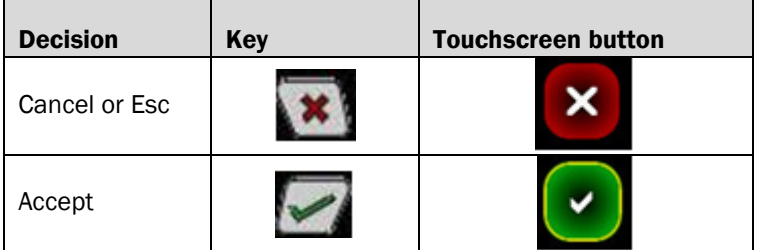

5150 User's Manual

Page  $32\,$ 

# 1.800.561.8187 www.**itm.com** information@itm.com

# *Keyboard functions (continued)*

### Navigation & Information

Use the navigation keys to move the highlight around onscreen and to select the item that is highlighted.

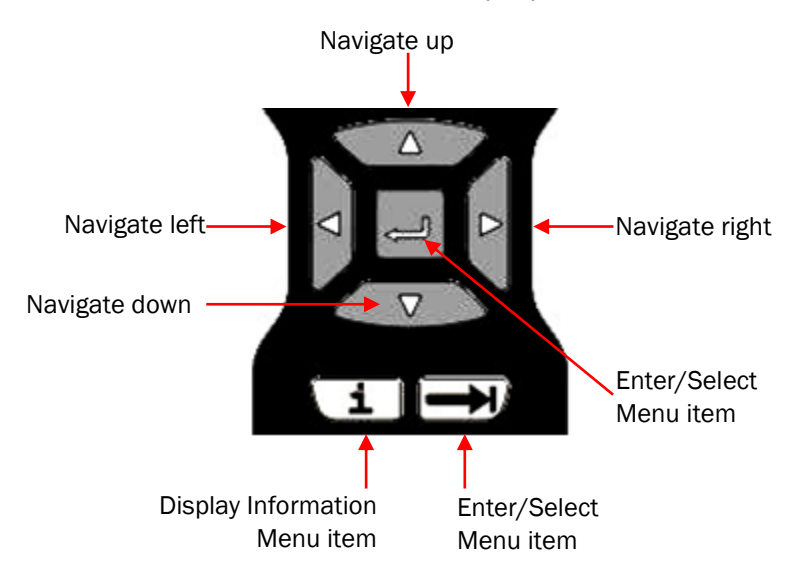

Note: the Display Information key displays HART information where that is provided by the DD file.

Note: See the section [Shifting the highlight in HART menus](#page--1-1) for more information about the Advance/Switch key.

#### Numeric keys

Numeric keys are used:

- $\bullet$ To enter numeric data.
- To advance menus and initiate actions when indicated by  $\bullet$ the on-screen icons.

### Fixed function keys

These include the Power key and the Backlight key.

- See the section for **[Power key functions](#page--1-7)**.
- See the section for **Backlight—[reducing intensity](#page--1-1)**.

#### 5150 User's Manual

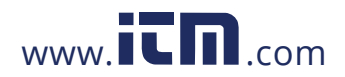

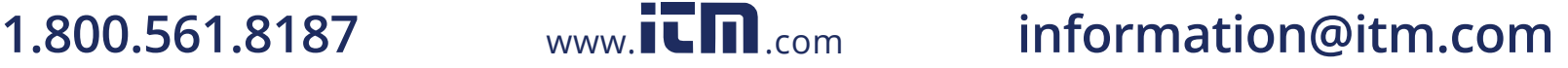

## *Keyboard — the on-screen keyboard*

### Use both the dedicated and on-screen keyboards

When you combine the functionality of the dedicated keyboard with the touchscreen data keys, you can simplify data entry and navigation. The touchscreen buttons:

- $\bullet$ Appear only during text data entry.
- Appear in a large, easy to select key size.  $\bullet$
- Add the complete ISO Latin-1 (ISO 8859-1) character set,  $\bullet$ except for numerals.

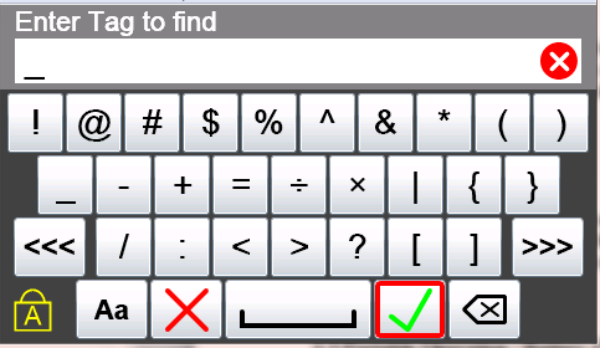

## *ISO Latin-1 Character Set*

### ISO Latin-1 character set

The 5150 Series and HART communication support the ISO Latin-1 character set for data entry.

- The ISO Latin-1 character set is also known as the ISO  $\bullet$ 8859-1 set.
- This character set has 181 characters in it.  $\bullet$
- 181 characters are on the touchscreen keysets.  $\bullet$
- Only 65 of these characters are on the dedicated keyboard.  $\bullet$

5150 User's Manual

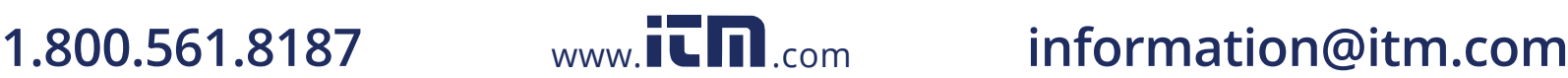

# *ISO Latin-1 Character Set (continued)*

#### 181 characters on the touchscreen

181 characters are available on the touchscreen.

- The first touch keyset that appears on screen are  $\bullet$ commonly used symbols. See [Touchscreen](#page--1-10) - Keyset #1.
- The touch keysets are grouped more logically than the  $\bullet$ standard order of the ISO Latin-1 Character Set. Additionally, the touch keysets appear in an order based on estimated usage.
- Since the ISO basic Latin alphabet characters are on the  $\bullet$ dedicated keyboard, they are the last touch keyset. See [Touchscreen](#page--1-1) - Keysets #2-5.

#### 65 characters on the dedicated keyboard

These 65 keys handle most data entry.

- $\bullet$ 26 lowercase keys
- 26 uppercase keys  $\bullet$
- 1 Caps Lock key  $\bullet$
- 10 numeric keys  $\bullet$
- 1 minus key  $\bullet$
- 1 decimal key  $\bullet$

#### Touchscreen buttons appear

- Whenever a text edit window appears, the touchscreen  $\bullet$ keyboard becomes visible.
- The touchscreen keysets offer larger buttons than the  $\bullet$ keyboard for easier typing.

5150 User's Manual

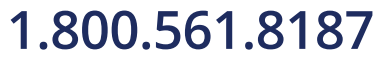

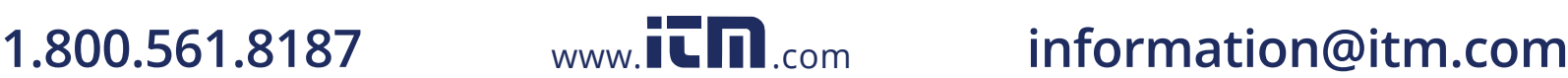

# *Limited character sets*

#### Buttons and keys are unavailable

Some data parameters do not support the full ISO Latin-1 character set.

For example: The Find short tag screen has a limited character set. This means:

- The non-functioning touchscreen buttons appear  $\bullet$ dimmed.
- The lowercase alphabetic keys do not work.  $\bullet$
- Select the Caps Lock to use the uppercase characters.  $\bullet$

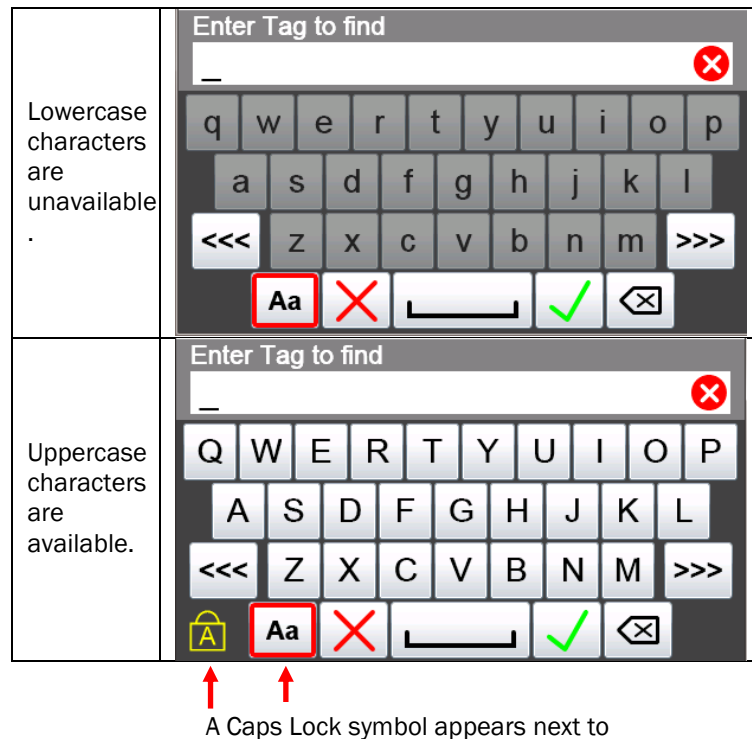

the touchscreen Caps Lock button.

5150 User's Manual

**1.800.561.8187** www.**itm.com** information@itm.com
# *Limited number of characters*

### Yellow box appears

When characters entered in an edit box reach the size limit for a specific parameter, the cursor disappears and a yellow block appears after the last character. The communicator ignores any additional character entries.

**For example:** The Find short tag edit box has an eight (8) character limit. As soon as you reach that limit, a yellow box appears. See the following screen shot.

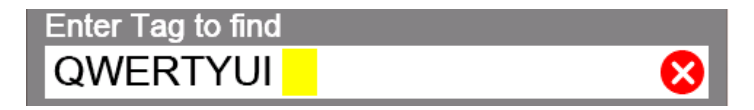

## *Navigating in the screen*

### Viewing long text

Data entry always shifts the characters to the left as you type so the end of the entry is visible as in the following screen shot.

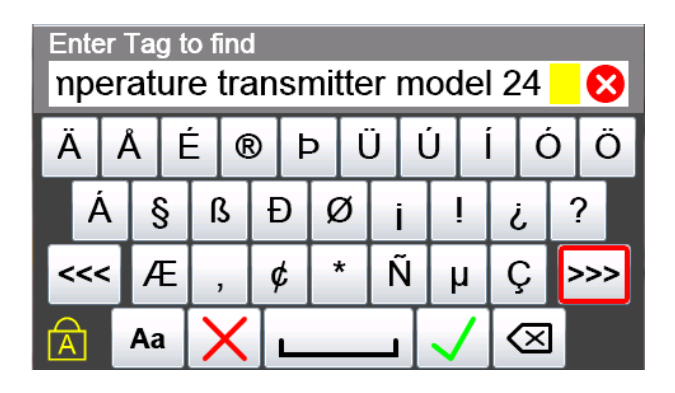

### Swipe the text to view all of the text line

If the length of the data entry exceeds the viewable area on the screen, use your finger to swipe the characters to the right as you do on a smartphone. You can then swipe the characters back to the left. Compare the text in the following screen shot with the preceding screen shot.

Enter Tag to find temperature transmitter model 24

5150 User's Manual

Page 37

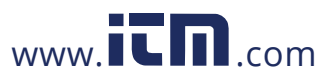

# *Navigating the keysets*

### Navigating 181 keys

To move to other keysets use:

- The Navigate to previous keyset <<< touchscreen button.  $\bullet$
- The Navigate to the next keyset >>> touchscreen button.  $\bullet$

### Caps Lock

Selecting the Caps Lock does not affect the symbols in keyset #1 or keyset #2 in the following pages.

# *Touchscreen — Keyset #1*

### Diagram of Keyset #1

See the detailed diagram of the touchscreen keyboard in the following figure of Keyset #1.

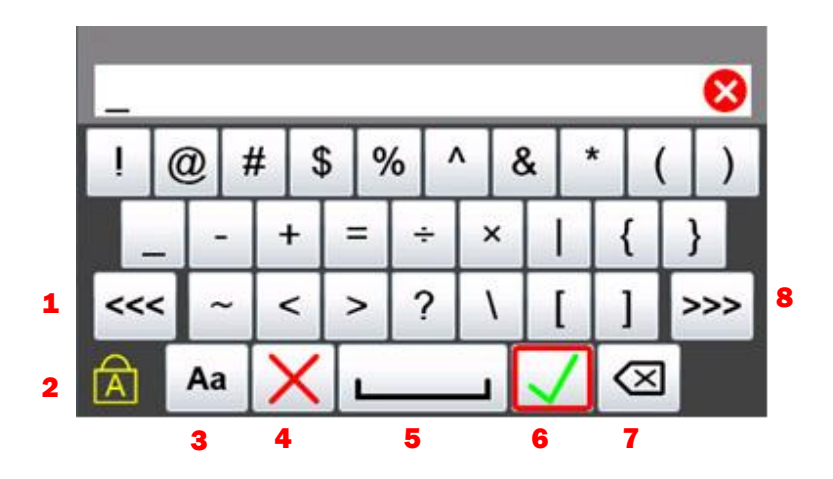

- 1. Navigate to Previous keyset.
- 2. Key Caps Lock.
- 3. Select Upper or lowercase.
- 4. Cancel.
- 5. Space.
- 6. Accept.
- 7. Clear edit box.
- 8. Navigate to next keyset.

5150 User's Manual

1.800.561.8187 www.**itm.com information@itm.com** 

# *Touchscreen — Keysets #2–5*

Keyset #2

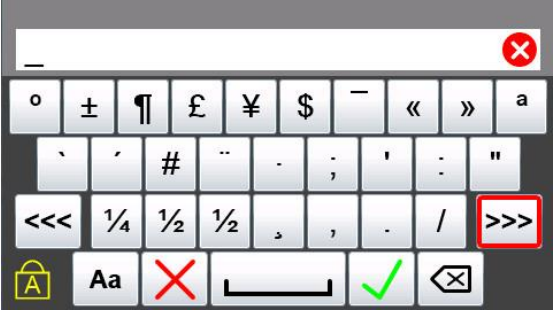

Keyset #3 (uppercase) Keyset #3 (lowercase)

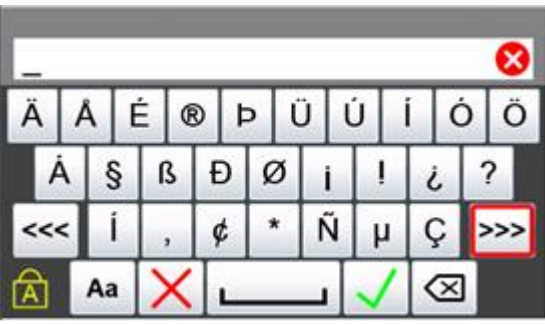

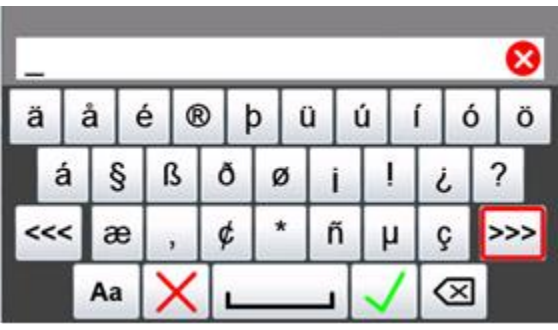

Keyset #4 (uppercase) Keyset #4 (lowercase)

⊗ Ê Ë Ò Ä Ã È Ý Õ Ù Û Ő  $\frac{1}{2}$  $\frac{3}{4}$ ÿ ¼ 3  $\circ$  $\mathbf{2}% ^{2}/\mathbf{2}$ 1 ©  $>>$  $<<$ F  $\overline{\mathbf{u}}$ ख़ Aa

| à  |  | â  |  | è<br>ã |  |  | ê |   | ë |  |  |   |  |  |  |  |
|----|--|----|--|--------|--|--|---|---|---|--|--|---|--|--|--|--|
| ô  |  | z  |  |        |  |  |   |   |   |  |  |   |  |  |  |  |
| << |  |    |  |        |  |  | O | o |   |  |  | 2 |  |  |  |  |
|    |  | Aa |  |        |  |  |   |   |   |  |  |   |  |  |  |  |

Keyset #5 (uppercase) Keyset #5 (lowercase)

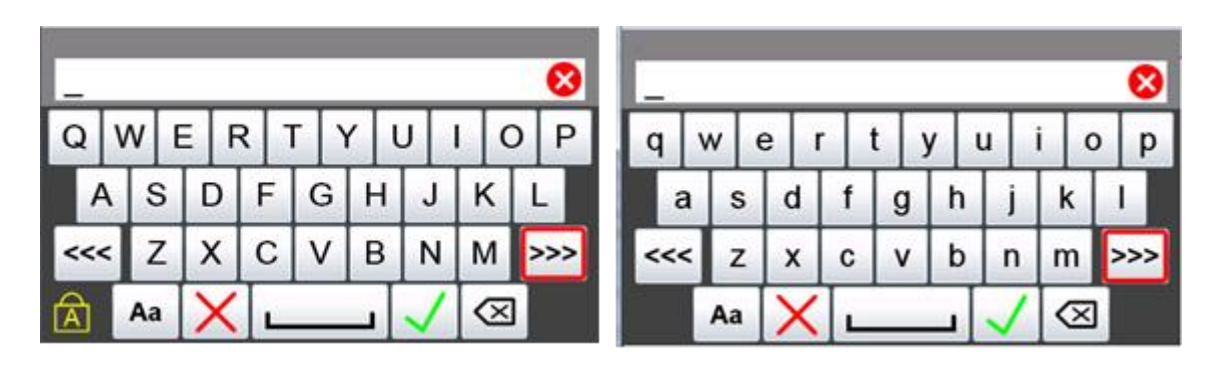

5150 User's Manual

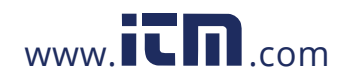

# 1.800.561.8187 www.**itm.com** information@itm.com

# *Navigating the Communicator*

### System Menus

System menus provide access to information and to settings related to the operation of the communicator.

### Communicator status line

The top of the system menus displays system information. You cannot use this area to navigate.

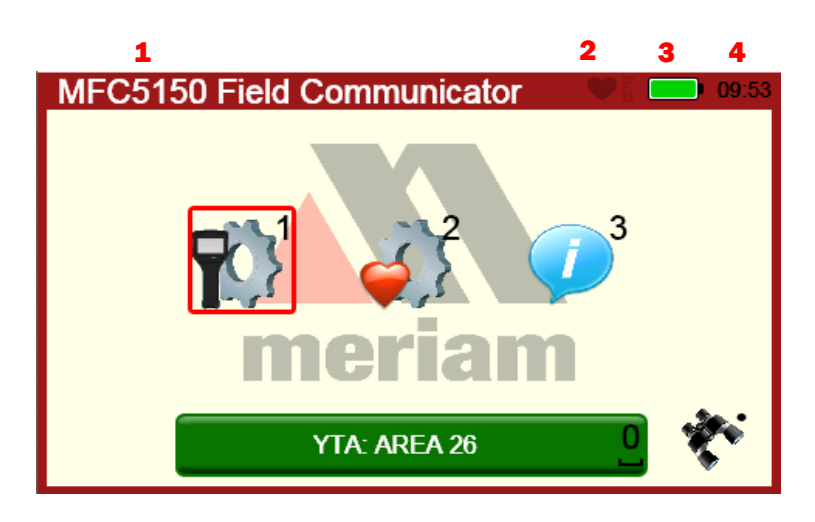

- Menu information.  $1.$
- $2.$ Communication status.
- $3.$ Battery status.
- 4. Time.

5150 User's Manual

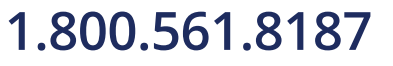

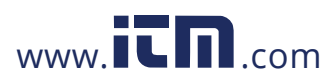

Page  $40\,$ 

# *Navigating the Communicator (continued)*

### Communicator status line explained

The following table explains the different parts of the System Menu.

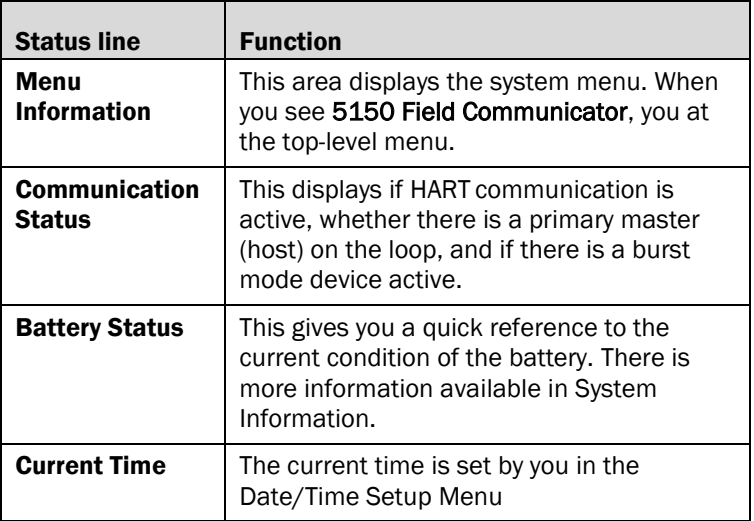

## Using the bottom row of icons to navigate

The bottom area of the HART Setup Menu screen offers you three choices when connected to a HART device:

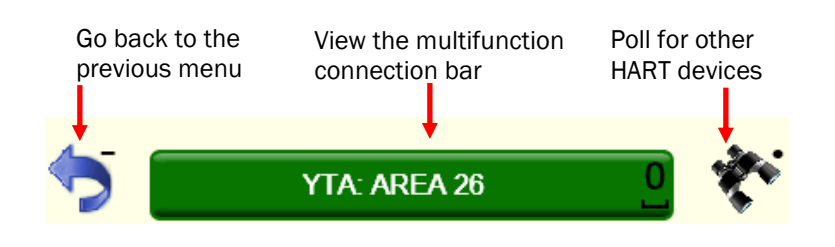

### Back key – go back to the previous system menu

Select the Back icon to navigate away from the current system menu back to the previous system menu:

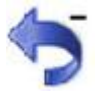

5150 User's Manual

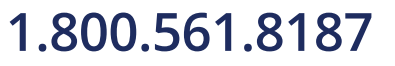

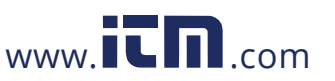

Page 41

# *HART connection status*

### Gray connection bars

There are three occasions when the bar appears gray:

- There is no device found: Polling Address 0.  $1.$
- $2.$ There are no multidrop devices found: @3 Found: 0.
- 3. There is a device that is connecting: Initiating Device.

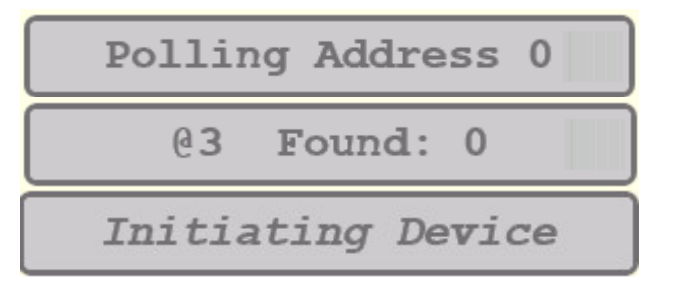

Note: If you select any of the gray bars, no action occurs.

5150 User's Manual

# 1.800.561.8187 www.**itm.com** information@itm.com

# HART navigation and connection status

### Navigating to the HART Setup Menu

From the Main System screen, select the HART Setup icon to see the HART Setup Menu screen displayed in the following section.

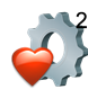

### Viewing the HART Setup Menu and navigation options

The communicator displays the status of any HART connections and provides several ways to navigate.

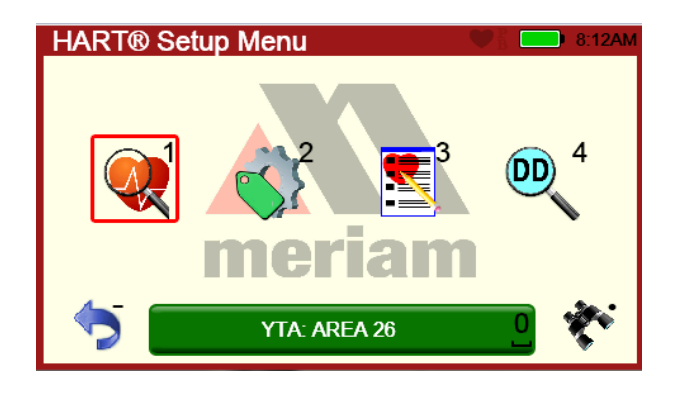

5150 User's Manual

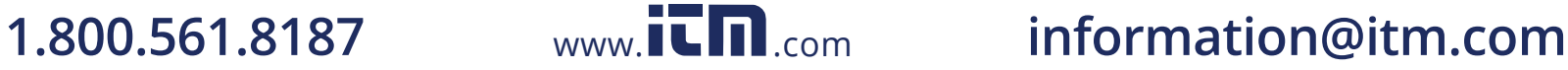

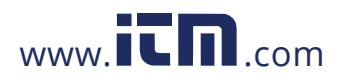

# *HART connection status (continued)*

### Yellow connection bar

A yellow connection bar appears when searching for more than one polling address and found at least one device. (Multidrop)

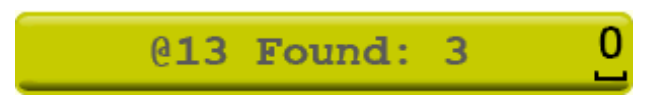

## *Green connection bar*

When the bar appears green, it indicates that a device is actively connected to the communicator. Select the green connection bar to display the HART menu system.

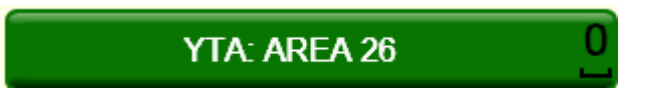

### Restart polling

The green connection bar indicates a device is connected to the communicator. When you select the Restart Pollicon, two actions occur:

- A new poll search disconnects the established HART  $\bullet$ connection.
- A new poll search starts for devices in the poll address  $\bullet$ range set by the user.

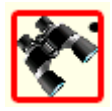

5150 User's Manual

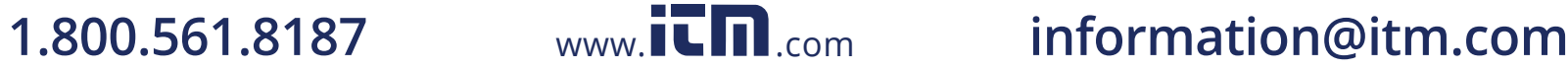

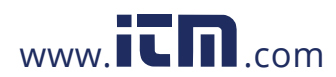

# *HART list of found HART devices*

### Display a list of devices

If the HART connection status bar indicates there are multiple devices found, then select the connection bar to display a list of the connected devices. From the list of found devices:

- Select the device you want to connect, or  $\bullet$
- $\bullet$ Cancel this operation.

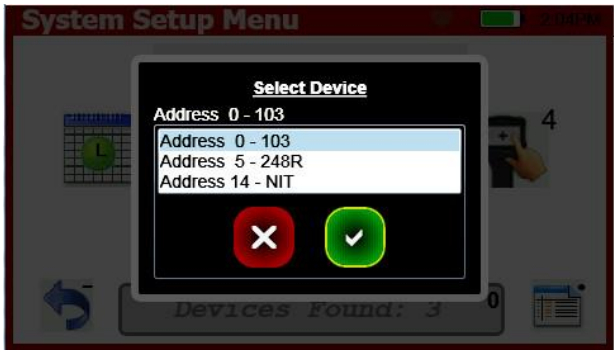

5150 User's Manual

Page 45

# Main system menus

### Connected main menu

This is the main communicator menu.

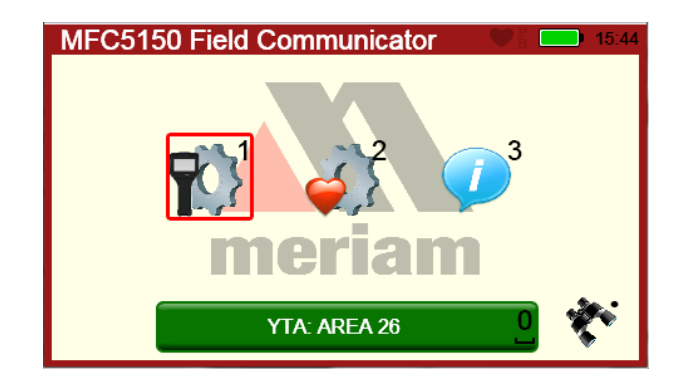

### Main menu icons

The following table lists the three main system icons and describes them:

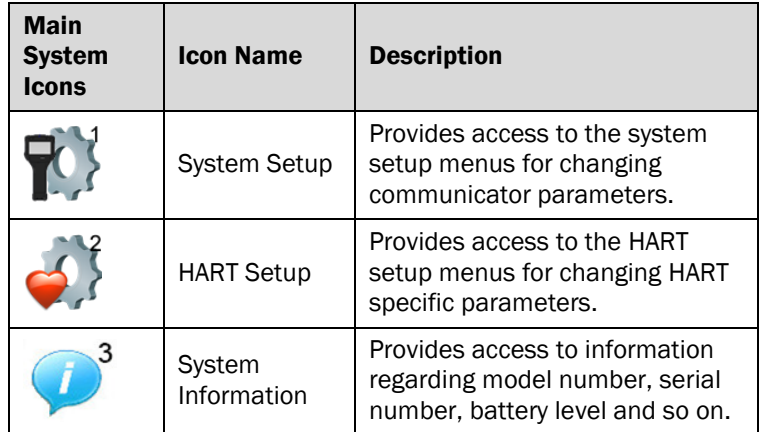

5150 User's Manual

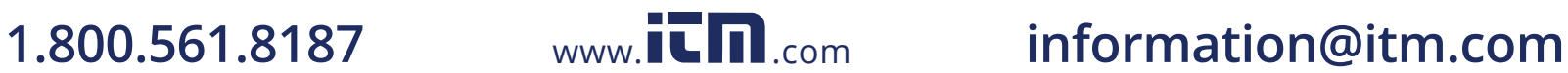

## *System Setup Menu*

### System Setup menu icons

The following pages provide more information about each of the four icons in the System Setup Menu.

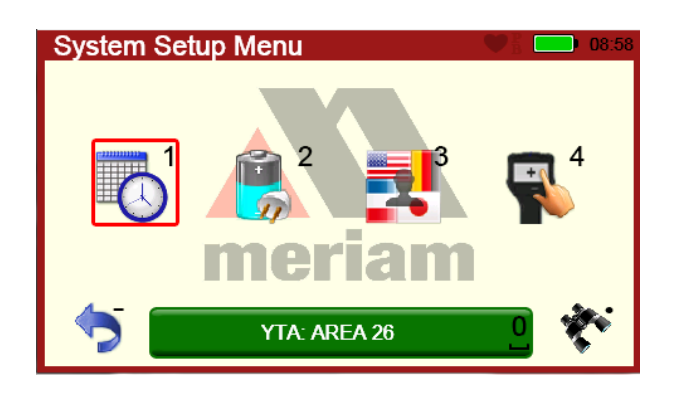

### Descriptions of Setup icons

The following table lists the four System Setup Menu icons and describes them:

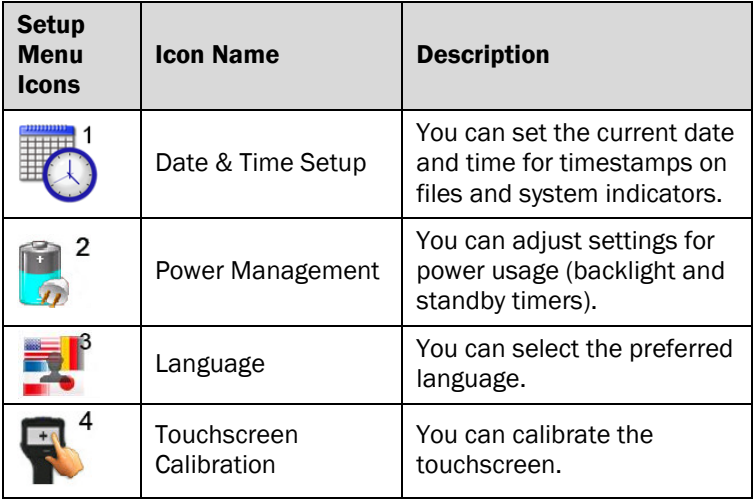

5150 User's Manual

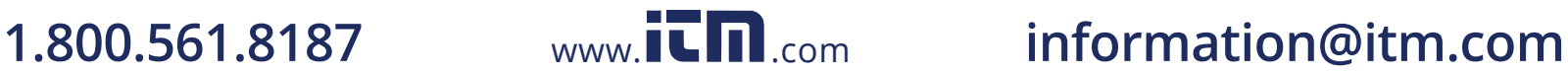

## *Date/Time Setup — System menu*

### Date/time Setup

This is the Date/Time Setup Menu screen.

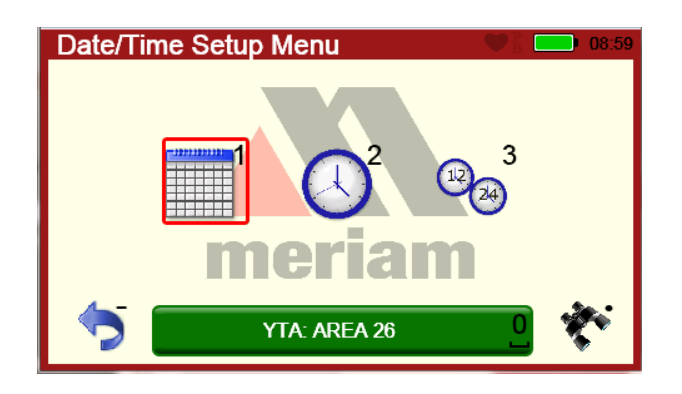

### Date/Time Menu Icons

The following table lists the three Date/Time Menu icons and describes them:

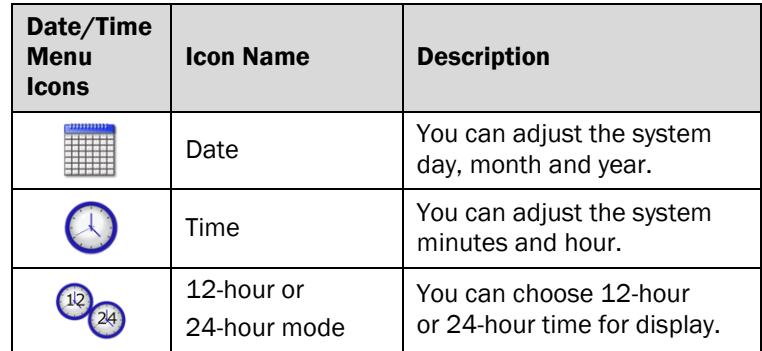

5150 User's Manual

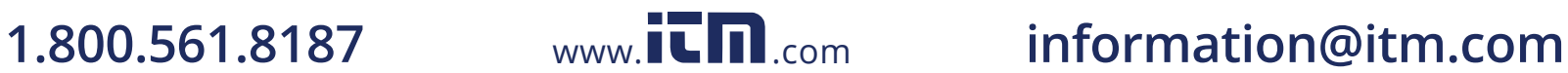

# *Power Setup — System Menu*

### Power Setup Menu

Power Setup Menu displays two icons.

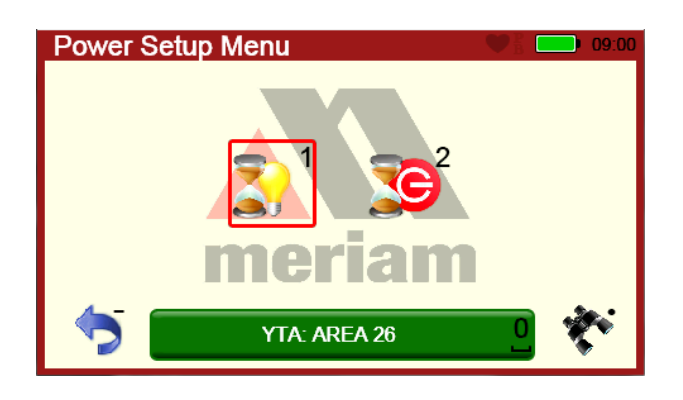

### Power Setup Icons

The following table lists the two Power Setup Menu icons and describes them:

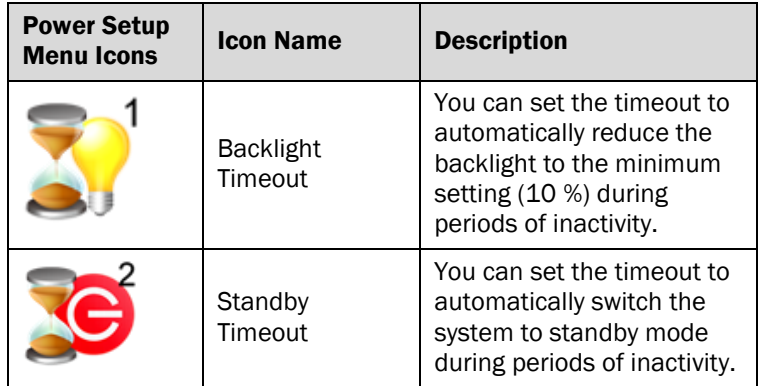

5150 User's Manual

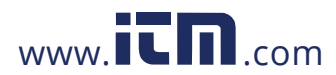

Page  $49$ 

## *Language Selection — System Menu*

### Display available languages

Select this icon to display a list of available languages. You can change the language that is be used for all System menus.

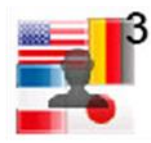

Important: The languages that display are used for the System menus and for HART menus when supported by the DD file.

### Select your language

From the list of available languages:

- Highlight the language that you want to use.  $\bullet$
- Select Accept.  $\bullet$

Note: Select Cancel to avoid making a selection

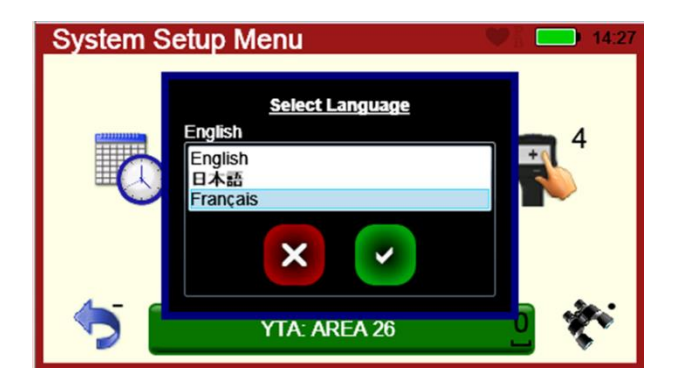

5150 User's Manual

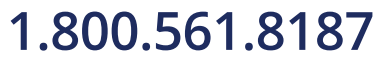

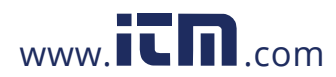

1.800.561.8187 www.**itm.com information@itm.com** 

## *Language Selection — Displayed*

### Turn off and Turn on

Once you have selected a new language, you must turn off the communicator and then turn it on to see new language settings take effect.

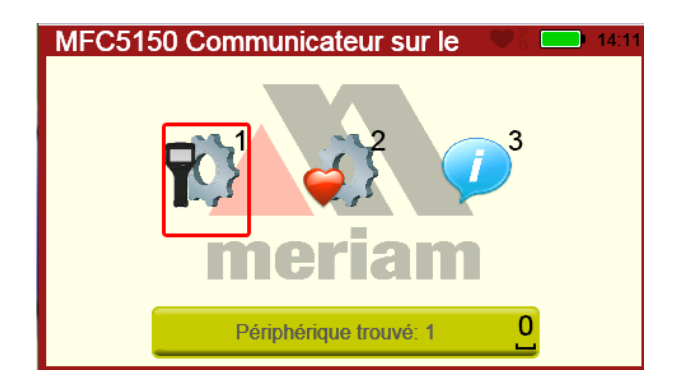

Note: You may see some menus immediately change language before you turn the communicator off.

### New language displayed

In the following example, French is displayed in a HART menu and on the HART menu path bar.

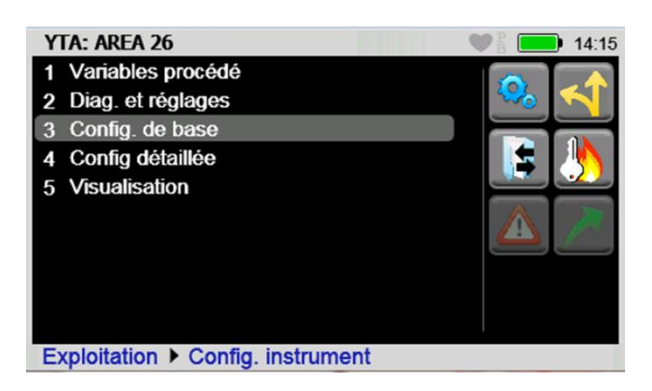

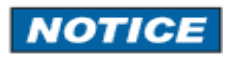

### Some screens not translated

User defined text fields do not support multiple language translations such as:

- $\bullet$ Some HART parameters (tag, long tag)
- File names.  $\bullet$
- $\bullet$ Shortcut labels.

5150 User's Manual

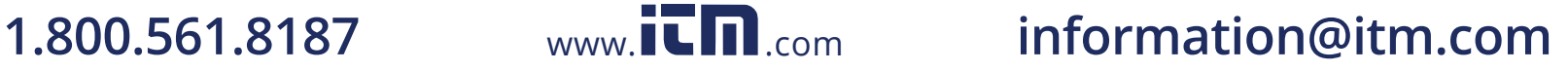

## *Calibrating the touchscreen — System Menu*

### Begin calibrating the touchscreen

Select the Calibration icon to display a standard calibration screen. By tapping the crosshair when it appears in different locations on the screen, the touchscreen calibration is measured.

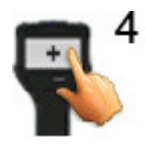

### Accept the new settings or keep the old settings

After tapping the crosshair when it appears, the communicator offers you two choices:

- Either press the Enter/Select key to accept the new  $\bullet$ settings or touch the screen.
- Or, press the Esc key to keep the old settings. The Esc key  $\bullet$ is the Cancel decision key.

New calibration settings have been measured. Press the Enter key to accept the new settings.<br>Press the Esc key to keep the old settings.

5150 User's Manual

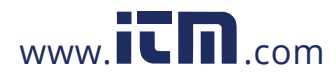

# **1.800.561.8187** www.itm.com information@itm.com

## *System Information — System Menu*

### View status details about the communicator

The System Information icon displays information, such as Battery Level, Software Version, and other system details about the communicator.

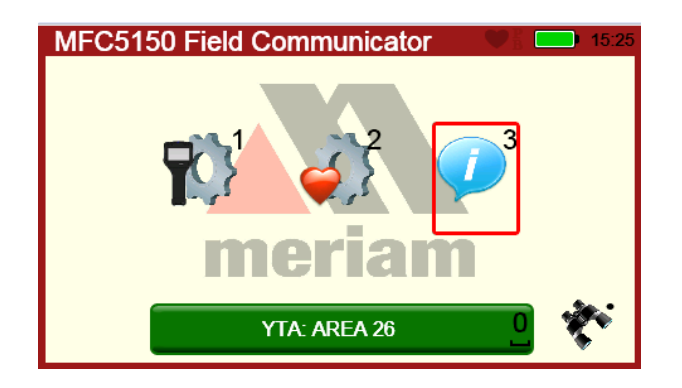

### System Information

This display window lists both communicator information and HART information. Swipe up or down on the display to view more information. You can also use the up or down arrow keys to view more details.

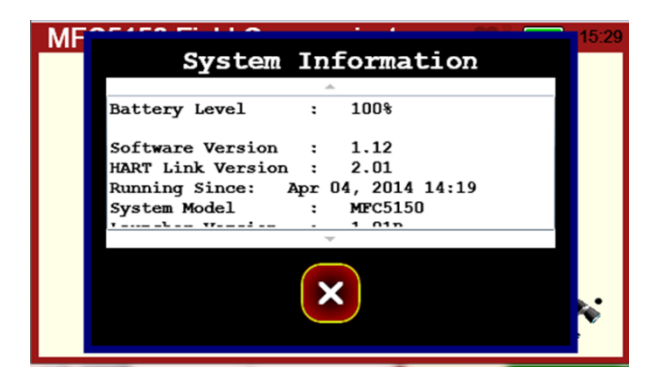

5150 User's Manual

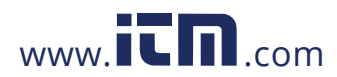

Page 53

# HART Setup Menu

### HART Setup Menu

The HART Setup Menu provides four options.

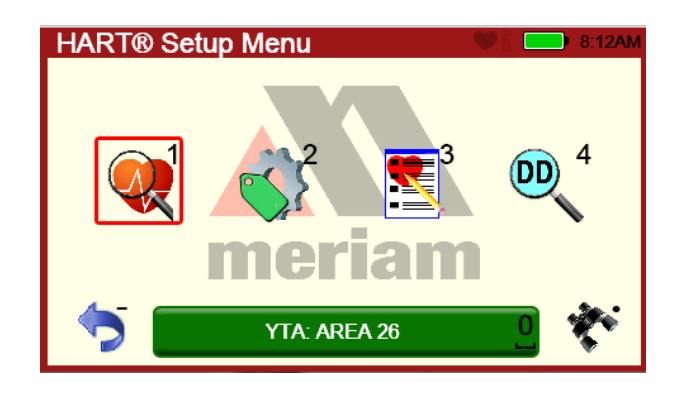

### HART Setup icons

The following table lists the HART Setup Menu icons and describes them:

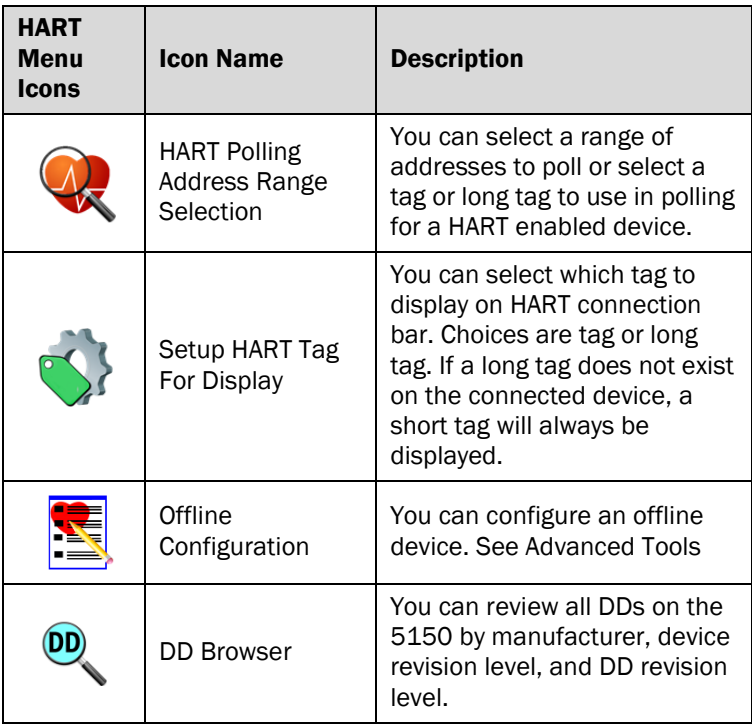

5150 User's Manual

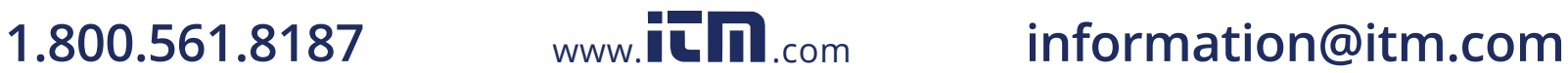

# *Shifting the highlight in HART menus*

### Connected HART devices

Once a HART device has been properly connected and HART communication is established between that device and the communicator, you can open HART Menus.

### Three navigation panes

You can navigate the HART menus in three panes:

- The Navigation pane. 1.
- The Menu Path bar pane.  $2.$
- 3. The Function pane.

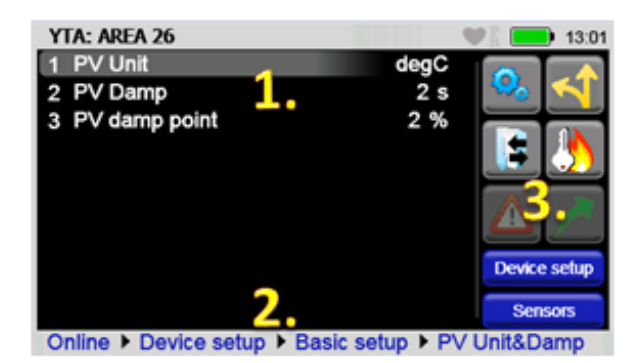

### Shifting the highlight

Press the Advance/Switch key to shift between the three panes.

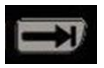

5150 User's Manual

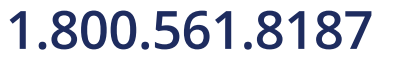

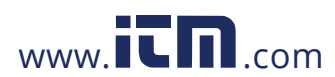

Page 55

# *Shifting the highlight in HART menus (continued)*

### The Navigation pane has a gray highlight

The highlighted menu line item in the Navigation pane appears as gray.

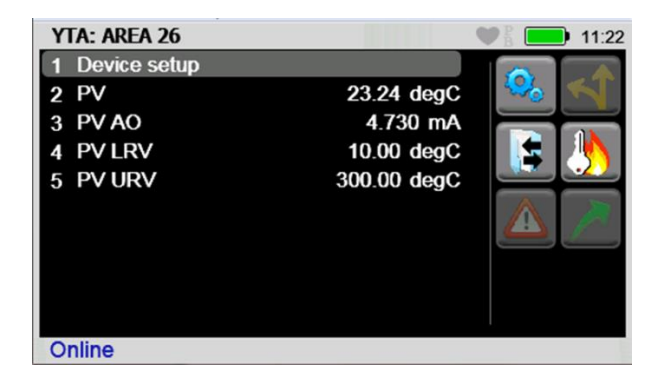

### Yellow highlight on the menu path bar

Press the Advance/Switch key once and the highlight moves from the Navigation menu to the Menu path bar. The highlight always defaults to the first menu in the path. This allows you to return to the home menu with only two key strokes (Advance and then Enter).

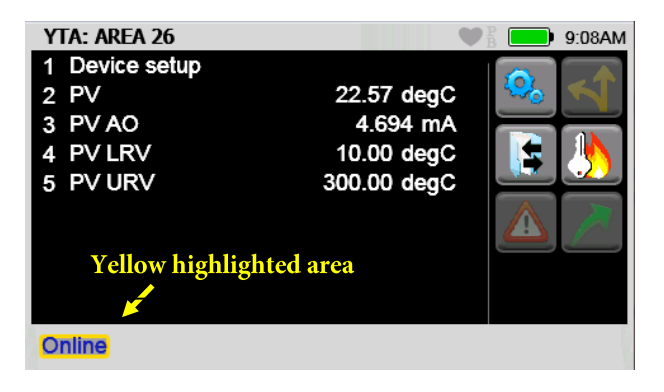

Note: The word Online in the screen shot above means you are at the root level menu in the HART menu system.

5150 User's Manual

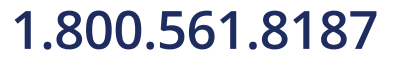

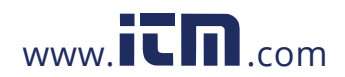

# **1.800.561.8187** www.ITM.com information@itm.com

# *Shifting the highlight in HART menus (continued)*

### Yellow highlight on a Function button

Press the Advance/Switch key once and the highlight moves from the Menu path bar to the Function buttons on the right.

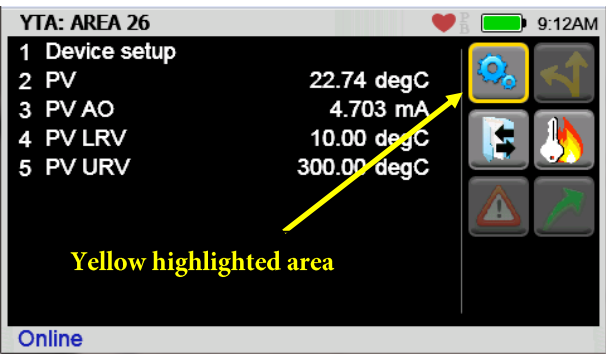

**Note:** Pressing the **Advance/Switch** key once moves the highlight from the Function buttons to the Navigation menu.

# *Status Line for the connecting device*

### Status line diagram

The Status Line at the top of the display contains HART communication and system information. See the features of the Status Line identified in the following figure.

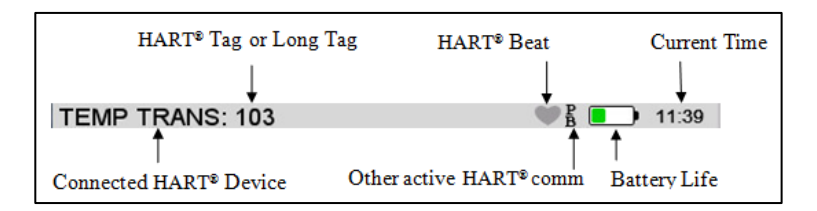

Note: You cannot use the Status line to navigate.

5150 User's Manual

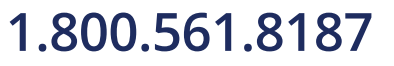

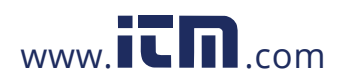

1.800.561.8187 www.**itm.com information@itm.com** 

## *Status Line for the connecting device (continued)*

### Status Line descriptions

The following table lists the features of the Status line.

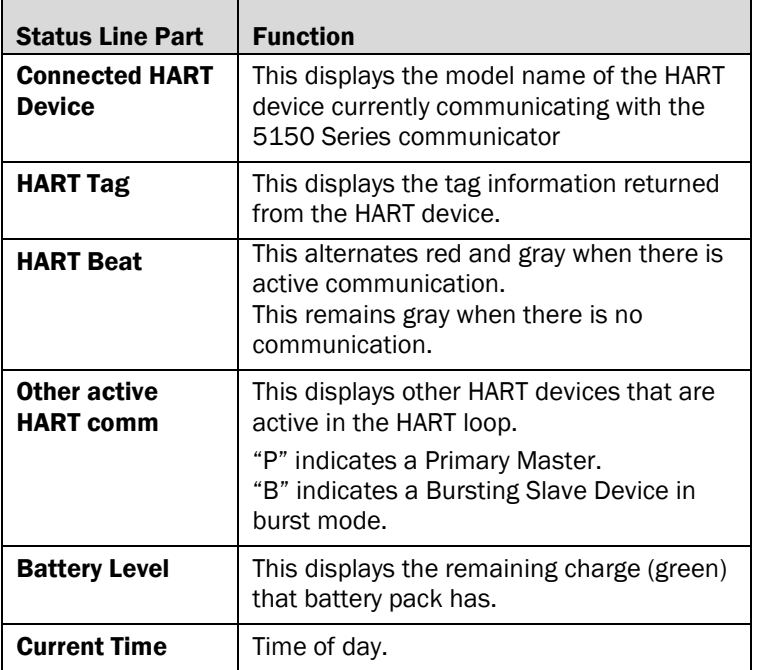

## *DD files control HART menus*

### Device Description (DD) files

The HART DD files control the information that appears in the navigation pane. The DD becomes activated when the HART device connects.

Note: The manufacturer of the HART device and the HART Communication Foundation determine what appears in the navigation pane.

### Menu Line Items

Menu Line Items have three columns in the Navigation pane:

- Parameter name.  $\bullet$
- Parameter value.  $\bullet$
- $\bullet$ Parameter status.

5150 User's Manual

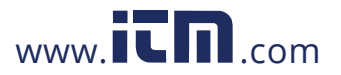

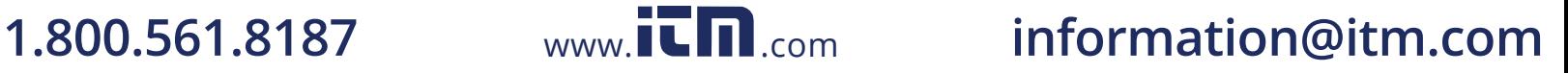

# *DD files control HART menus*

### Parameter status column

Green arrows in the right column indicate that you have changed parameter values that have not been committed to the device. This particular status only applies to parameters.

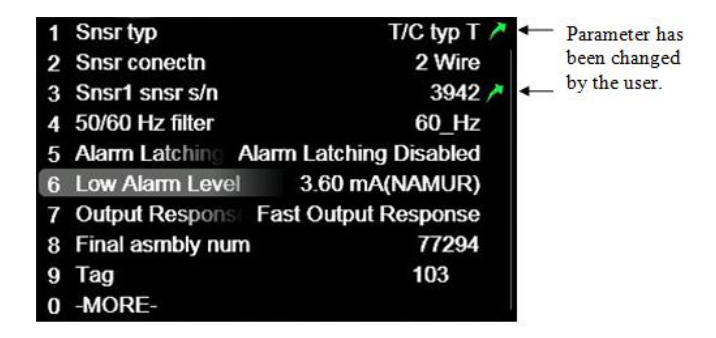

Note: Loading... in the parameter value column indicates the communicator is in the process of retrieving data for the first time.

### The —MORE— menu item

If there are more than 10 items on a menu, the tenth item displays as "-MORE-".

Note: This has the advantage that you can continue to navigate using numeric keys instead of having to scroll.

5150 User's Manual

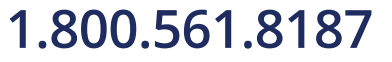

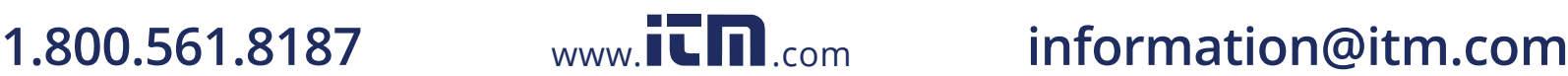

# *Function buttons in HART menus*

### Navigating the Function buttons

The following figure identifies the Function buttons and user shortcuts (one example of a shortcut).

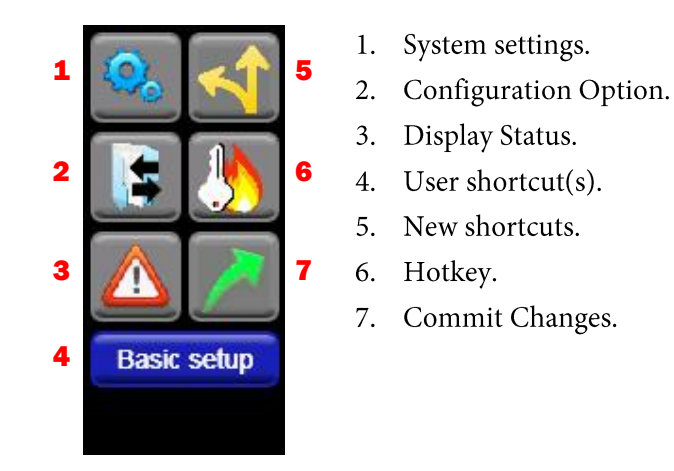

### Scroll up or down in the Function pane

When you create shortcuts, you may need to scroll up in the Function pane to see all the other shortcuts and scroll down to see the Function buttons.

Note: You can use your finger to swipe the touchscreen to scroll up or down or you can use the arrow keys to scroll up and down.. Compare the two following figures.

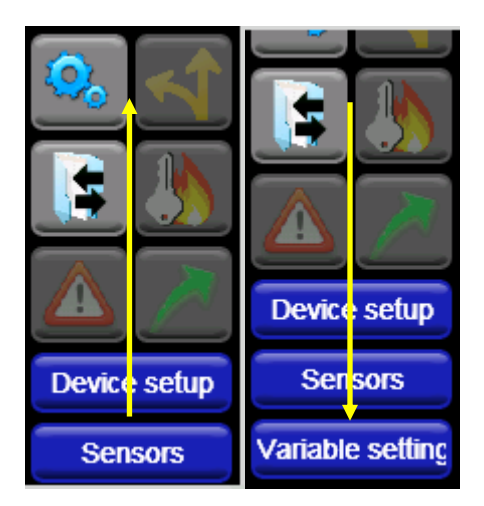

5150 User's Manual

Page 60

# *Function buttons — Explaining the buttons*

### Explaining the Function buttons

The following table lists the buttons with their functions in the HART menus.

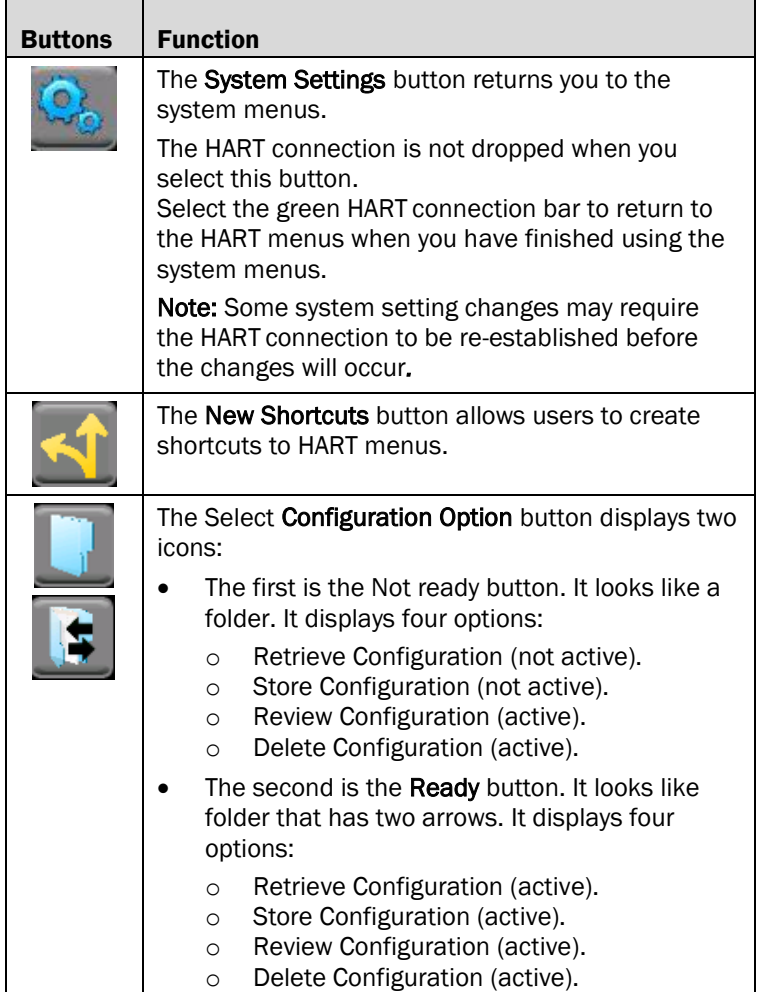

5150 User's Manual

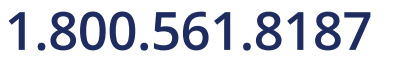

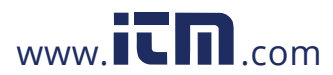

Page  $61$ 

## *Function buttons — More buttons*

### More Function buttons

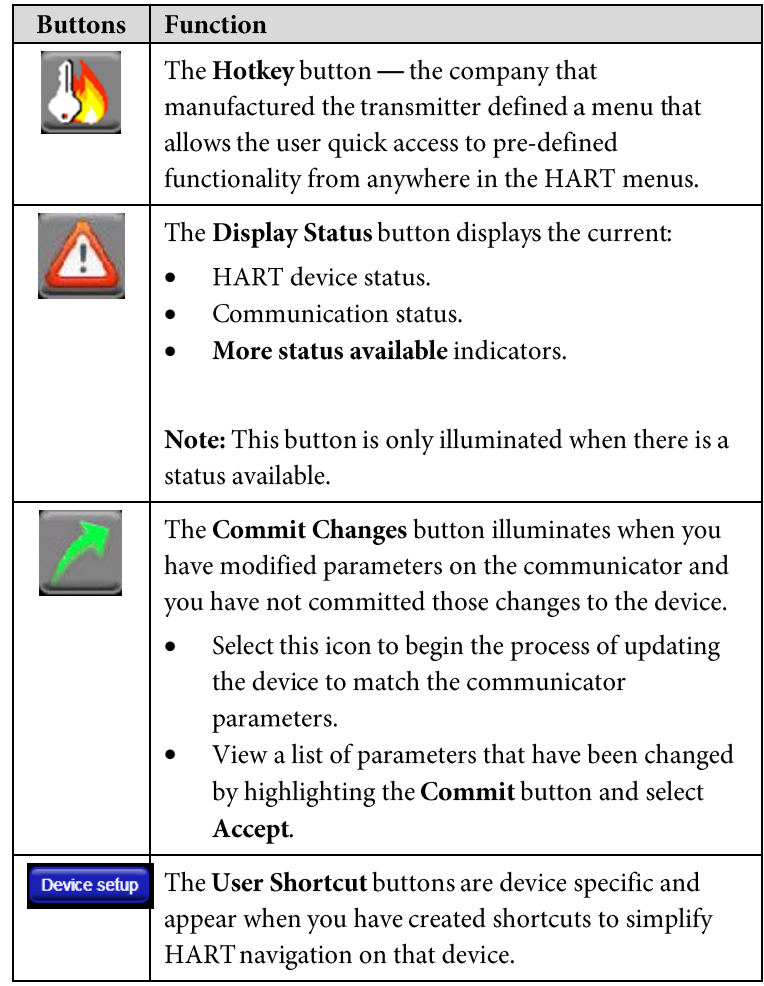

5150 User's Manual

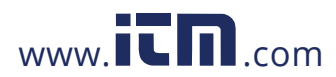

# 1.800.561.8187 www.itm.com information@itm.com

## *Creating Shortcuts*

### New shortcut button

Select the New shortcuts button if you want to create your own shortcut to the current HART Navigation menu. You can customize the name on a button using a maximum of 20 characters.

Note: In the following example, the new shortcut button appears under the Function buttons as Device setup. It was created to go back to Device Setup.

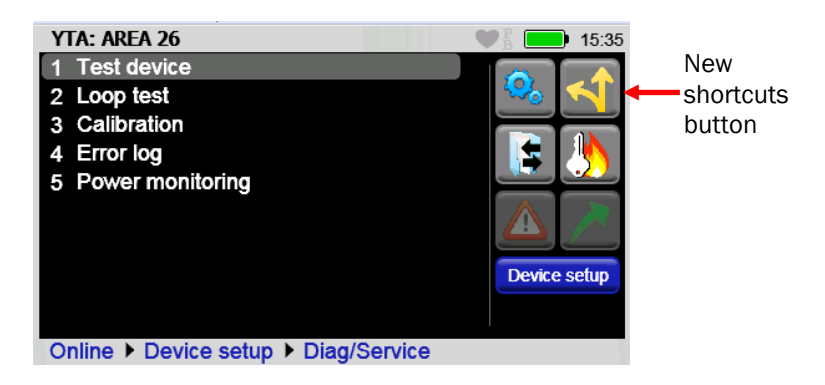

### Managing shortcuts

Each device DD can have ten shortcuts. Only the shortcuts for the currently connected device appear while connected to that device.

- To delete all shortcuts for the current device, highlight the  $\bullet$ New shortcut button, and select Cancel.
- To delete a single shortcut, highlight the specific User  $\bullet$ Shortcut button and select Cancel.
- To rename a shortcut, highlight the specific User Shortcut  $\bullet$ button and select Accept.

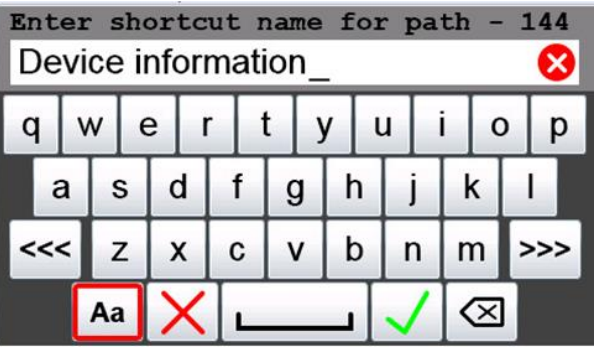

5150 User's Manual

**1.800.561.8187** www.ITM.com information@itm.com

## *Creating Shortcuts — Invalid shortcuts*

**NOTICE** 

### An invalid shortcut

It is invalid to create a shortcut on the **Online** menu (often called the Root menu).

## *HART menu path bar*

### Structure of the menu path bar

The HART Menu Path bar displays the current menu name and all the menu names along the menu path traversed to reach the current menu.

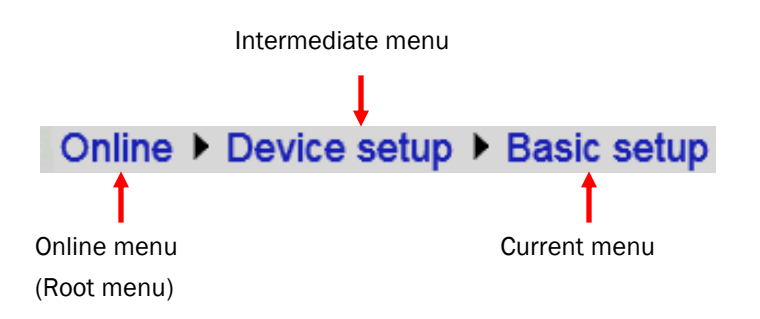

Note: The HART Menu Path bar also provides direct access to any of the menus along the menu path bar. Simply select the desired menu (touchscreen or arrow keys) from any displayed on the Path Bar and it will become the active menu.

5150 User's Manual

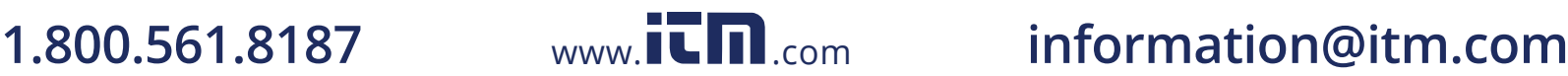

# *Advanced Tools for HART — Two Option buttons*

### Two Options

The 5150 provides you with two advanced options:

- 1. DD Browser: Use this button to review all the DDs on the 5150.
- Offline Configuration: Use this button to:  $2.$ 
	- 1. Create new configurations.
	- 2. Modify existing configurations.

**Note:** To use both functions you can navigate the three levels.

- 1. Manufacturer (first level).
- 2. Device name (second level).
- 3. Device revision number (third level).

### Three ways to navigate in the DD Browser

Select the DD Browser button to navigate the levels.

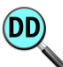

Three ways to navigate through the lists in each level:

- 1. Select the **up** or **down** arrow keys.
- 2. Type one or more letters of the manufacturer's name or device name.
- 3. Tap the touchscreen to select a name or device.

5150 User's Manual

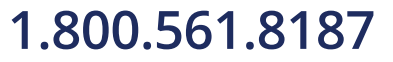

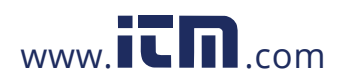

**1.800.561.8187** www.itm.com information@itm.com

## *Advanced Tools for HART — Two Option buttons*

### Cancel button in DD Browser

Select the Cancel button (the red button with the "X") to return to the HART Setup Menu from any of the levels in DD Browser.

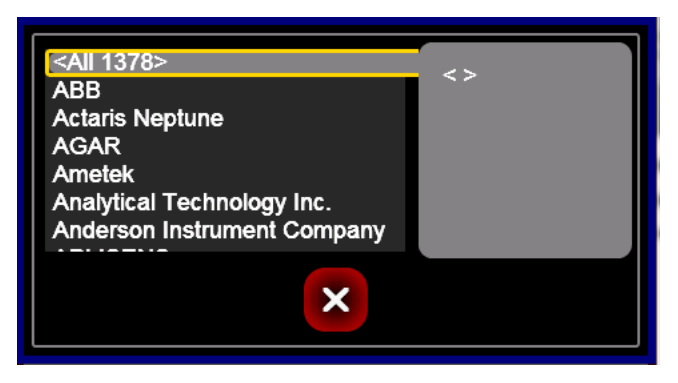

Note: <ALL 1378> tells you that there are 1378 DD files in total.

5150 User's Manual

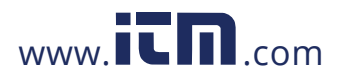

# 1.800.561.8187 www.**itm.com** information@itm.com

### *Advanced Tools for HART — DD Browser*

### Use the DD Browser to view a list of manufacturers

Typing one or more letters is the fastest way to navigate to the manufacturers' list. Use the up and down arrows to move to a specific manufacturer.

Do one of the following to view the devices by that manufacturer:

- 1. Select the **Enter** key.
- 2. Tap the touchscreen to select a specific one.
- 3. Select the right arrow key.

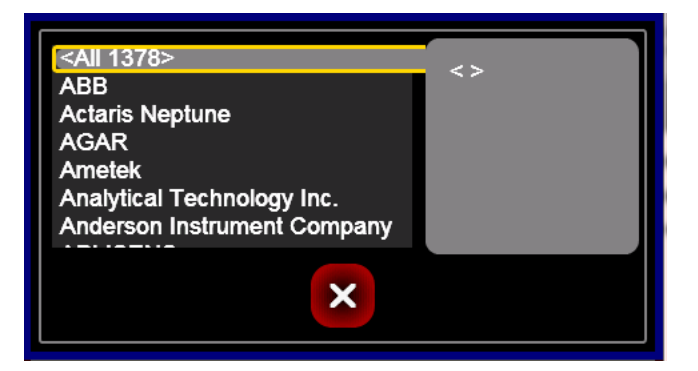

### Navigate lists in a complete circle

- 1. Select the up arrow key when you are on <ALL 1378> to navigate to the end of the alphabet. (See the figure below.)
- 2. Or, select the **down arrow** key when you are at the end of the alphabet to go to the beginning of the alphabet. This feature allows you to navigate in a circle.

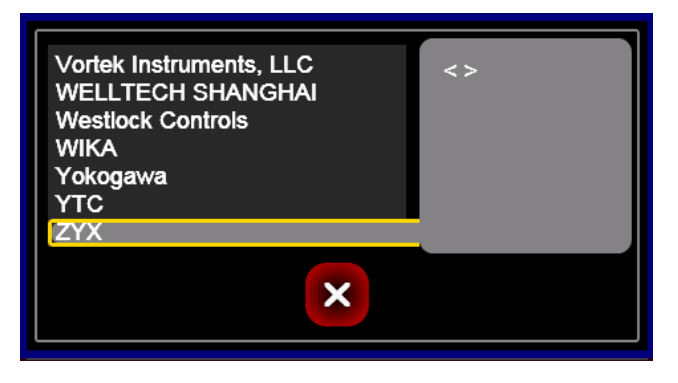

Note: Navigating in this way applies to all levels in the DD Browser and Offline Configuration.

5150 User's Manual

Page 67

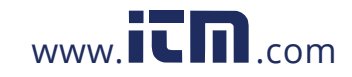

# *Advanced Tools for HART — View device names and revisions*

### View a list of device names

- 1. When the list of device names appears, you may use the up and down arrow keys or select one or more letters to jump quickly through this list.
- 2. Select the Enter key or the right arrow key to view all the device revisions for that device.

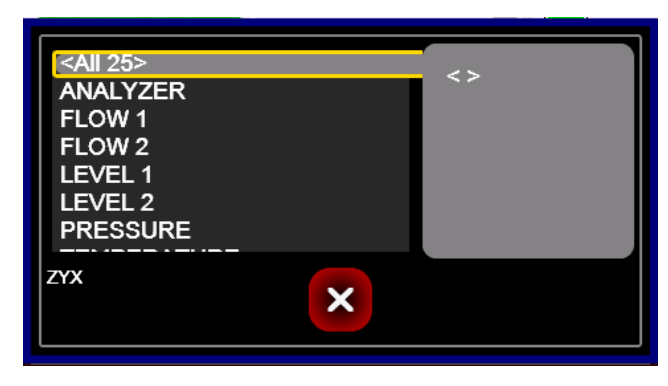

Note: <ALL 25> tells you that the ZYX manufacturer has 25 DD files.

5150 User's Manual

# **1.800.561.8187** www.**itm.com** information@itm.com

## *View device names and revisions (continued)*

### View a list of device revisions

- 1. When the list of device revisions appears: you may use the up and down arrow keys to jump quickly through this list.
- 2. Select the right arrow key to highlight the DD revision for that device revision.

Note: The bottom left side of the screen displays the manufacturer's name and the device name. The bottom right side displays the file name.

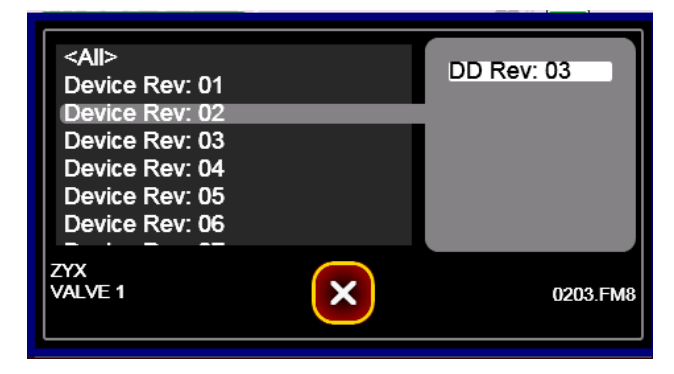

Remember: You can use the left arrow key to move back through the other levels to:

- 1. Device revisions.
- $2.$ Device names.
- 3. Manufacturers.

### The right side of the screen (gray area)

On the Device Revision level, the right side displays details about what you selected on the left side. (See the figure above.)

5150 User's Manual

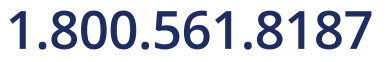

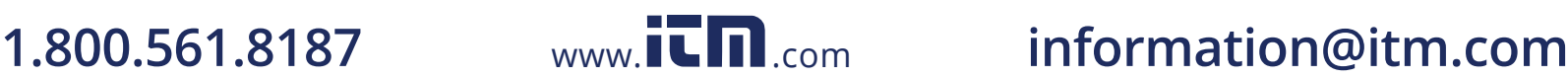

# *Advanced Tools for HART — Offline Configuration*

### Offline Configuration navigation

Select this button to navigate the offline configurations. You navigate them the same way you navigated through the levels in the DD Browser.

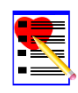

Note: If you are communicating with a physical device when you select this button, the message Disconnect and try again appears.

### Two ways to use the offline configuration

After selecting the Offline Configuration button, you can:

- 1. Create a new configuration from:
	- 1. A <BLANK> configuration.
	- 2. An existing configuration on the 5150 and store it with a new name.
- $2.$ Edit an existing configuration.

5150 User's Manual

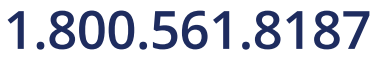

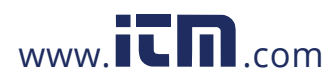

# **1.800.561.8187** www.itm.com information@itm.com

# *Advanced Tools for HART — Offline Configuration*

### The <All> configurations on the first screen

The <All> selection:

- 1. New 5150s do not have saved configurations so none are listed in the <All> gray area on the right side.
- 2. 5150s with saved configurations:
	- 1. In the figure below, that 5150 has 23 device configurations stored on it.
	- 2. Select the right arrow or tap the right side to make it active.
	- 3. You can navigate this list in the same way as in the DD Browser.
	- 4. You may select an item on the right side instead of having to navigate through the manufacturers, device names, device revisions, and <BLANK> DD files.

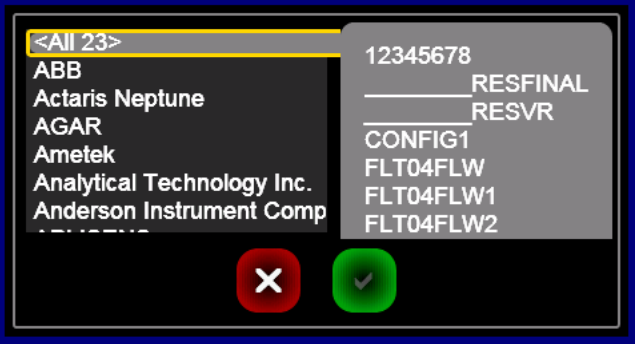

Note: As you navigate to specific manufacturers, you will see the appropriate configurations for your selection. As you navigate through specific devices and revisions, you will see fewer and fewer.

Page 71

5150 User's Manual

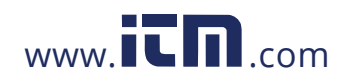

## *Advanced Tools for HART — Offline Configuration*

### Creating a new configuration

Create new configurations in one of two ways:

- 1. Select a DD configuration from the list on the right side and Store it with a new name.
- 2. Navigate the lists of manufacturers, device names, device revisions, and select
	- 1. Select <BLANK> to create a new DD configuration offline.

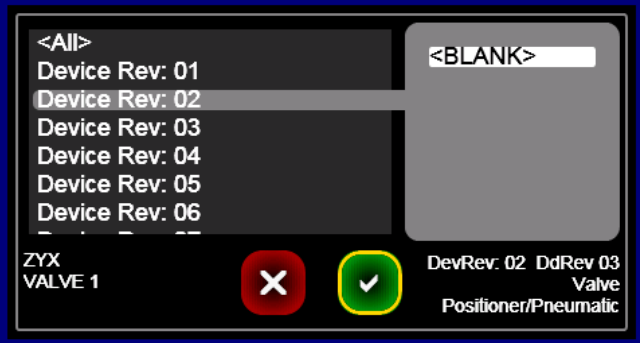

2. Select the green checkmark.

**Note:** <BLANK> only appears at the last level.

### Confirm you want to create an offline configuration

Select the green checkmark to confirm that you want to create a Configure Offline.

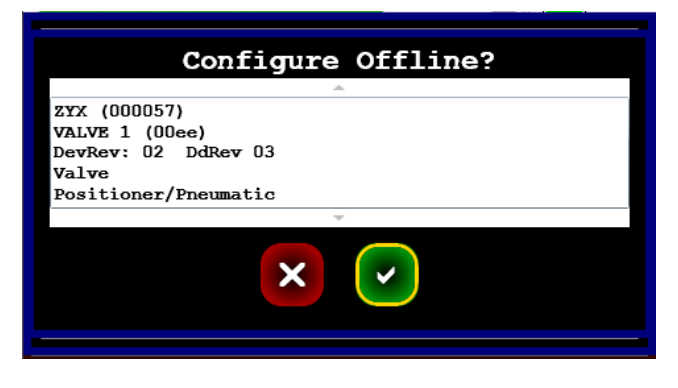

Note: Selecting the Cancel button takes you back to the HART Setup Menu.

5150 User's Manual

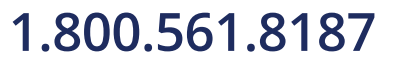

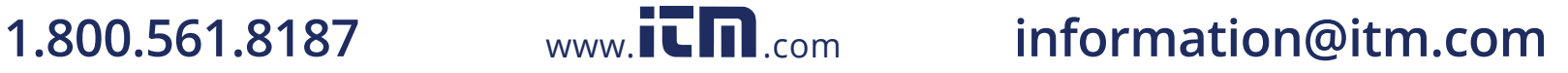
# *Advanced Tools for HART — Waiting for the Offline Configuration*

### Wait while the 5150 initiates the offline device

After confirming your selection, the 5150 returns you to the HART Setup Menu briefly while it initiates the offline device configuration.

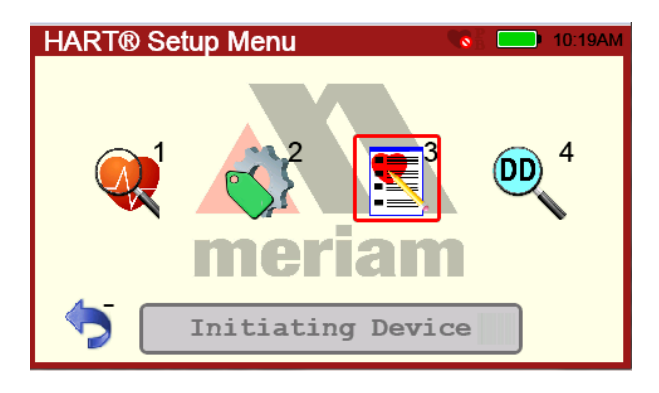

### Blue connection bar

When the connection bar turns blue with the name of the offline device you selected, you can select the bar to create an offline configuration.

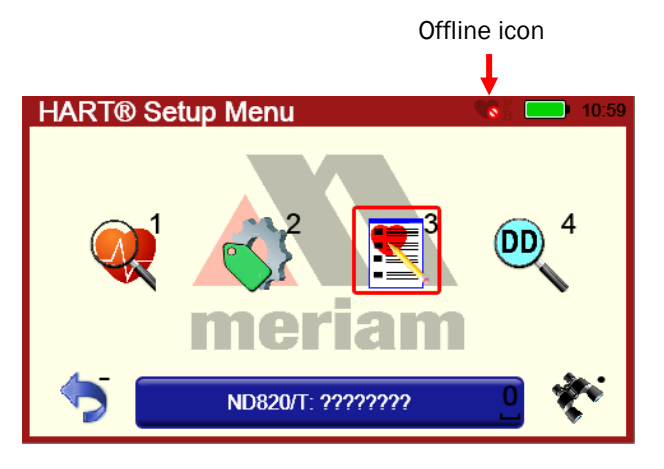

Note: The offline icon  $\bigcirc$  covers part of the HART icon to indicate that you are no longer connected to a physical device.

5150 User's Manual

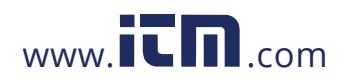

# **1.800.561.8187** www.**itm.com** information@itm.com

# *Advanced Tools for HART—Indicators in Offline Configuration*

### Question marks and default variables in the DD file

When a <BLANK> offline configuration appears, you may see:

- 1. Question marks: These appear in text fields and they mean that the DD file had been created offline and the 5150 doesn't know what the values should be.
- 2. List values: The first value listed in the DD file displays as the default value.
- 3. Zeros: These may be the actual default value or they represent other possible values.

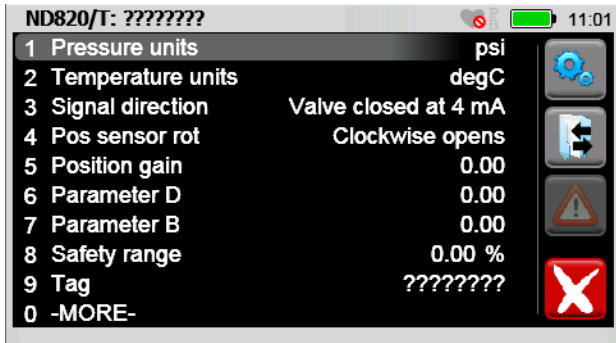

Note: The question marks on the title bar come from the Tag field.

5150 User's Manual

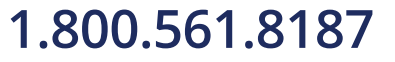

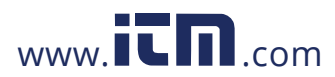

# **1.800.561.8187** www.itm.com information@itm.com

# *Advanced Tools for HART—Indicators in Offline Configuration*

### Modified parameters alert – yellow arrow

When you change a parameter in an offline configuration, a yellow arrow appears in the Status column alerting you to unsaved changes.

- 1. Select the **Configuration Options** button in the Functions panel to Store the configuration with a name.
- 2. This stored configuration will appear in the first level <All> list and appropriate subsets. Additionally, the number next to <All> increases by one.

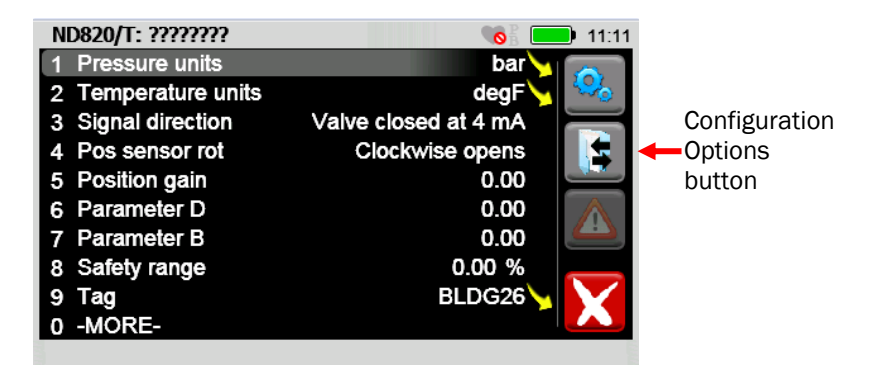

5150 User's Manual

Page 75

# 1.800.561.8187 www.**itm.com information@itm.com**

# *Advanced Tools for HART — Function buttons*

### Function buttons in Offline Configuration

During Offline Configuration, there are only four Function buttons available.

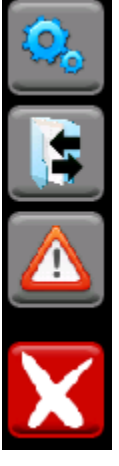

The System Settings button takes you to the HART Setup Menu. Press the Blue connection bar to return.

The Configuration Options button provides you with the same options as online configurations.

The Display Status button alerts you to parameters with undetermined values. See the figure below.

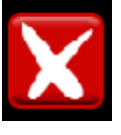

The Cancel button stops the Offline Configuration and returns to the HART Setup Menu with no offline configuration device displayed.

**Note:** Only when you create a configuration offline — like the one in the figure below — does an undetermined value appear. An undetermined value is a common offline state when there are conditions on which the parameter is dependent (conditional attributes).

**Recommendation:** You should change these parameters before storing this configuration.

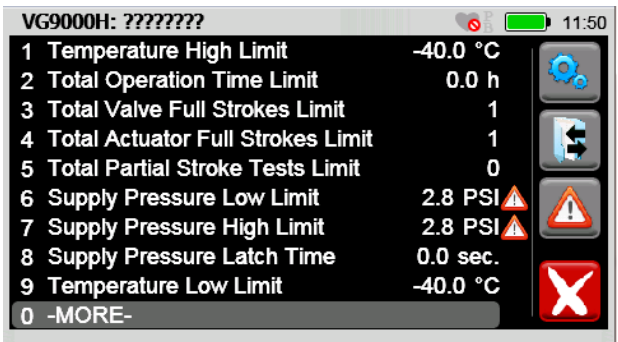

When you download a DD or configuration from FC **Manager,** you must turn off the 5150 and turn it on to see these new files on the 5150.

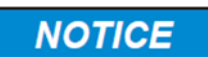

5150 User's Manual

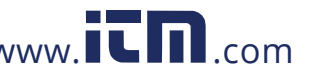

Page 76

# **1.800.561.8187** www.itm.com information@itm.com

# HART Communication with the 5150 Series

### Maintain field devices

The communicator provides device specific HART communication functions that allow the user

- To poll.  $\bullet$
- To commission devices.  $\bullet$
- To configure or re-configure.  $\bullet$
- To maintain supported HART field devices.  $\bullet$
- $\bullet$ To maintain devices through analog and sensor trim adjustments.

### HART commands

To facilitate communication with a HART field device the communicator uses the following commands:

- Universal,  $\bullet$
- $\bullet$ Common Practice and
- Device Specific.  $\bullet$

### Device Description file (DD) uses

- Many other features defined by the device manufacturer  $\bullet$ are also supported.
- $\bullet$ The communicator will communicate with any HART device through Universal and Common Practice Commands using the standard Generic DD but must have the DD for a specific HART device installed before it can execute Device Specific Commands.
- $\bullet$ When HART device support for new devices becomes available, the communicator software can be easily updated using a computer with an internet connection and software provided.

### Updating your communicator with DDs

See the section for **[Updating communicator software](#page--1-0)** for more information and links about DD files.

5150 User's Manual

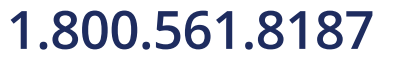

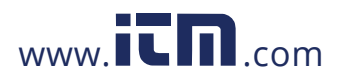

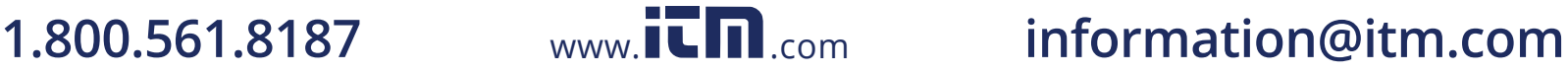

# *Connecting the 5150 to Smart Transmitters with HART technology*

### Banana Jacks

You make HART connections using two standard banana jacks (3/4 in. center) located on the top of the communicator.

> HART connections are standard banana jacks (3/4 in. center or 1.9

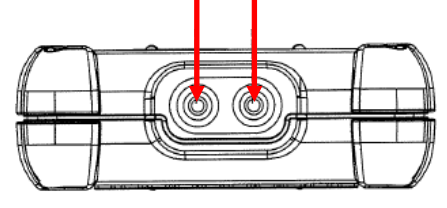

Note: Polarity is not a concern for HART connections. Therefore, both jack collars are black.

**Note:** Meriam supplies a HART lead kit complete with minigrabber connections and a 250  $\Omega$  load resistor with each unit.

Part number ZA900529-00014

### Wiring diagram: Loop resistance < 250  $\Omega$

For low loop resistance (less than 250  $\Omega$ ), a 250  $\Omega$  resistor may be needed in the loop to insure reliable HART communication. Meriam supplies a 250  $\Omega$  load resistor in the form of a standard adapter (part number ZA36821). Refer to the following diagram for connection details.

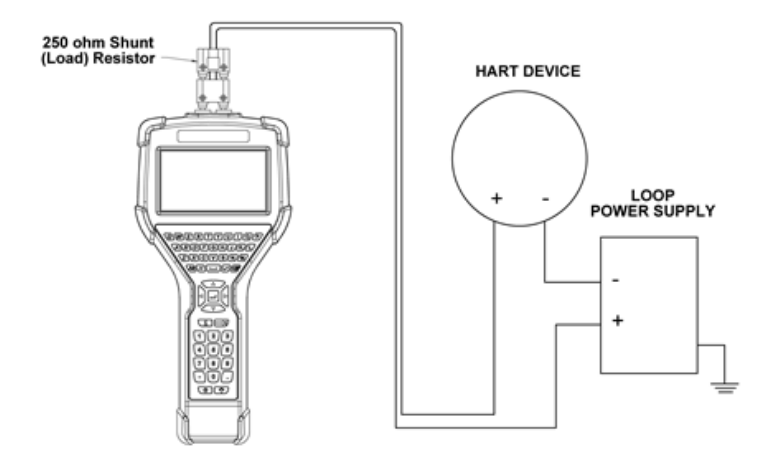

5150 User's Manual

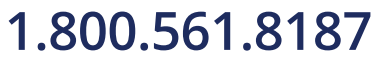

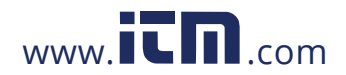

1.800.561.8187 www.**itm.com information@itm.com** 

# *Loop resistance > 250 Ω*

### Wiring diagram: loop resistance > 250 Ω

When connecting the communicator to a loop with a resistive load greater than 250  $\Omega$ s, the HART jacks may be connected across the loop + and - or to the HART device communication terminals. Refer to the following diagram for connecting across the loop + and -.

**HART DEVICE** 

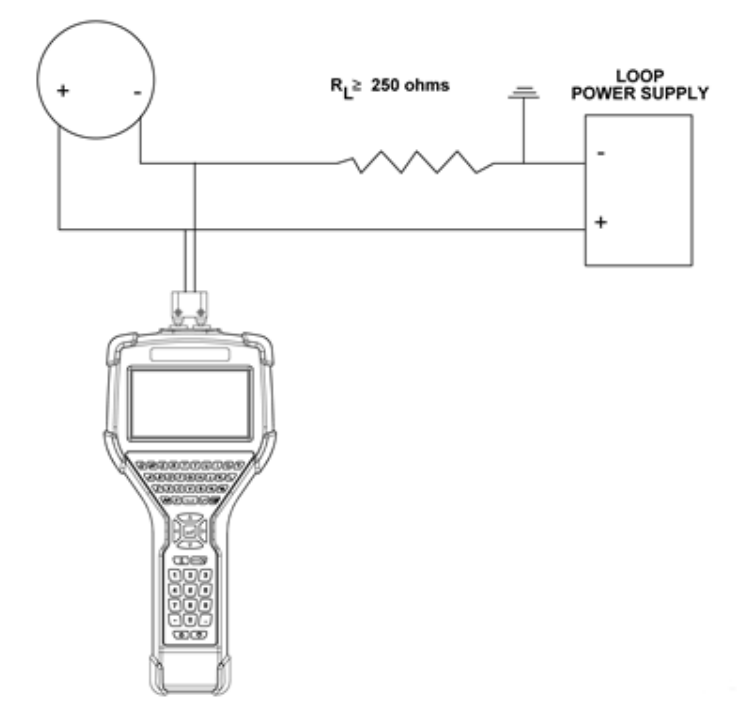

5150 User's Manual

Page 79

# 1.800.561.8187 www.itm.com information@itm.com

# *Polling: HART Communication*

### A communicator is in one of three states:

The three states are:

- 1. Polling.
- 2. Initiating.
- 3. Connected.

Note: If the communicator is not connected or initiating, then it is always polling for devices on a loop.

### Gray connection bar: Polling Address or Found is "0"

When the bar is gray, there is no device found.

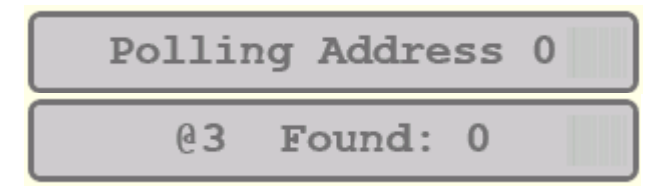

### Gray connection bar: Initiating

When the bar is gray, the currently selected device is in the process of connecting.

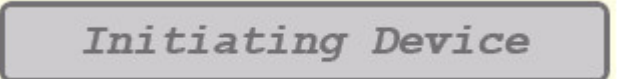

### Gray connection bar: no actions

If you select the gray bar, no action will occur. The communicator will continue to send poll address messages within the configured range as long as a device has not been selected for connection. If new devices are added to the loop, within the configured range, they will be found automatically.

### Yellow connection bar: Number of Devices Found

A yellow bar displays the number of devices that the communicator has found.

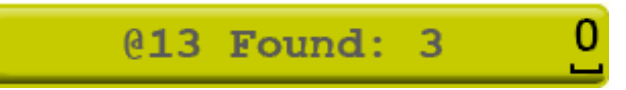

5150 User's Manual

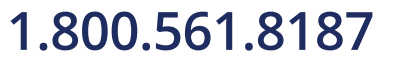

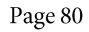

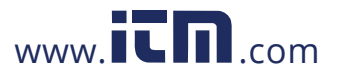

**1.800.561.8187** www.it.million information@itm.com

# *Polling: HART Communication (continued)*

### Display all devices

Select the yellow connection bar to display a list of connected devices.

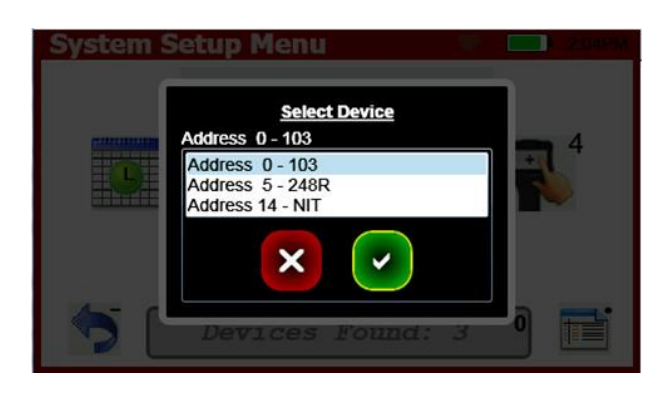

### Select a device

Select a device and select Accept.

- The box collapses and the communicator initiates a  $\bullet$ connection.
- $\bullet$ Once the device connects the bar turns green.

### Green connection bar: connected

Whenever the bar is green, it indicates that a device is actively connected to the communicator.

- The communicator does not continue to poll for other  $\bullet$ devices.
- If the green bar is selected, the communicator initiates the  $\bullet$ online HART menus.
- If you want to connect to a different device, select the  $\bullet$ Restart Poll icon to resume polling for devices and the current HART connection will be dropped.

5150 User's Manual

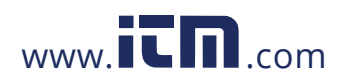

# 1.800.561.8187 www.**itm.com information@itm.com**

# *Specific and Generic HART communication*

### Find specific devices

The communicator supports a large and growing number of Device Specific DDs (Device Definition files).

### Find generic devices

The communicator includes Generic HART Communication capability to communicate with HART devices that are not yet supported with Device Specific DD files or that do not require DD files.

- Generic communication allows you to communicate with  $\bullet$ any HART device using Universal and Common Practice commands to poll, configure, and maintain HART devices.
- Specific functions supported include most polling,  $\bullet$ tagging, device configuration and trim operations for analog outputs.
- $\bullet$ Generic communications do not support Device Specific commands for higher order HART functions.
- Review the User's Manual for the HART device of interest  $\bullet$ for more information on device specific command support.

### Generic starts automatically

The Generic HART Communication mode starts automatically when HART communication is initiated with a device for which no Device Specific DD (device object file) is stored in the communicator's flash memory. When this occurs, the status line displays:

- $\bullet$ Generic.
- $\bullet$ The device tag.

### 5150 User's Manual

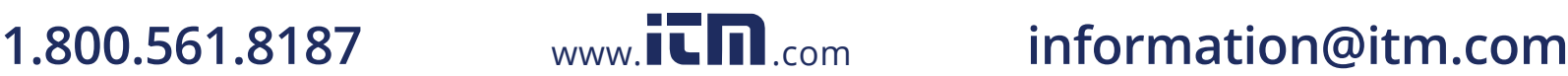

# *Specific and Generic HART communication (continued)*

### Generic mode running

In general, the Generic HART mode operates similar to its device specific DD counterpart:

- See section **[Polling: HART Communication](#page--1-1)** of this manual for more details.
- However, the communicator does not display Device  $\bullet$ Specific related communication menus or options when in the Generic communication mode.
- For example, the Zero and Sensor trim menu options  $\bullet$ (normally executed by Device Specific commands) are not displayed for pressure transmitters without DD support.

# *Managing Configuration Files*

### The Configuration Option button

The Configuration Option button gives you four configuration options.

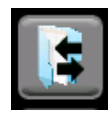

### Four configuration options

After you select the Configuration Option, it displays four options:

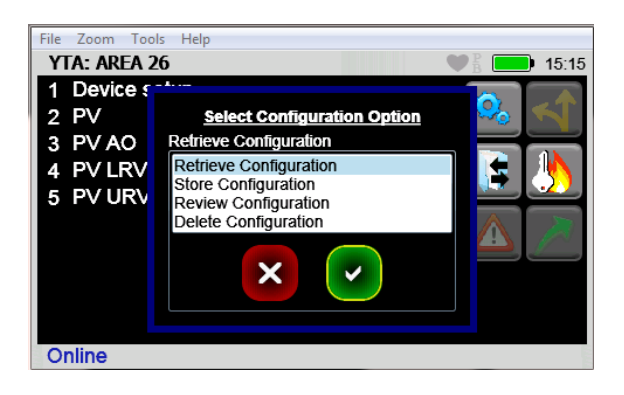

5150 User's Manual

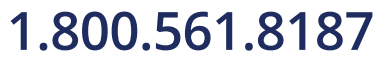

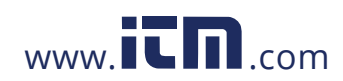

Page 83

# **1.800.561.8187** www.itm.com information@itm.com

# *Managing Configuration Files (continued)*

### First Option: Retrieve a device configuration

To retrieve a device configuration, you select the Configuration button.

- The configuration files are stored per device model and  $\bullet$ revision.
- $\bullet$ When you select **Retrieve configuration**, only the configurations that pertain to the model of the connected device are displayed.
- You can select a file and select **Accept**. This retrieves the  $\bullet$ stored parameters to the communicator's parameter cache.
- $\bullet$ The parameter-changed indicator appears next to the affected parameters, and the Commit Changes button is illuminated.
- $\bullet$ You now have the option of making further modifications to the parameters on the HART menu or committing them to the device.

Note: You cannot retrieve a configuration until all configuration parameters from the device load.

### Second Option: Store files to µSD Memory Card

You may store the current parameter settings for a connected HART device as a file on the µSD system card for later use. This file can then be used:

- For duplicating settings to a new device of the same  $\bullet$ model.
- $\bullet$ For restoring settings to a repaired device.
- $\bullet$ For documentation purposes.

Note: You cannot retrieve a configuration until all configuration parameters from the device load.

Note: The manufacturer of the HART device defines what parameters are stored.

5150 User's Manual

Page 84

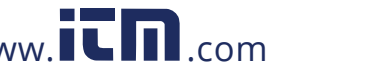

# **1.800.561.8187** www.itm.com information@itm.com

# *Managing Configuration Files (continued)*

### Configuration dialog boxes

Dialog boxes direct you to take the appropriate actions:

1. They prompt you for a file name. The default file name is the tag parameter defined in the device. You may change this to any file name not currently in use for this device model. If the user picks a name already in use, the communicator gives you an option of cancelling or overwriting the current file.

Note: Unsupported characters are unavailable and ignored.

- 2. If the configuration has not already been marked as As **Modified**, the user has to choose a configuration type. The choices are:
	- 1. As Found (device settings before modification).
	- 2. As Left (device settings after modification).

**Note:** The configuration file is saved in the communicator uSD memory card and can be retrieved to update any transmitter of the same model and revision.

### Third option: Review Configuration

This option allows you to select a configuration to review all the parameters in it.

### Fourth option: Delete Configuration

This option allows you to delete a configuration that you no longer want to keep.

**Note:** You do not need to delete configurations to save space on the memory card.

5150 User's Manual

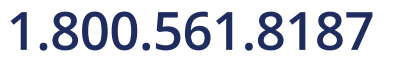

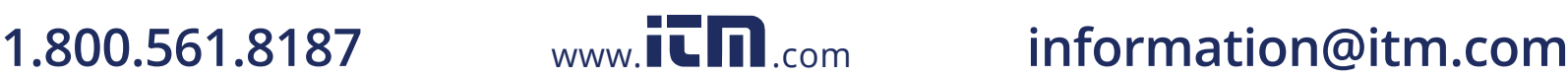

# *Managing Configuration Files (continued)*

### Commit Changes

If the Commit Changes button is illuminated, you should commit the communicator parameters to the device before you continue.

- $\bullet$ If the parameters are not committed and you choose to store the parameters, you are warned that the parameters do not match the device.
- If you decide to continue to store the file, it is marked as  $\bullet$ As Modified.

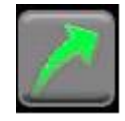

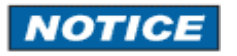

### Be careful when retrieving a configuration

Before retrieving a configuration, remember that Retrieving a Configuration overwrites any uncommitted configuration parameters that have not been committed to the device.

Important: Consider whether you need to Commit Changes to the device now to avoid losing any modified, uncommitted parameters.

5150 User's Manual

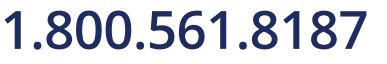

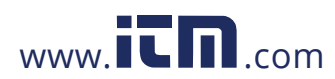

**1.800.561.8187** www.itm.com information@itm.com

# *Troubleshooting HART Communications*

### Troubleshoot: No Devices Found

If a HART device is connected to the communicator but "Polling Address 0" appears or the device is not in the table of found devices, follow these steps:

- 1. Make sure all connections are correct and secure.
- 2. Check for shorts, open circuits, and multiple grounds.
- 3. Determine if the loop resistance is greater than 250  $\Omega$  and less than 1100  $\Omega$ s. If less than 250  $\Omega$ , then use the supplied 250  $\Omega$  load resistor in series with the loop (see the diagram in the **[Connecting the 5150 to Smart Transmitters](#page--1-1)** section).
- 4. Determine if any device is in burst mode. Disable burst mode if possible during troubleshooting.
- 5. Check the polling address type and range selected from the system menus. If the polling address set on the transmitter is outside of the range selected for the communicator, it cannot discover the device.
	- 1. Set the poll type to "by address" and set the polling address range to the maximum:
		- 1. 0-15 for HART Universal Revision 5 devices.
		- 2. 0-63 for newer HART devices.
	- 2. Allow the communicator to poll and determine if the device is found.
- 6. If multiple HART devices are in the loop, there could be an address conflict (two devices at same address). Testing the devices individually is the best path.
- 7. Determine if there are multiple master devices on the loop. HART communication only permits one primary and one secondary master.
- 8. Remove all other secondary master devices from the loop for troubleshooting.

5150 User's Manual

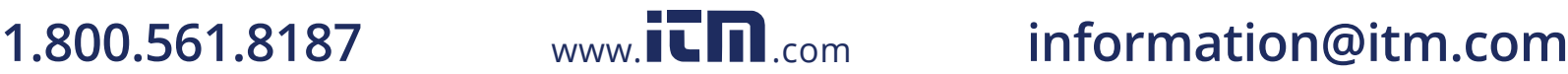

# *Troubleshooting HART Communications (continued)*

### Troubleshoot: Generic

When the message Generic displays after connecting to a HART device, there are two possible causes:

- 1. No device-specific DD for that device is currently installed in communicator memory. This could occur if the device DD has not been released by the HART Communication Foundation, or if the DD database on your computer requires updates. See the following resources:
	- 1. See the section [Updating communicator software](#page--1-0).
	- 2. See <http://www.hartcomm.org/> for full list of DDs.
- 2. The connected HART device supports only HART Universal and Common Practice commands (for example: generic commands). There are several such devices on the market, particularly level type devices.

### Troubleshoot: Multiple Devices

If multiple devices of the same name appear at different addresses, the cause is normally a HART Universal Revision 5 device in the loop and the polling range selected on the communicator extending beyond HART polling address 15. This generally causes no problems and you may select any one of the duplicate entries to connect to the device.

**Note:** Addresses beyond 15 were undefined until HART Universal Revision 6.

## *Updating communicator software*

### Follow these instructions

The following link contains the instructions and links necessary to update your communicator software:

- $\bullet$ System files.
- $\bullet$ DD files.

[http://www.5150update.com/Installing Field](http://www.5150update.com/Installing%20Field%20Communicator%20Manager%20Software.pdf)  [Communicator Manager Software.pdf](http://www.5150update.com/Installing%20Field%20Communicator%20Manager%20Software.pdf)

5150 User's Manual

**1.800.561.8187** www.itm.com information@itm.com

## *Hazardous area use*

### Intrinsically Safe Model

The 5150X HART Communicator includes certification for Intrinsically Safe operation.

• Refer to the *[Intrinsic Safety Control Drawing](#page--1-1)* in the Appendix of this manual for more information.

### Hazardous and non-hazardous locations

The following table identifies model numbers and areas of acceptable use:

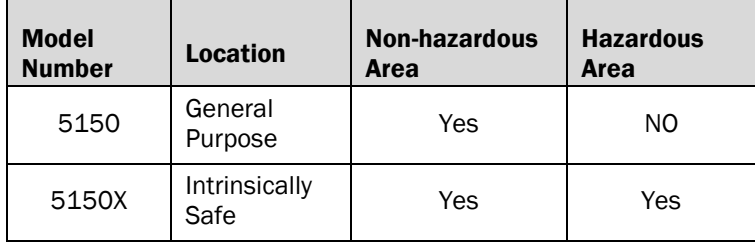

### Example of a name plate

Communicators with Intrinsically Safe certification can be identified by model number or by a special name plate on the back. One example of a nameplate on an Intrinsically Safe communicator is displayed in the following figure for reference.

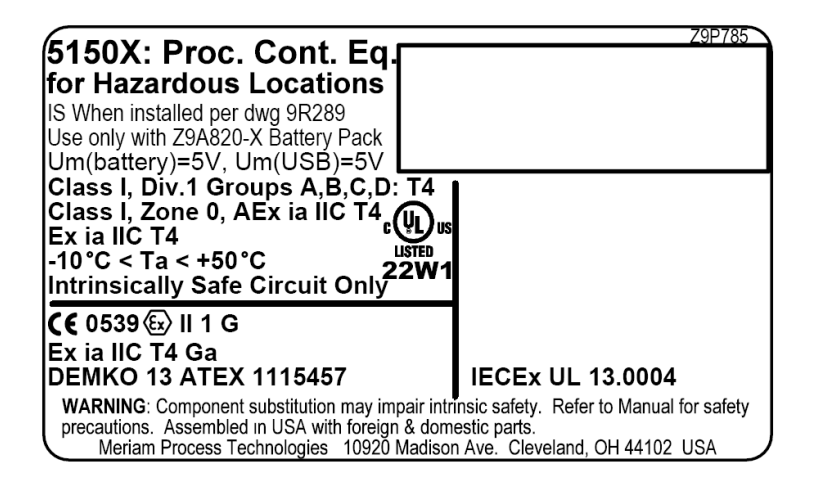

5150 User's Manual

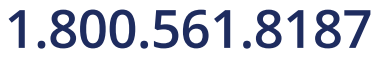

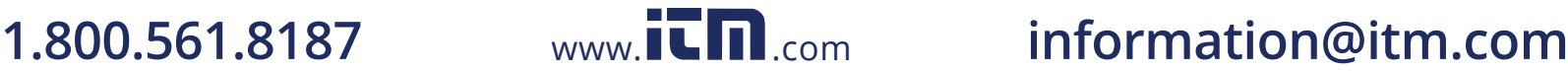

## *Hazardous area — Warnings & Cautions*

## A WARNING

### No substitutions

**Important:** Substituting components may impair Intrinsic Safety.

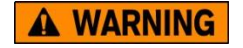

### Preventing explosions

**Important:** To prevent ignition of flammable or explosive atmospheres:

- $\bullet$ Disconnect power before servicing.
- **Never** attempt to open the battery pack and replace batteries.

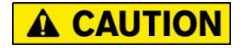

### Restrictions on electrical connections

Serious injury or death may result from explosions.

Before making electrical connections to an Intrinsically Safe model at the HART jacks, verify the HART instrument of interest is installed in accordance with intrinsically safe fieldwiring practices.

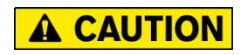

### Restrictions in hazardous areas

Restrictions apply to the use of Intrinsically Safe units in hazardous areas.

- Refer to **[Intrinsic Safety Control Drawing](#page--1-1)** in the *Appendix* of this manual for more information.
- Meriam reserves the right to revise the Intrinsic Safety  $\bullet$ Control Drawing without notice.
- $\bullet$ Contact Meriam for the current Intrinsic Safety Control Drawing.

5150 User's Manual

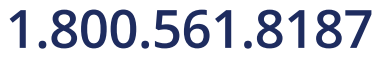

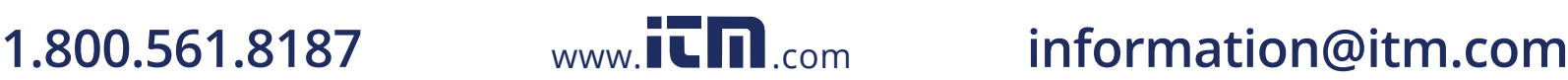

# *Hazardous area — Warnings & Cautions (continued)*

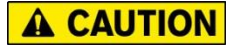

### Double check the Intrinsic Safety Control Drawing

For Intrinsically Safe model 5150X, consult the Intrinsic [Safety Control Drawing](#page--1-1) in the Appendix of this manual for:

- Restrictions.  $\bullet$
- Special instructions in use.  $\bullet$
- Electrical connections allowed.  $\bullet$

5150 User's Manual

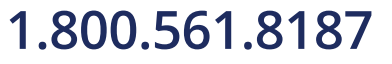

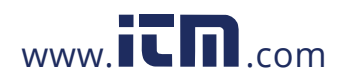

# **1.800.561.8187** www.**itm**.com information@itm.com

Page  $91\,$ 

## *Returning for repair*

### First — Request a Number

In the event that a 5150 Series requires service and must be returned for repair, please contact Meriam using one of the methods listed in the following table to request a Return Material Authorization (RMA) number:

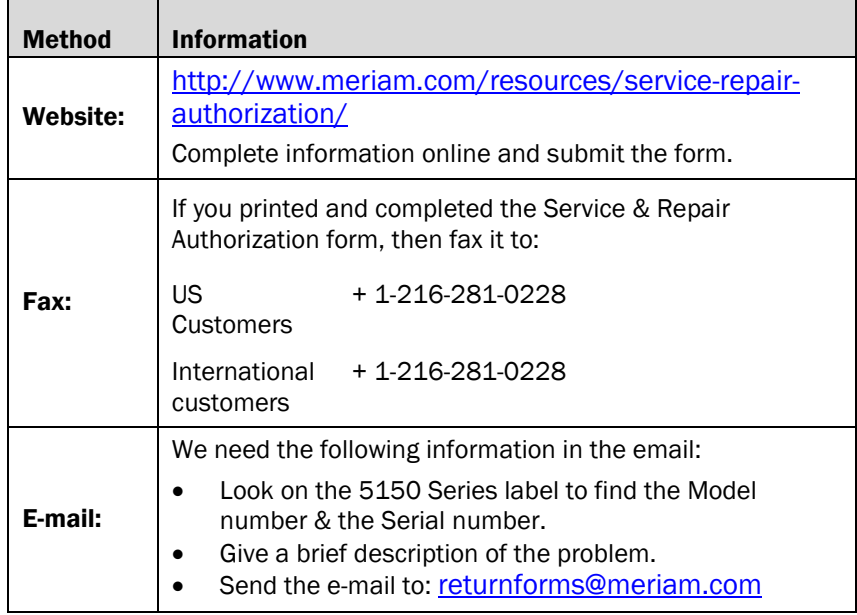

### Return Material Authorization

*Do not send* any unit for repair unless you contacted Meriam for a Return Material Authorization (RMA) number.

- Important: If you have not received this number and clearly marked it on the package being shipped back, we will return the unit at your expense.
- The Meriam Service & Repair Department will provide you with this number when you complete the website form, fax or e-mail your information.
- An RMA number must accompany all incoming packages to insure proper tracking, processing, and repair work.

5150 User's Manual

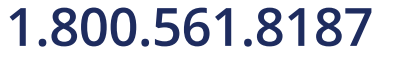

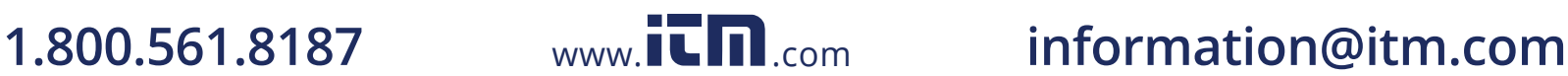

# Appendices

### April 2015

# *Product Specifications*

### BASE UNIT:

11.9 in. L, 5.6 in. W (at display), 2.50 in. W (at handle), 1.9 in. D.

(30.2 cm L, 14.2 cm W (at display), 6.3 cm W (at handle), 4.8 cm D)

PC/ABS alloy plastic case with shock absorbing bumpers, rated IP51, 2.1 lbs. including battery. Passes one meter drop test onto concrete

### DISPLAY:

4.3-in. widescreen backlit TFT color touchscreen display with 480 x 272 WQVGA pixel resolution.

### POWER:

Li-ion battery pack, 3.6 volts nominal. 1.5A charging cradle. 100-240Vac, 50/60Hz input.

### BATTERY LIFE (Approximate):

10 hours continuous use at the 100 % backlight setting (typical)

### TEMPERATURE SPECIFICATIONS:

Storage: –40° F to 140° F (–40° C to 60° C) Operating: 14° F to 122° F (–10° C to 50° C) Charging: 50° F to 104° F (10° C to 40° C)

### CONNECTIONS:

Standard banana jacks (3/4 in. center) for HART communication. Communication (serial cable to computer port) / Battery charging. Connection via charging cradle.

### APPROVALS: 5150X (ATEX/I.S.)

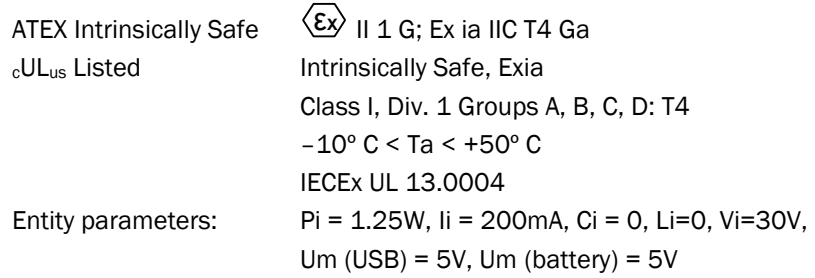

 $\left| \mathbf{c} \right|$  CE compliance

### APPROVALS: 5150 (general purpose)

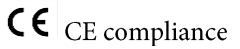

### MEMORY:

Dedicated µSD flash memory card for 5150 Series application software, DD and configuration storage.

5150 User's Manual

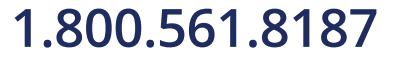

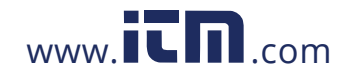

**1.800.561.8187** www.itm.com information@itm.com

## *Safety notices*

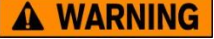

### Avoid intense heat

Do not subject the batteries to intense heat. This could cause:

- Overheating,  $\bullet$
- Fire,  $\bullet$
- Rupture, or  $\bullet$
- $\bullet$ Explosion.

A CAUTION

### Electrical shock

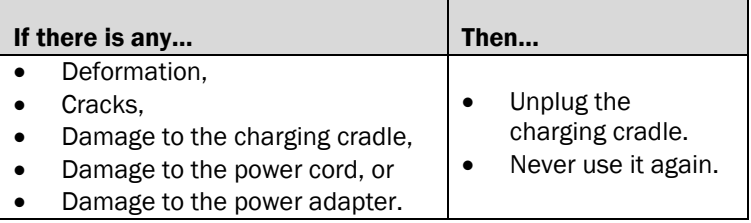

## A CAUTION

### Don't disassemble or modify

Do not take apart or modify any component. This could:

- Cause personal injury.  $\bullet$
- Cause the communicator to fail.  $\bullet$
- Invalidate certification.  $\bullet$
- Void the warranty.  $\bullet$

**A CAUTION** 

### No extension cords

Plug the power adapter directly into an outlet.

**Important:** Do not use an extension cord with the power adapter.

5150 User's Manual

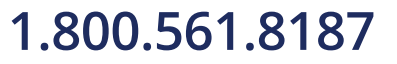

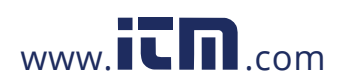

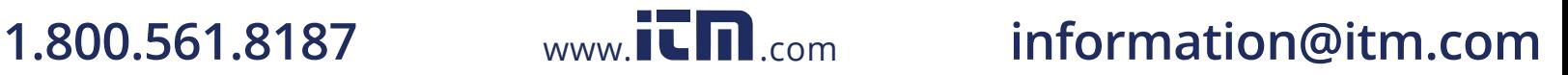

# *Waste Electrical and Electronic Equipment (WEEE), Directive 2012/19/EU*

### European Union *only*

**Important:** This directive is only valid in the EU.

- $\bullet$ This product complies with the WEEE Directive (2012/19/EU) marking requirement.
- The following marking indicates that you must not  $\bullet$ discard this electrical / electronic product in domestic household waste.

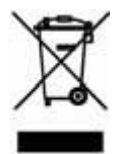

### European Union Product Category

With reference to the equipment types in the WEEE directive Annex 1, this product is classified as a "Monitoring and Control Instrumentation" product.

- Do not dispose of it in domestic household waste.  $\bullet$
- $\bullet$ When disposing of products in the EU, contact your local Meriam representative.

### US government agencies

You must check with the US Environmental Protection Agency (EPA), state agencies, and other local authorities before you dispose of electrical or electronic waste.

- The EPA <u>[www.epa.gov](http://www.epa.gov/)</u>
- $\bullet$ You must remember that some state and local authorities have stricter requirements than the federal requirements.

### Other countries

You must check requirements of your national and local regulations before you dispose of electrical or electronic waste.

5150 User's Manual

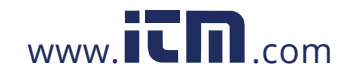

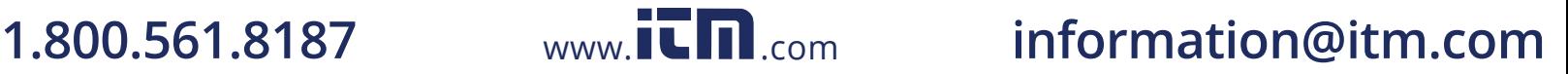

# *Spare parts list*

### Meriam Part numbers

See **[Meriam Contact Information](#page--1-2)** to order these parts:

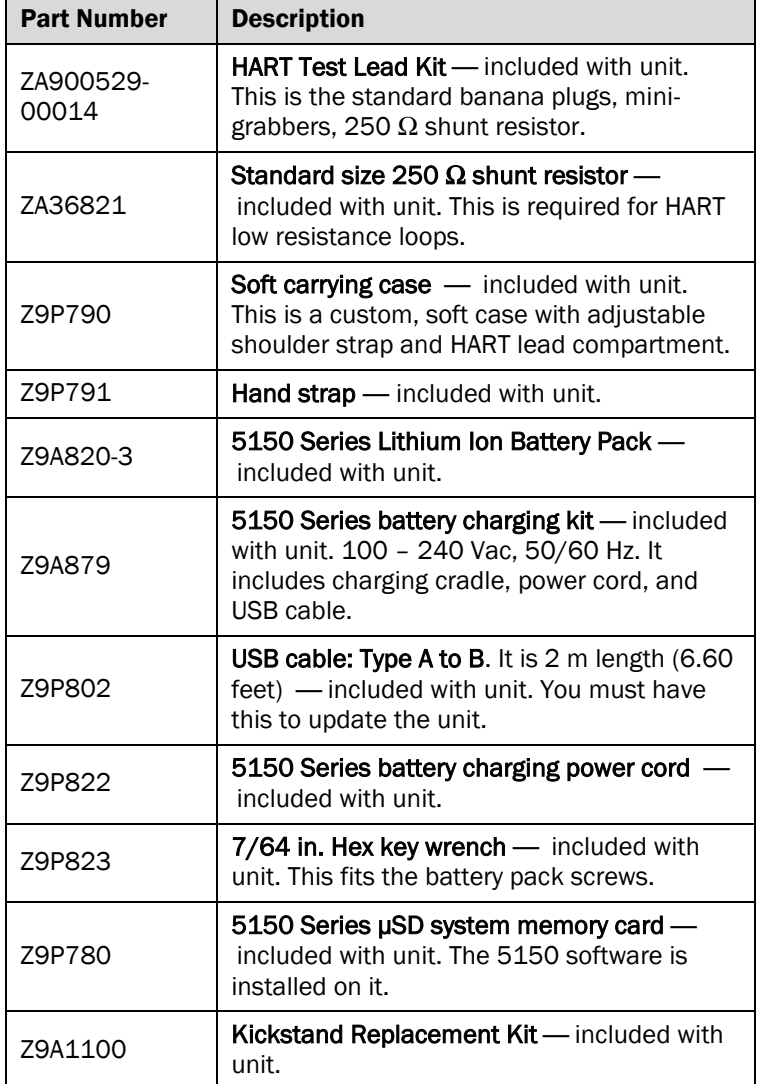

5150 User's Manual

# 1.800.561.8187 www.itm.com information@itm.com

# *Recommendations for your battery*

### Make it last longer:

1. Charge it often.

Note: Disregard "battery memory," "battery training," and "fully discharge the battery periodically" comments people may make. These concepts have nothing to do with the lithium-ion battery in the 5150.

2. Keep it cool.

**Note:** High temperatures will reduce the charge it can hold.

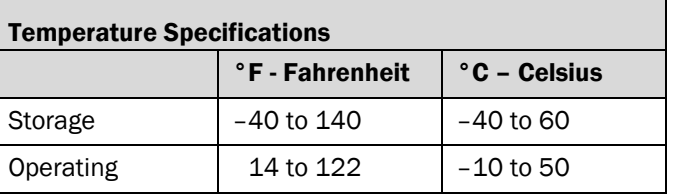

3. Keep it dry.

### Storing your 5150 for more than 30 days?

- 1. Charge your battery to 30 % to 60 %.
- 2. Remove your battery from the 5150 and you help make it last longer.
- 3. We recommend that you take the battery out of storage, put it in the 5150, and put it in the charger once every six months and charge it to 50 %.

### Two factors affect your battery's life in storage

- 1. Keep it in a cool storage location. High temperatures reduce the amount of time it can hold a charge.
- 2. Make sure it has a 30 % to 60 % charge before you turn it off.

**Note:** Don't charge it to 100 % before putting it in storage.

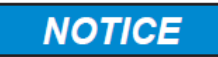

**Important:** Failing to follow the tips above will lead to a permanent reduction in the number of hours your battery can hold a charge.

5150 User's Manual

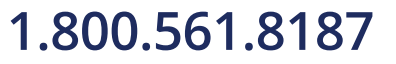

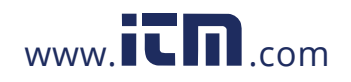

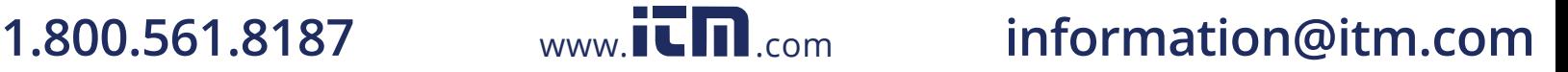

# *Intrinsic Safety Control Drawing*

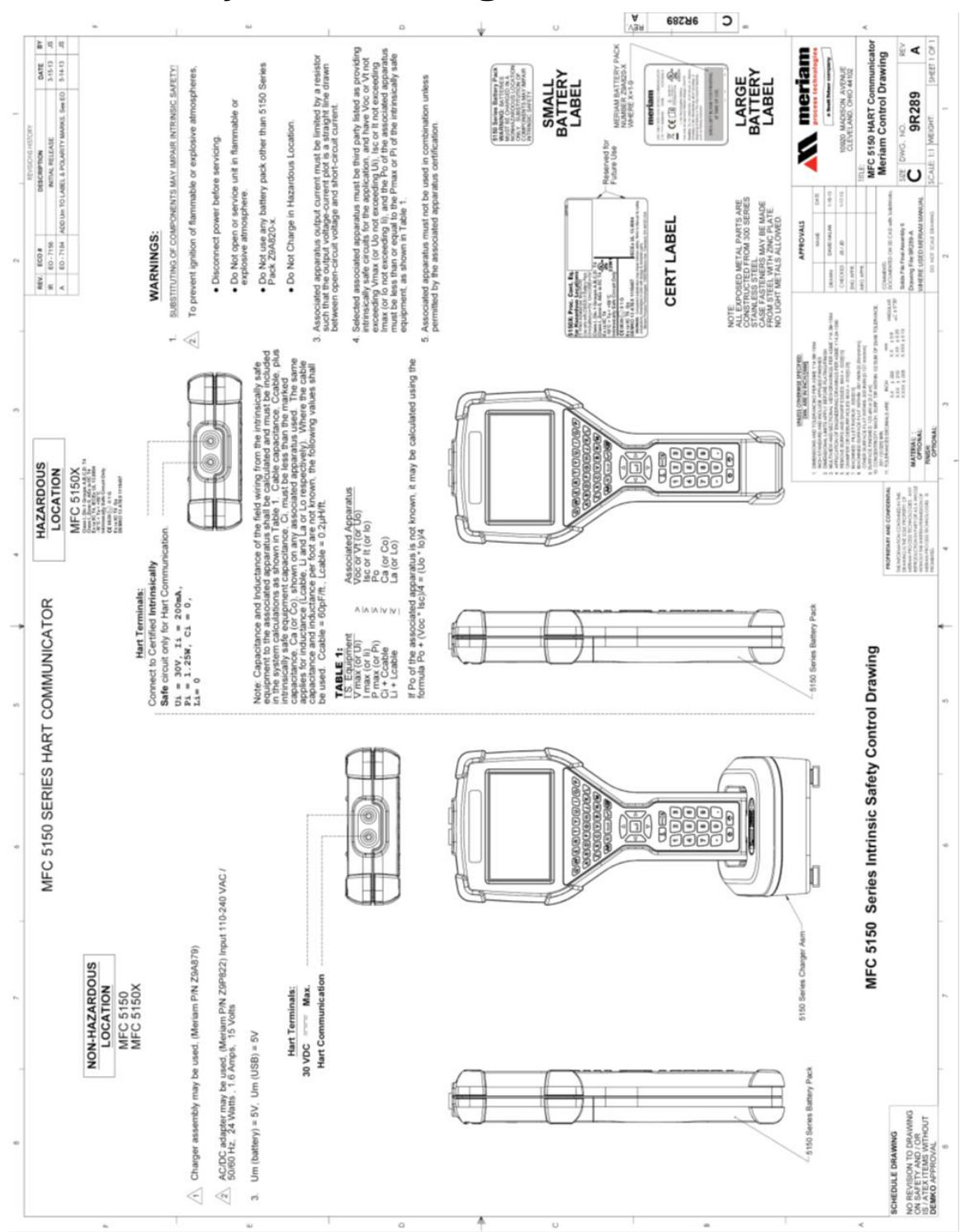

5150 User's Manual

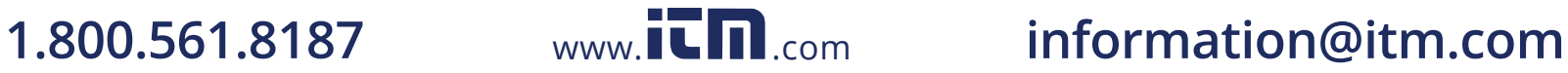

## *EC Declaration of Conformity*

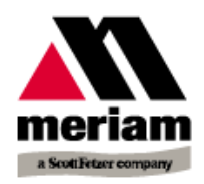

## **EC Declaration of Conformity** To EMC Directive 2004/108/EC

**Manufacturer:** 

Meriam Process Technologies, a Scott Fetzer Company 10920 Madison Avenue, Cleveland, Ohio 44102, USA

**Product Description:** 

Meriam Field Communicator, Model 5150 series.

### **Certifying Agency:**

**EU Compliance Services** 7580 St. Clair Avenue Mentor, OH 44060 **USA** 

### Regarding Electromagnetic Compatibility (EMC) for Handheld Class A device

Series 5150 hand held unit compliant with EMC Directive 2004/108/EC

- EN 61326-1:2006 Electrical equipment for measurement, control and laboratory use-EMC requirements
- EN 60529:1992 Degrees of Protection Provided by Enclosures (IP Code:IP51)

The manufacturer also attests that the products listed above conform to the essential requirements of RoHS Directive 2011/65/EU by self-declaration.

For and on behalf of Meriam Process Technologies,

10-SEP-2014

John Merrill Date: **Standards Engineer** Meriam Process Technologies

Authorized Representative in EU:

**Adrian Page** apage@stockshed.com Phone +011 8 328 2310 StockShed Limited Stoneycroft House Mud Lane Lower Common

Eversley Hampshire **RG27 0QS** 

5150 User's Manual

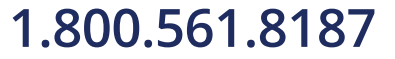

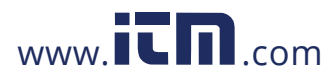

**1.800.561.8187** www.itm.com information@itm.com

# *EC Declaration of Conformity (Intrinsically Safe)*

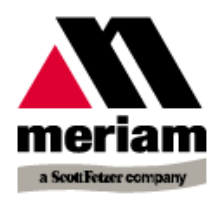

### **EC Declaration of Conformity**

This is to declare, in accordance with Directive 94/9/EC, that the following product(s) are designed and manufactured in accordance with Annex II of Directive 94/9/EC.

The manufacturer attests on their own responsibility that the apparatus has been constructed in accordance with the principles of good engineering in safety matters, and that any routine verification and test required by Clause 27 of EN 60079-0:2006 has been successfully completed.

### **Manufacturer:**

Meriam Process Technologies, a Scott Fetzer Company 10920 Madison Avenue, Cleveland, Ohio 44102, USA

### **Product Description:**

Meriam Field Communicator, Model 5150X series.

CE 0539  $\langle \& \rangle$  II 1 G **DEMKO 13 ATEX 1115457** Ex ia IIC T4 Ga **IECEx UL 13.0004** Intrinsically Safe, Exia Class I, Div. 1 Groups A, B, C, D: T4  $-10^{\circ}$  C  $\le$  Ta  $\le$  +50° C Li = 0, Ci = 0

### **Certifying Agency:**

UL International DEMKO A/S Testing & Certification (0539) P.O. Box 514, Lyskaer 8, DK-2730 Herlev, Denmark

### This Declaration is based on Compliance with the following Standards: **Regarding Hazardous Environments:**

· EN 60079-11:2012 Electrical apparatus for explosive gas atmospheres - Intrinsic safety 'i'

- · EN 60079-0:2012 Electrical apparatus for explosive gas atmospheres General requirements
- EN 60079-26:2007 Special requirements for construction, test and marking of electrical apparatus of equipment group II, Category 1 G.

Regarding Electromagnetic Compatibility (EMC) for Handheld Class A device

Series 5150 hand held unit compliant with EMC Directive 2004/108/EC

- EN 61326-1:2006 Electrical equipment for measurement, control and laboratory use-EMC requirements
- EN 60529:1992 Degrees of Protection Provided by Enclosures (IP Code:IP51)

The manufacturer also attests that the products listed above conform to the essential requirements of RoHS Directive 2011/65/EU by self-declaration. **Authorized Representative in EU:** 

For and on behalf of Meriam Process Technologies,

10-SEP-2014

John Merrill Date: **Standards Engineer** Meriam Process Technologies

**Adrian Page** apage@stockshed.com Phone +011 8 328 2310 StockShed Limited Stoneycroft House Mud Lane Lower Common

Eversley Hampshire **RG27 0QS** 

5150 User's Manual

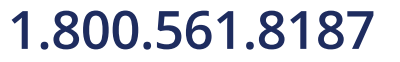

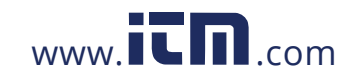

# **1.800.561.8187** www.ITM.com information@itm.com